# **EXAMPLE**

# H1essential

# **Handy Recorder**

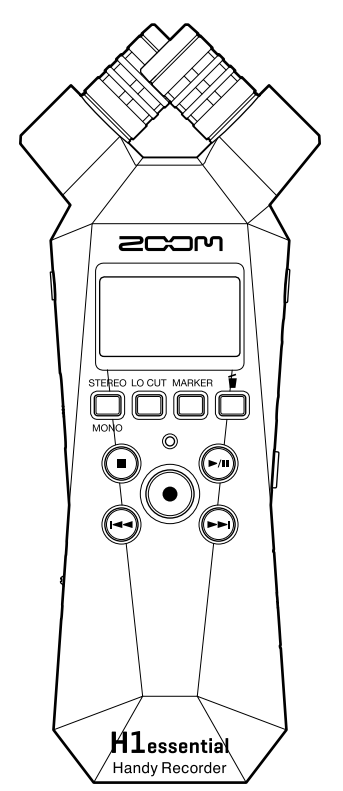

# Manuale operativo

Leggete attentamente le Precauzioni d'uso e sicurezza prima dell'utilizzo.

### ©2024 ZOOM CORPORATION

E' proibita la copia o la stampa, totale o parziale, di questo manuale, senza autorizzazione.

I nomi di prodotti, marchi registrati e nomi di Società citati in questo documento sono di proprietà dei rispettivi detentori. Tutti i marchi e marchi registrati citati in questo documento sono a mero scopo identificativo e non intendono infrangere i copyright dei rispettivi detentori. Non è possibile la corretta visualizzazione su dispositivi a scala di grigio.

# <span id="page-1-0"></span>**Note relative a questo manuale operativo**

Potreste aver bisogno di questo manuale in futuro. Conservatelo in luogo accessibile. Il contenuto di questo documento e le specifiche tecniche del prodotto possono essere soggette a variazione senza obbligo di preavviso.

- Microsoft e Windows sono marchi di Microsoft corporate group.
- Mac, macOS, iPadOS e Lightning sono marchi di Apple Inc.
- IOS è un marchio registrato o marchio di Cisco Systems, Inc. e società affiliate negli USA e in altre Nazioni, ed è usato con licenza.
- Il logo microSDXC è un marchio SD-3C LLC.
- USB Type-C è marchio di USB Implementers Forum.
- La Legge proibisce la registrazione da fonti coperte da copyright, compresi CD, registrazioni, nastri, esecuzioni live, video e broadcast, senza il permesso del detentore del copyright, per qualsiasi scopo diverso dall'uso personale. ZOOM CORPORATION non si assume responsabilità in merito alla violazione del copyright.

# **Sommario**

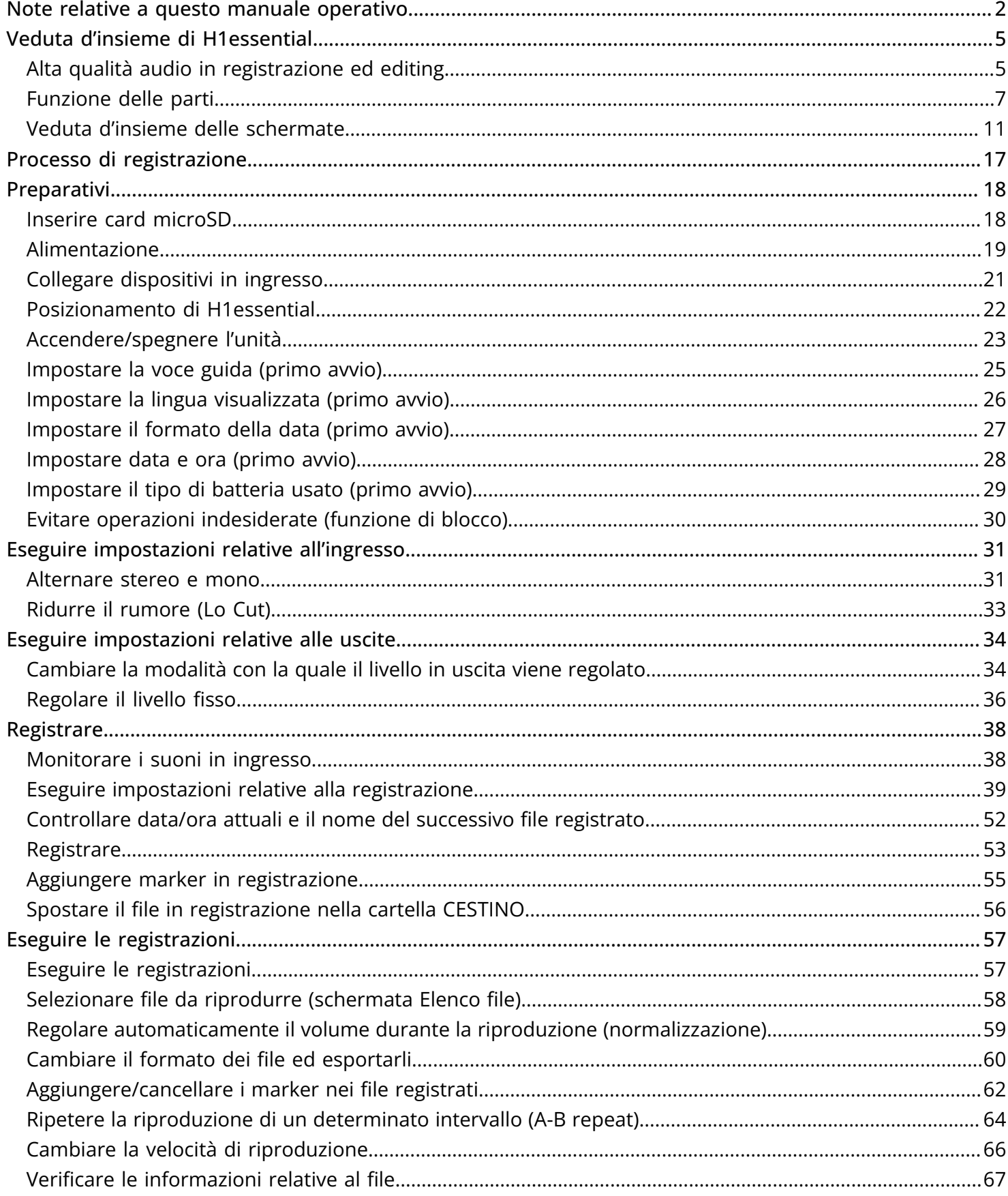

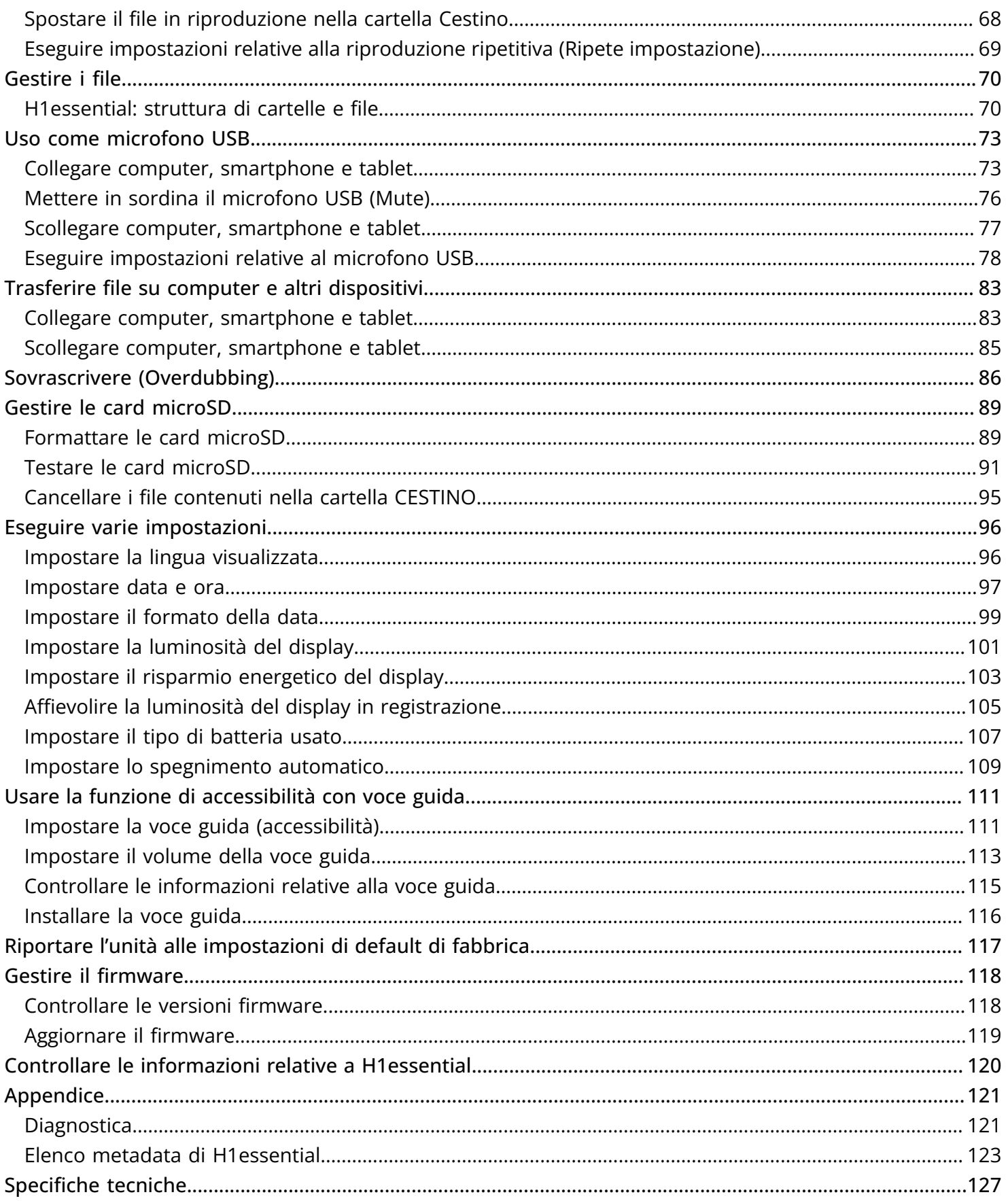

# <span id="page-4-0"></span>**Veduta d'insieme di H1essential**

# <span id="page-4-1"></span>Alta qualità audio in registrazione ed editing

Grazie al supporto per file WAV a 32-bit float, H1essential può mantenere la migliore qualità audio dalla registrazione all'editing su DAW o altro software.

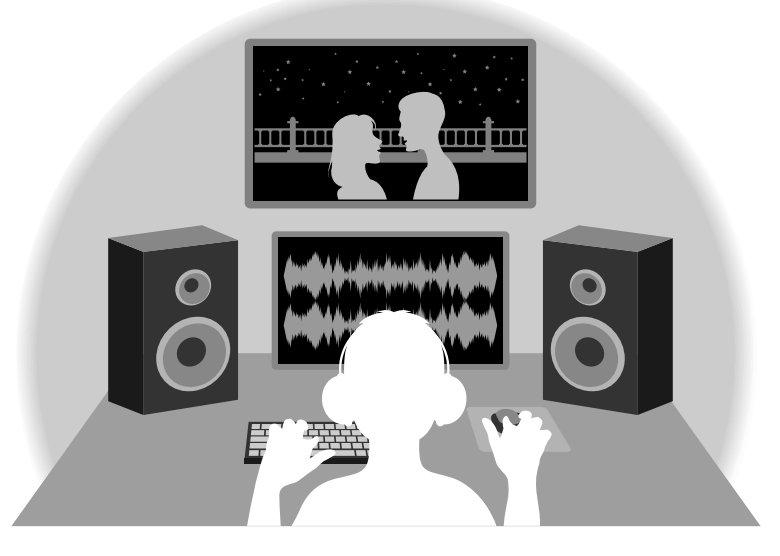

### Veduta d'insieme del file WAV a 32-bit float

I file WAV a 32-bit float offrono i seguenti vantaggi rispetto ai file WAV convenzionali a 16/24-bit. Grazie a questi vantaggi, la qualità sonora in registrazione può essere mantenuta durante l'editing successivo, usando un DAW o altro software.

#### Il vantaggio della risoluzione

I file WAV a 32-bit float offrono il vantaggio di consentire di mantenere un'alta risoluzione anche a basso volume. Ne risulta che i suoni tenui possono essere rafforzati durante l'editing dopo la registrazione, senza degradarne la qualità.

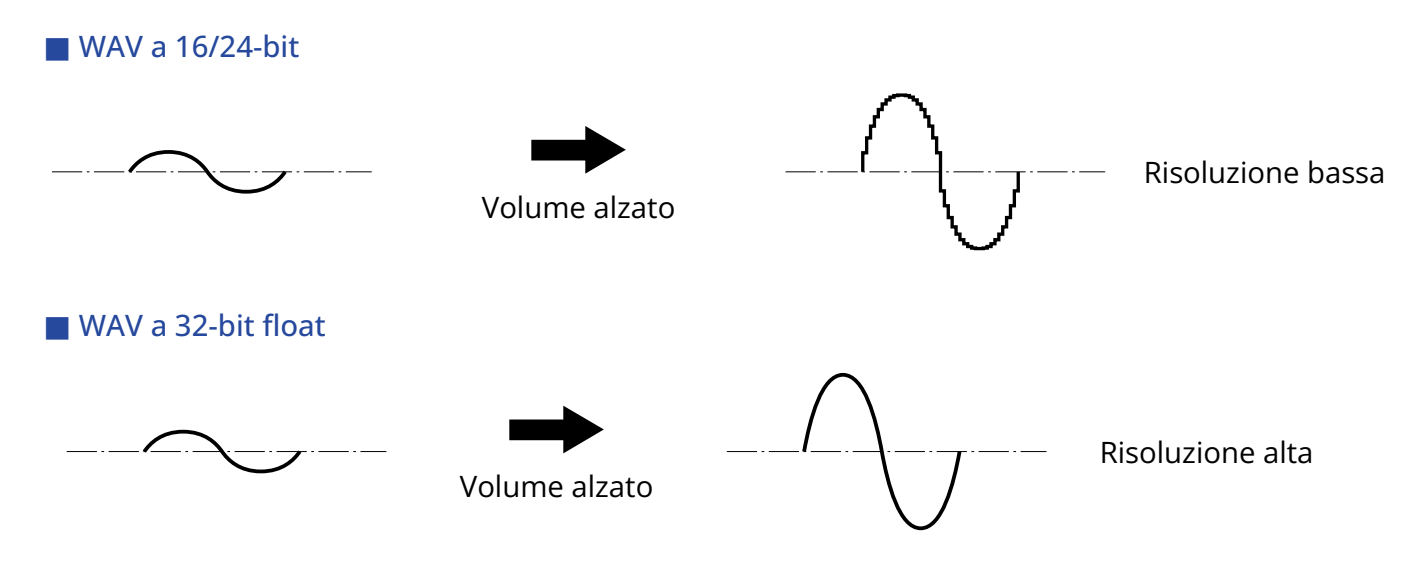

#### Il vantaggio del clip

Se il suono va in clip uscendo da H1essential o da un DAW, è possibile editarlo dopo la registrazione per abbassarne il volume e ripristinare la curva d'onda senza clip, perché i dati nel file WAV a 32-bit float non sono andati in clip.

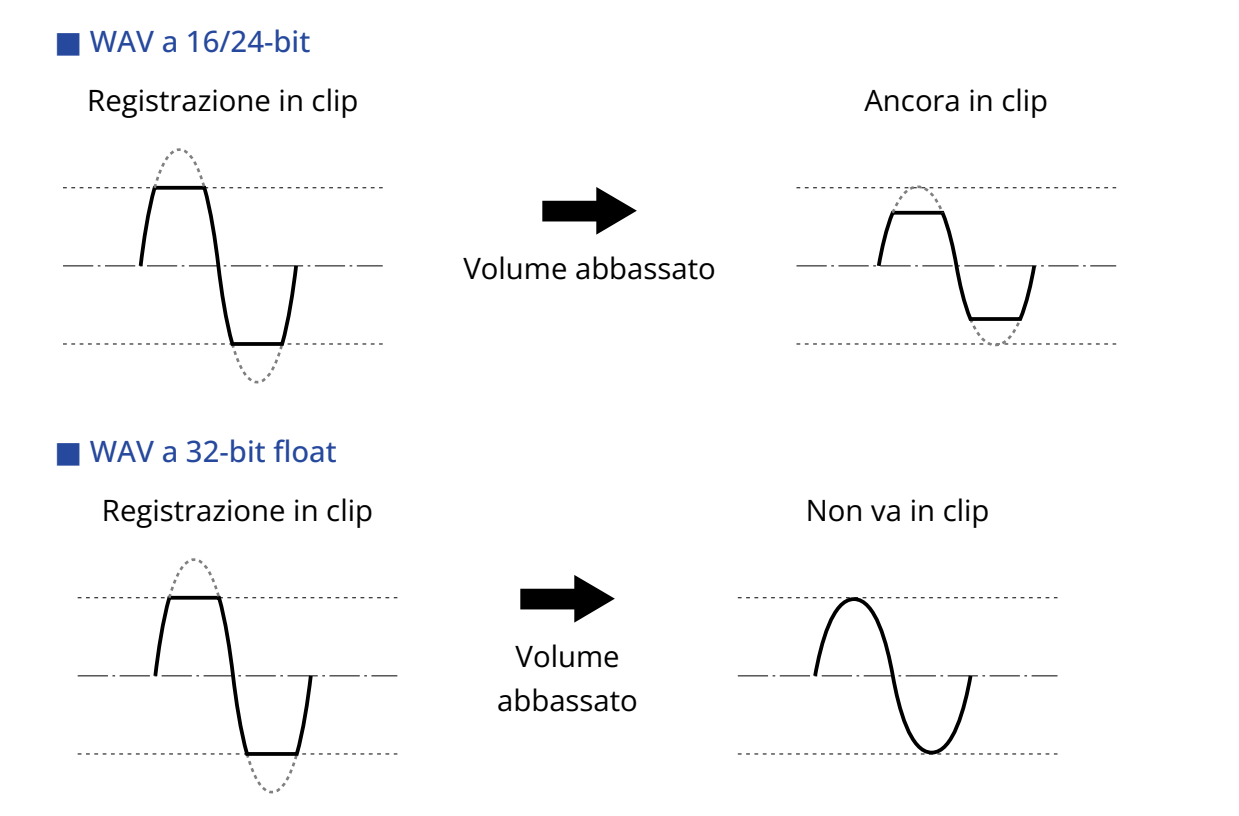

### <span id="page-6-0"></span>Lato superiore e inferiore

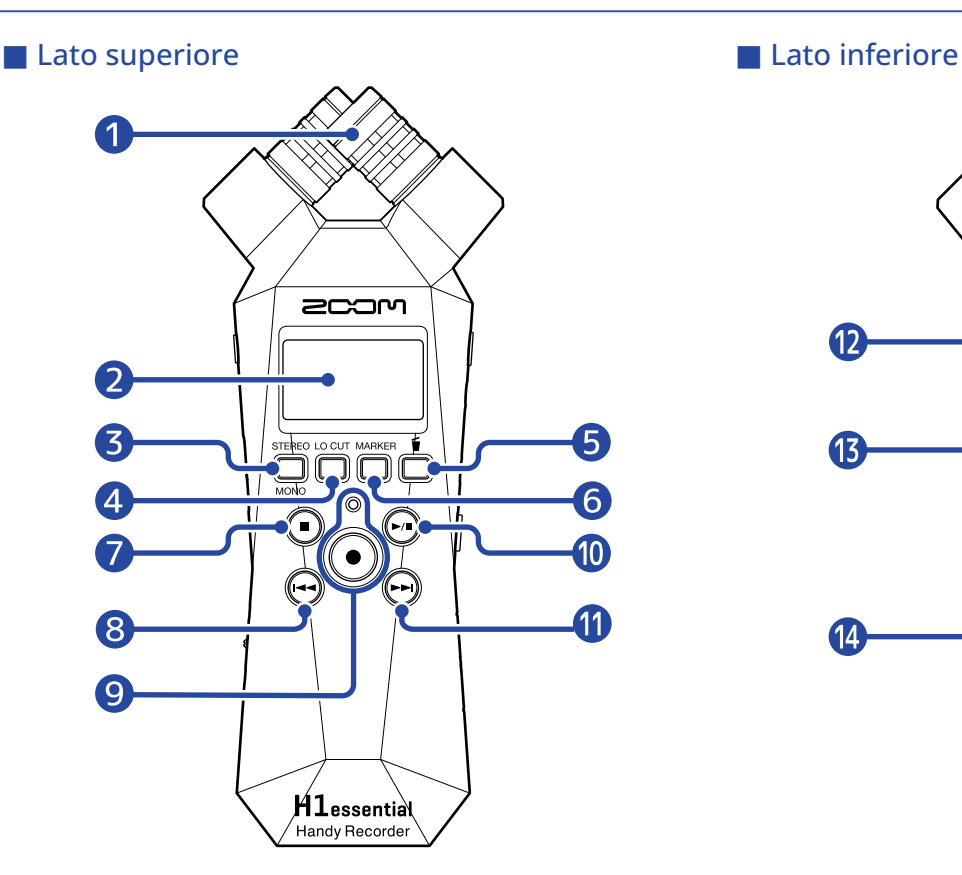

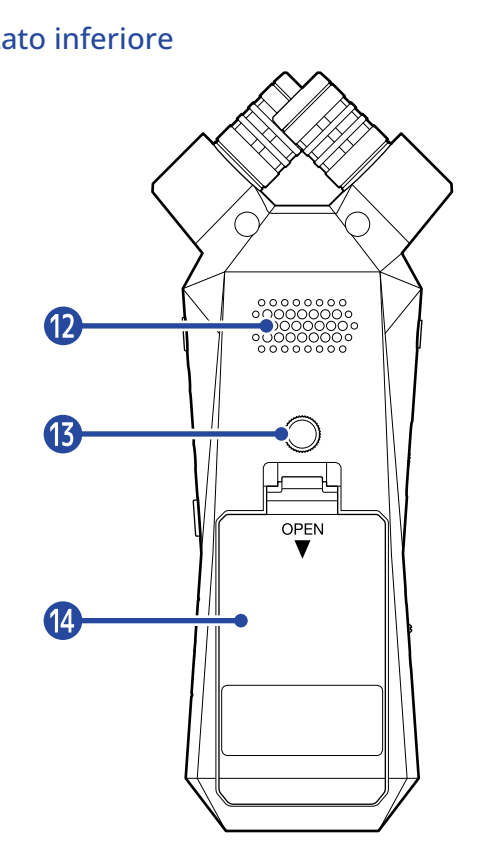

#### **O** Microfono XY incorporato

Questo microfono stereo ha due microfoni direzionali incrociati. Può registrare il suono tridimensionale con profondità e ampiezza naturali.

#### **2** Display

Mostra varie informazioni.

#### ❸ Pulsante operativo STEREO/MONO

Quando è aperta [Schermata Home](#page-10-1) ,commuta il formato di registrazione dell'audio da stereo e mono. Quando sono aperte altre schermate, rispetto alla schermata Home, attiva la funzione dell'icona visualizzata in basso sul display. (→ [Veduta d'insieme dei pulsanti operativi](#page-8-0))

#### 4 Pulsante operativo LO CUT

Quando è aperta [Schermata Home](#page-10-1) , cambia l'impostazione di LO CUT. Quando sono aperte altre schermate, rispetto alla schermata Home, attiva la funzione dell'icona visualizzata in basso sul display. (→ [Veduta d'insieme dei pulsanti operativi](#page-8-0))

#### ❺ Pulsante operativo Cestino

Quando è aperta [Schermata Home](#page-10-1) , sposta il file registrato nel cestino. Quando è aperta [Schermata di riproduzione](#page-12-0) , sposta il file in esecuzione nel cestino. Quando sono aperte altre schermate, rispetto alla schermata Home, o alla schermata di riproduzione, attiva la funzione dell'icona visualizzata in basso sul display. (→ [Veduta d'insieme dei pulsanti operativi](#page-8-0))

#### ❻ Pulsante operativo MARKER

Quando è aperta [Schermata Home](#page-10-1) , aggiunge un marker alla registrazione. Quando sono aperte altre schermate, rispetto alla schermata Home, attiva la funzione dell'icona visualizzata in basso sul display. (→ [Veduta d'insieme dei pulsanti operativi](#page-8-0))

#### ❼ Pulsante STOP

Quando è aperta [Schermata Home](#page-10-1) , tenendo premuto questo si visualizza il tempo attuale e il file successivo. In registrazione, ferma la registrazione.

Quando è aperta [Schermata di riproduzione](#page-12-0) , ferma la riproduzione. Premendolo ancora quando su stop, si torna a [Schermata Home](#page-10-1) (dalla maggior parte delle schermate).

#### ❽ Pulsante REW

#### Porta all'inizio del file.

Se è premuto in prossimità dell'inizio del file, apre la schermata Elenco file, dove è possibile selezionare i file. (→ [Selezionare file da riprodurre \(schermata Elenco file\)\)](#page-57-0)

Se vi sono marker tra la posizione di riproduzione attuale e l'inizio, porta al marker più vicino. Tenetelo premuto per ricercare all'indietro.

#### ❾ Indicatore e pulsante REC

Avvia e ferma la registrazione. L'indicatore si accende in registrazione.

#### ❿ Pulsante PLAY/PAUSE

Avvia e mette in pausa la riproduzione.

Usando l'unità come microfono USB, commuta su on/off la sordina (mute/unmute). (→ [Mettere in](#page-75-0) [sordina il microfono USB \(Mute\)\)](#page-75-0)

Quando è aperta la schermata Elenco file, apre [Schermata di riproduzione](#page-12-0) per il file selezionato.

#### ⓫ Pulsante FF

Apre la schermata di elenco file, dove è possibile selezionare i file. (→ [Selezionare file da riprodurre](#page-57-0) [\(schermata Elenco file\)](#page-57-0))

Se vi sono marker tra la posizione di riproduzione attuale e l'inizio, porta al marker più vicino. In riproduzione o pausa, porta al marker successivo. Se non vi sono marker, apre la schermata Elenco file.

Tenetelo premuto per ricercare in avanti.

#### ⓬ Diffusore

Il suono viene inviato in uscita da qui, durante la riproduzione. Se sono collegate delle cuffie al jack PHONE/LINE OUT, l'audio non sarà inviato in uscita dal diffusore.

#### ⓭ Aggancio per treppiede

Usato per agganciare H1essential a un treppiede, ad esempio.

#### ⓮ Coperchio del comparto batteria

Apritelo installando o togliendo le batterie AAA. (→ [Installare le batterie\)](#page-18-1)

#### <span id="page-8-0"></span>■ Veduta d'insieme dei pulsanti operativi

Quando appaiono le icone operative in basso sul display su [Schermata Menu](#page-15-0), [Schermata di riproduzione](#page-12-0), [Schermata opzioni di riproduzione](#page-14-0) e altre schermate, premete direttamente i pulsanti operativi sotto alle icone per selezionare o confermare voci sulla schermata.

#### ■ Esempio di schermata Menu

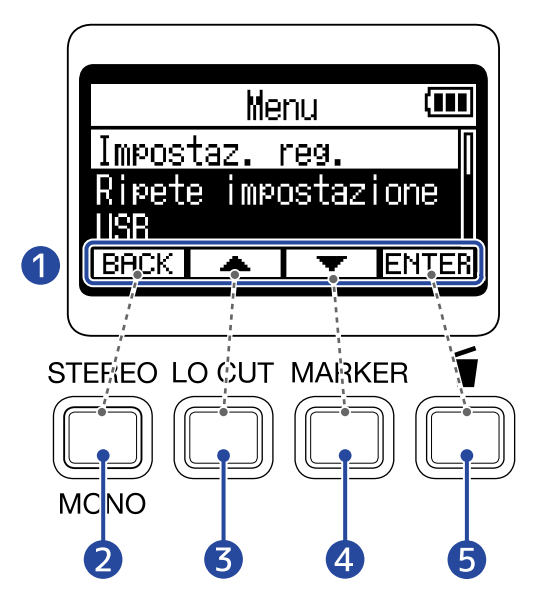

#### **D** Icone operative

Le icone visualizzate differiscono in base alla schermata.

- 2 Pulsante operativo (**BACK**) Serve per tornare alla schermata precedente.
- ❸ Pulsante operativo ( ) Seleziona la voce sopra.
- **4** Pulsante operativo ( $\boxed{\bullet}$ ) Seleziona la voce sotto.
- **6** Pulsante operativo (**ENTER**) Conferma la voce selezionata.

Appaiono altre icone operative. Tutto è spiegato nelle procedure relative a ogni voce.

#### ■ Note sulle procedure abbreviate in questo manuale operativo

In questo manuale operativo, le procedure che comprendono premere i pulsanti operativi per eseguire le operazioni, usano le icone e sono abbreviate come segue.

Esempio: Usate i pulsanti operativi che corrispondono a  $\sqrt{2}$  /  $\sqrt{2}$  per selezionare "Impostaz. reg." e premete il pulsante operativo corrispondente a **ENTER** per confermare la voce selezionata. Procedura abbreviata: Usate  $\sqrt{2}$  /  $\sqrt{2}$  per selezionare "Impostaz. reg." e premete **ENTER** per confermare.

### Lato destro e sinistro

#### ■ Lato sinistro

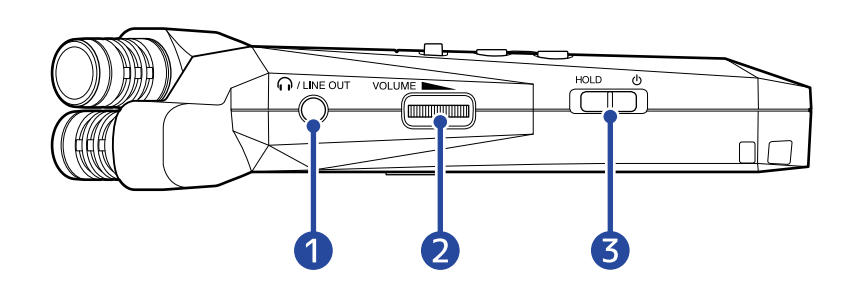

#### ■ Lato destro

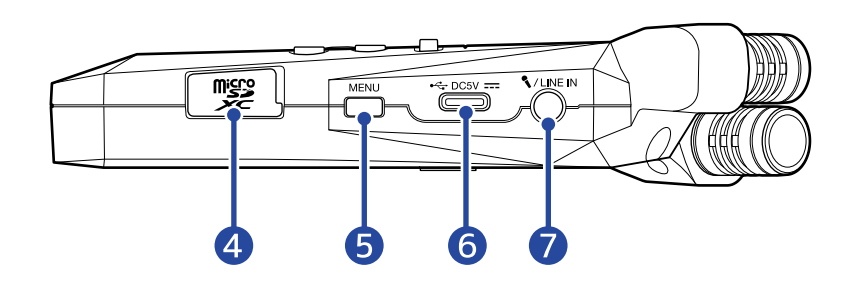

#### **D** Jack PHONE/LINE OUT

Questo mini jack stereo può essere usato per inviare in uscita il suono alle cuffie o ad altro dispositivo collegato.

#### 2 VOLUME

Regola l'uscita al diffusore incorporato, alle cuffie o al dispositivo collegato.

#### ❸ Interruttore POWER/HOLD

Usatelo per accendere/spegnere e per disabilitare l'operatività dei pulsanti.

#### 4 Slot per card microSD

Inserite qui una card microSD.

#### ❺ Pulsante MENU

Premetelo per aprire [Schermata Menu.](#page-15-0)

Quando è aperta una schermata diversa dalla schermata Menu o è aperta [Schermata opzioni di](#page-14-0) [riproduzione](#page-14-0) , torna a [Schermata Home.](#page-10-1) Quando è aperta [Schermata opzioni di riproduzione](#page-14-0) , ritorna a [Schermata di riproduzione](#page-12-0).

#### ❻ Porta USB (Type-C)

Collegatela a un computer, uno smartphone o a un tablet per usare le funzioni di trasferimento di file o per usare H1essential come microfono USB.

L'operatività tramite alimentazione USB bus è supportata.

#### ❼ Jack MIC/LINE IN (supporta l'alimentazione plug-in)

E' possibile usare un microfono collegato per registrare. I microfoni che richiedono alimentazione plug-in possono essere usati con questo jack.

# <span id="page-10-0"></span>Veduta d'insieme delle schermate

Questa sezione illustra varie schermate che appaiono sul display di H1essential.

### <span id="page-10-1"></span>Schermata Home

Questa schermata appare sul display all'accensione di H1essential. Mostra le condizioni di H1essential, compreso lo status di registrazione e le forme d'onda del segnale in ingresso.

All'avvio della registrazione, appare il nome del file in registrazione, in alto sulla schermata.

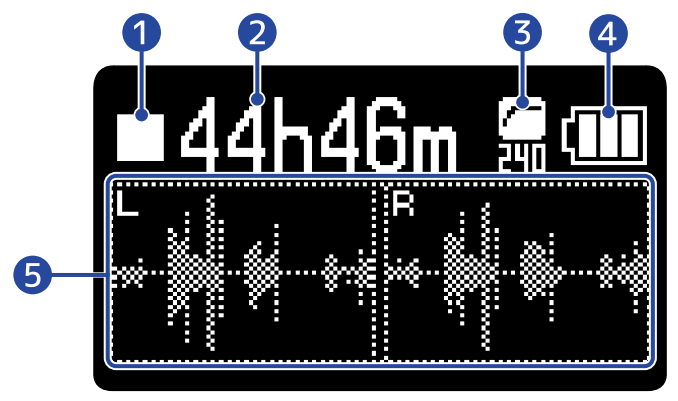

#### ❶ Icona di status

Lo status di registrazione è illustrato da un'icona.

- **Stop**
- In registrazione

#### ❷ Tempo di registrazione disponibile / Tempo registrato

Mostra il tempo di registrazione disponibile quando si è in pausa di registrazione e il tempo di registrazione trascorso quando si è in registrazione.

#### ❸ Indicatore LO CUT

Mostra l'impostazione LO CUT. Non sarà visualizzato nulla se l'impostazione è su OFF. (→ [Ridurre il](#page-32-0) [rumore \(Lo Cut\)](#page-32-0))

#### **4** Carica residua delle batterie

Appare quando usate l'unità a batterie. Quando la carica residua è bassa, cambiate le batterie (→ [Installare le batterie\)](#page-18-1) o collegate un adattatore AC (→ [Collegare un adattatore AC](#page-19-0)) o una batteria portatile (→ [Usare altre fonti di alimentazione\)](#page-19-1).

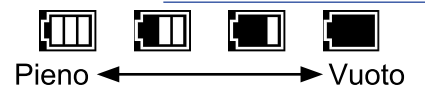

#### ❺ Visualizzazione della forma d'onda

Mostra la forma d'onda dei segnali in ingresso su H1essential.

In stereo, saranno visualizzate le forme d'onda dei canali L e R. In mono, sarà visualizzata una forma d'onda che mixa i canali L e R. (→ [Alternare stereo e mono\)](#page-30-1)

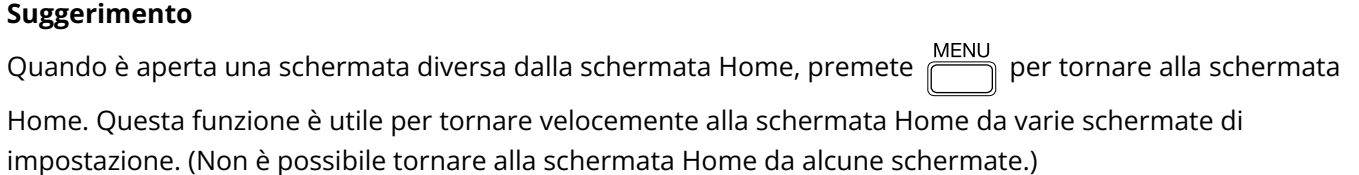

## <span id="page-12-0"></span>Schermata di riproduzione

Quando [Schermata Home](#page-10-1) è aperta, premere  $\bigcirc$  per avviare la riproduzione aprirà questa schermata sul display.

Essa mostra le condizioni di riproduzione del file selezionato, compreso il tempo di riproduzione e la forma d'onda.

All'avvio della riproduzione, appare il nome del file in esecuzione, in alto sulla schermata.

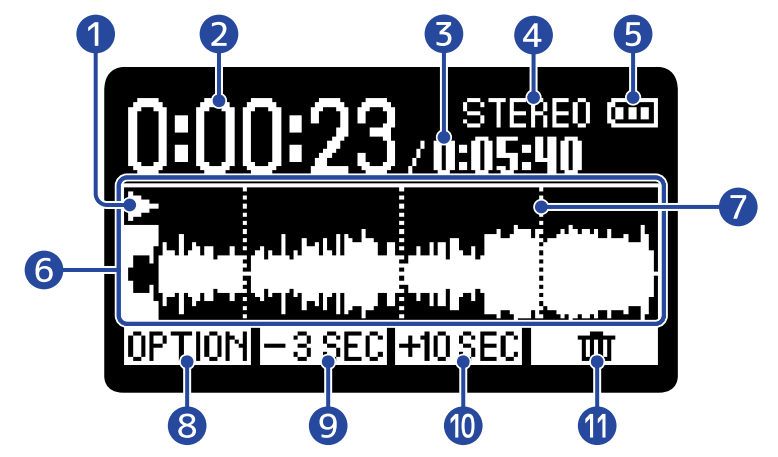

#### ❶ Icona di status

Lo status di riproduzione è illustrato da un'icona.

- In riproduzione
- Pausa
- Ricerca indietro
- $\cdot$   $\Gamma$  Ricerca in avanti

#### ❷ Tempo di riproduzione

Mostra il tempo trascorso dall'inizio della riproduzione.

#### ❸ Lunghezza del file

Mostra la lunghezza del file attualmente in riproduzione.

#### 4 Indicatore stereo/mono

Appare "STEREO" se il file è stato registrato in modalità stereo e "MONO" se registrato in mono.

#### ❺ Carica residua delle batterie

Appare quando usate l'unità a batterie. Quando la carica residua è bassa, cambiate le batterie (→ [Installare le batterie\)](#page-18-1) o collegate un adattatore AC (→ [Collegare un adattatore AC](#page-19-0)) o una batteria portatile (→ [Usare altre fonti di alimentazione\)](#page-19-1).

È  $\blacksquare$  $\Box$ **Communist Service**  $\rightarrow$  Vuoto Pieno $\leftarrow$ 

#### ❻ Visualizzazione della forma d'onda

Mostra la forma d'onda dei file in riproduzione. Il colore è invertito per le parti della forma d'onda già eseguite.

E' possibile controllare anche le posizioni dei marker. (→ [Aggiungere marker in registrazione,](#page-54-0) [Aggiungere/cancellare i marker nei file registrati\)](#page-61-0)

#### ❼ Barra dei marker

Mostra un marker aggiunto al file in riproduzione.

#### 8 OPTION

Apre [Schermata opzioni di riproduzione](#page-14-0) dove è possibile fare quanto segue.

- [Regolare automaticamente il volume durante la riproduzione \(normalizzazione\)](#page-58-0)
- [Cambiare il formato dei file ed esportarli](#page-59-0)
- [Aggiungere/cancellare i marker nei file registrati](#page-61-0)
- [Ripetere la riproduzione di un determinato intervallo \(A-B repeat\)](#page-63-0)
- [Cambiare la velocità di riproduzione](#page-65-0)
- [Verificare le informazioni relative al file](#page-66-0)
- [Spostare il file in riproduzione nella cartella Cestino](#page-67-0)

#### **9** F3SEC

Porta la posizione di riproduzione del file indietro di 3 secondi.

#### 10 **HOSEC**

Porta la posizione di riproduzione del file in avanti di 10 secondi.

#### $\mathbf{w}$   $\mathbf{w}$

Usatelo per spostare il file in esecuzione nella cartella Cestino. (→ [Spostare il file in riproduzione nella](#page-67-0) [cartella Cestino](#page-67-0))

#### **Suggerimento**

Premete (a) quando la riproduzione è ferma, per tornare a [Schermata Home](#page-10-1).

## <span id="page-14-0"></span>Schermata opzioni di riproduzione

Usate questa schermata per eseguire impostazioni relative alla riproduzione. Quando è aperta Schermata di riproduzione, premete **DPTION** per aprirla.

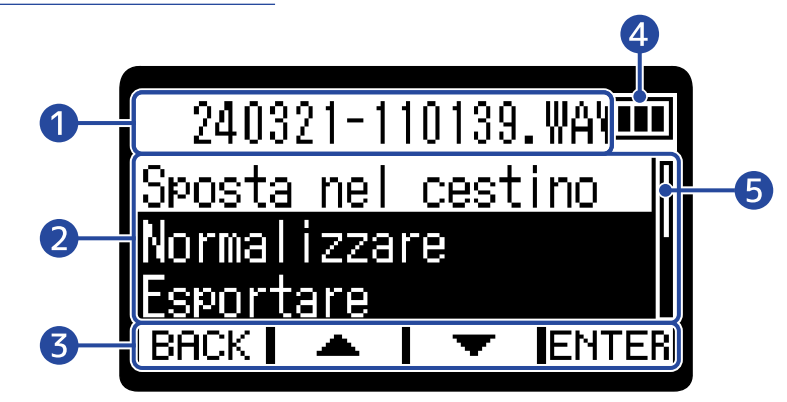

#### ❶ Nome del file/opzione

Mostra il nome del file selezionato. Mostra le opzioni di riproduzione quando uno è selezionato.

#### ❷ Opzioni di riproduzione

Mostra voci d'impostazione e valori di impostazione, ad esempio.

#### ❸ Icone operative

Premete i pulsanti operativi posti sotto alle icone operative corrispondenti per selezionare voci del menu e per confermare le voci selezionate. (→ [Veduta d'insieme dei pulsanti operativi\)](#page-8-0)

#### 4 Carica residua delle batterie

Appare quando usate l'unità a batterie. Quando la carica residua è bassa, cambiate le batterie (→ [Installare le batterie\)](#page-18-1) o collegate un adattatore AC (→ [Collegare un adattatore AC](#page-19-0)) o una batteria portatile (→ [Usare altre fonti di alimentazione\)](#page-19-1).

(M)  $\Box$  $\Box$ Đ Pieno $\blacktriangleleft$ ► Vuoto

#### ❺ Barra di scorrimento

Appare quando ci sono altre voci che non rientrano nella visualizzazione sul display.

#### **Suggerimento**

Premete per tornare a [Schermata di riproduzione.](#page-12-0)

### <span id="page-15-0"></span>Schermata Menu

Su questa schermata è possibile eseguire impostazioni relative a registrazione, riproduzione, riproduzione ripetitiva, usare l'overdubbing e le funzioni USB, e gestire le card SD.

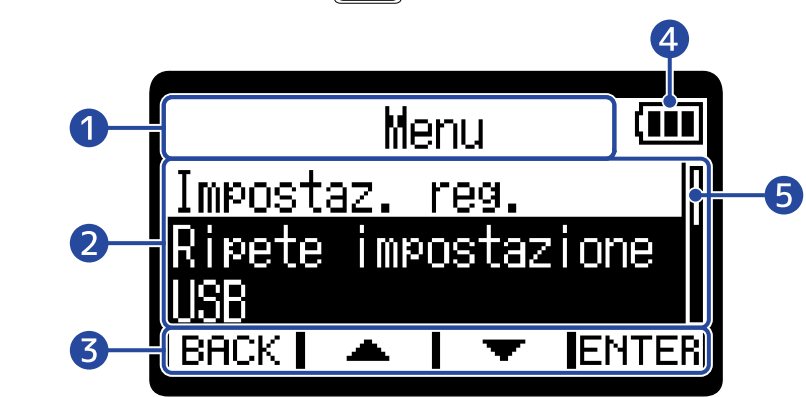

#### ❶ Titolo del menu

#### ❷ Voci del menu

Mostra voci d'impostazione e valori di impostazione, ad esempio.

Quando è aperta [Schermata Home](#page-10-1), premete  $\overline{\mathbb{P}}$  per aprire questa.

#### ❸ Icone operative

Premete i pulsanti operativi posti sotto alle icone operative corrispondenti per selezionare voci del menu e per confermare le voci selezionate. (→ [Veduta d'insieme dei pulsanti operativi\)](#page-8-0)

#### 4 Carica residua delle batterie

Appare quando usate l'unità a batterie. Quando la carica residua è bassa, cambiate le batterie (→ [Installare le batterie\)](#page-18-1) o collegate un adattatore AC (→ [Collegare un adattatore AC](#page-19-0)) o una batteria portatile (→ [Usare altre fonti di alimentazione\)](#page-19-1).

 $\mathbf{m}$   $\mathbf{m}$   $\mathbf{m}$  (  $\rightarrow$  Vuoto Pieno $\leftarrow$ 

#### ❺ Barra di scorrimento

Appare quando ci sono altre voci che non rientrano nella visualizzazione sul display.

#### **Suggerimento**

Quando la schermata Menu è aperta, premete  $\overline{\mathbb{P}}$  per tornare alla schermata Home. Questa funzione

è utile per tornare velocemente alla schermata Home da varie schermate di impostazione. (Non è possibile tornare alla schermata Home da alcune schermate.)

# <span id="page-16-0"></span>**Processo di registrazione**

La registrazione segue il processo illustrato sotto.

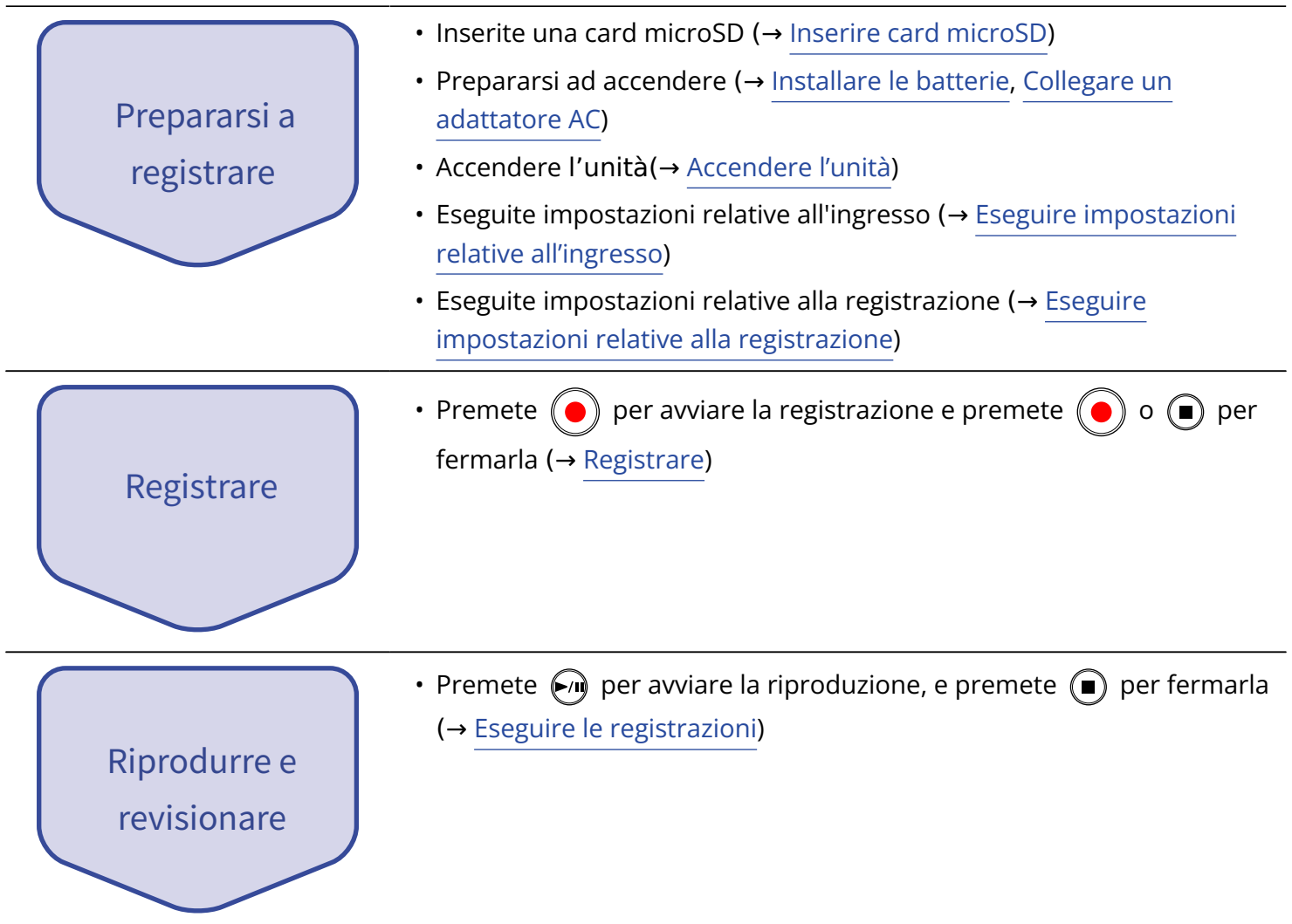

# <span id="page-17-0"></span>**Preparativi**

# <span id="page-17-1"></span>Inserire card microSD

**1.** A unità spenta, aprite il coperchio dello slot per card microSD, e inserite una card microSD nello slot.

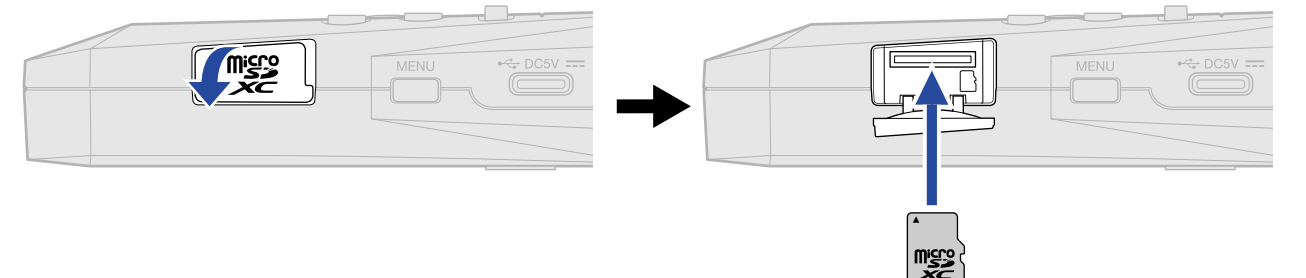

Per togliere una card microSD, spingetela ulteriormente nello slot e poi tiratela fuori.

**2.** Chiudete il coperchio dello slot per card microSD.

#### **Nota**

- Accertatevi sempre che l'unità sia spenta quando inserite o togliete una card microSD. Inserire o togliere una card mentre l'unità è accesa potrebbe provocare la perdita dei dati.
- Inserendo una card microSD, assicuratevi di inserirla nel senso corretto, con la parte superiore verso l'alto.
- Non è possibile registrare o riprodurre se non è caricata una card microSD in H1essential.
- Formattate sempre le card microSD per massimizzarne la performance, dopo averla acquistata o dopo averla usata su altro dispositivo. (→ [Formattare le card microSD\)](#page-88-1)
- Appare un messaggio quando viene caricata una card che non è mai stata usata con H1essential prima.

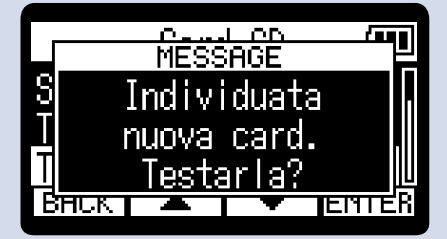

Appare la schermata relativa alla card SD. Poi, eseguite un test sulla card SD. (→ [Testare le card microSD](#page-90-0))

- I seguenti supporti di registrazione sono compatibili.
	- microSDHC: 4 GB 32 GB
	- microSDXC: 64 GB 1 TB

# <span id="page-18-0"></span>Alimentazione

H1essential può operare sia a batterie che usando una fonte di alimentazione collegata alla porta USB (adattatore AC, alimentazione USB bus o batteria portatile).

Alla fonte di alimentazione collegata alla porta USB sarà data priorità rispetto alle batterie.

### <span id="page-18-1"></span>Installare le batterie

Usate 2 batterie AA per alimentare H1essential a batterie.

**1.** Quando l'unità è spenta, premete la linguetta per aprire il coperchio del comparto batteria.

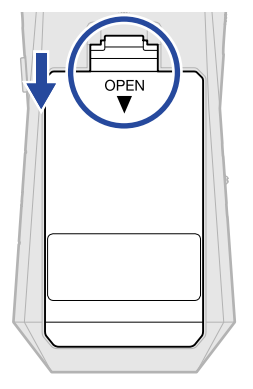

**2.** Installate 2 batterie tipo AAA.

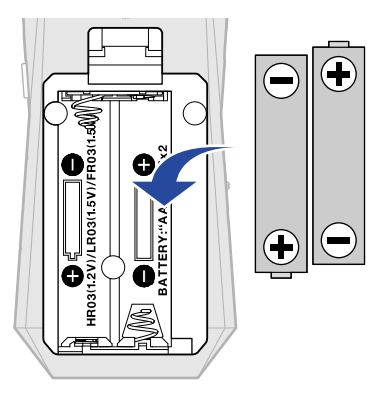

**3.** Chiudete il coperchio del comparto batteria.

#### **Nota**

- Usate solo un tipo di batteria (alcalina, NiMH o litio) alla volta.
- Impostate correttamente il tipo di batteria usato in modo che la carica residua sia visualizzata accuratamente. (→ [Impostare il tipo di batteria usato\)](#page-106-0)
- Se la carica della batteria è bassa, spegnete immediatamente l'unità e installate batterie nuove. La carica residua appare sempre quando l'unità funziona a batterie.

### <span id="page-19-0"></span>Collegare un adattatore AC

Collegate il cavo dell'adattatore AC dedicato (AD-17) alla porta USB (Type-C) e collegate l'adattatore a una presa.

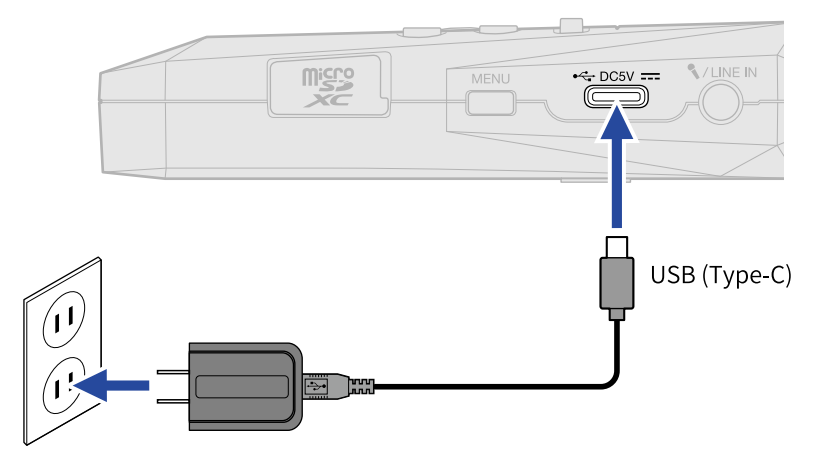

### <span id="page-19-1"></span>Usare altre fonti di alimentazione

Collegando un computer alla porta USB (Type-C), H1essential può funzionare con alimentazione USB bus. Inoltre, l'unità può anche essere alimentata da una batteria portatile a 5V (tra quelle in commercio).

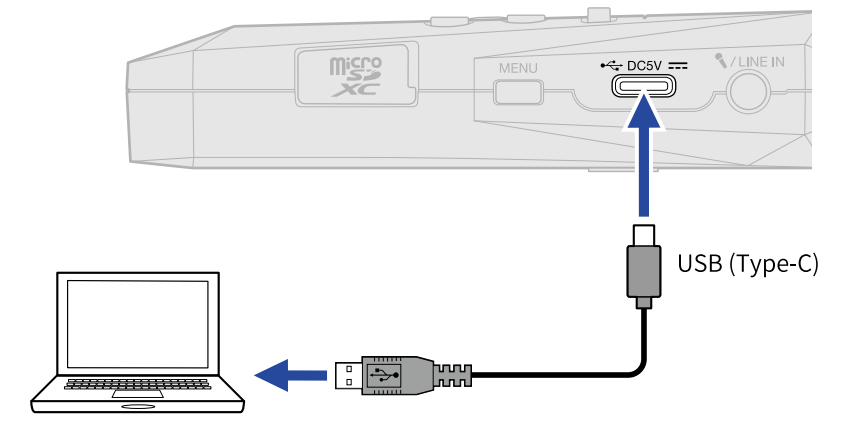

# <span id="page-20-0"></span>Collegare dispositivi in ingresso

# Usare il microfono XY incorporato

H1essential usa un formato XY stereo usando due microfoni orientati perpendicolarmente l'uno verso l'altro.

Grazie al diaframma destro e sinistro rivolti uno verso l'altro perpendicolarmente, è possibile coprire una vasta gamma di registrazione mentre è possibile anche una cattura definita del suono al centro. Inoltre, poiché le posizioni della cattura del suono sono quasi le stesse, le differenze di fase tra i canali destro e sinistro non si verificano.

Fornendo suono tridimensionale con profondità ed ampiezza naturali, questa tecnica di registrazione è ideale per catturare specifiche fonti sonore nelle vicinanze o a media distanza.

Esempi di uso: esecuzioni di assolo e musica da camera, prove dal vivo, field recording, ecc.

# Collegare un microfono lavalier, ad esempio, al jack MIC/LINE IN

H1essential ha un jack MIC/LINE IN che può essere usato per collegare un microfono esterno o un dispositivo a livello linea.

Questo jack può anche fornire alimentazione plug-in a microfoni che la usano.

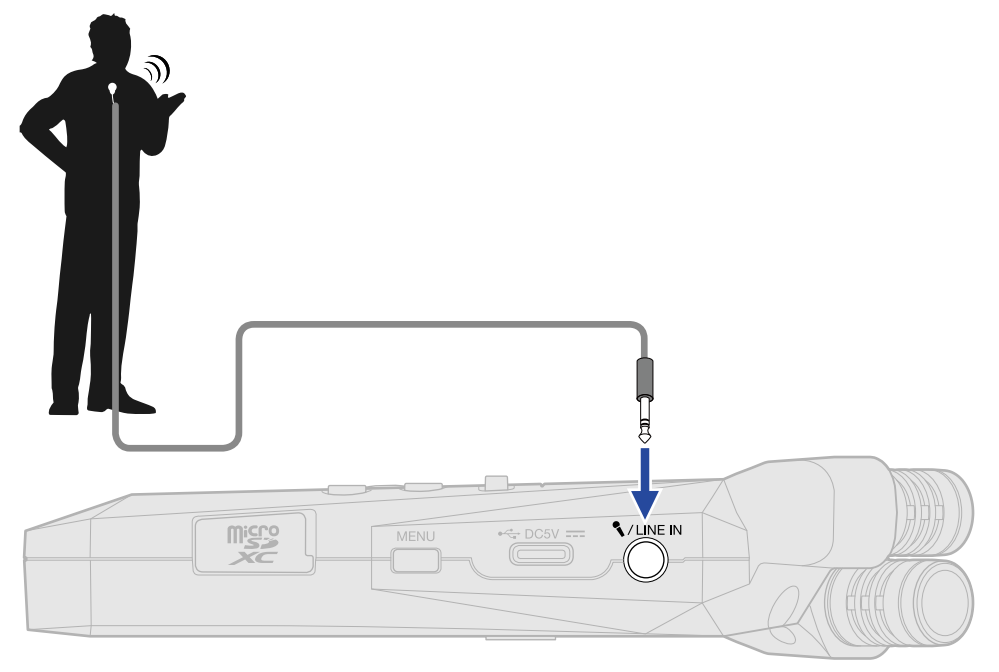

#### **Nota**

Usando il jack MIC/LINE IN, il microfono XY incorporato non può essere usato.

# <span id="page-21-0"></span>Posizionamento di H1essential

Se H1essential è posizionato direttamente su un tavolo, registrando con il suo microfono XY incorporato, il suono riflesso può interferire con la registrazione riducendone la definizione. Consigliamo di usare un treppiedi, ad esempio, per distanziare l'unità dal tavolo. Anche posizionare qualcosa come un fazzoletto può essere utile nel ridurre il suono riflesso da un tavolo.

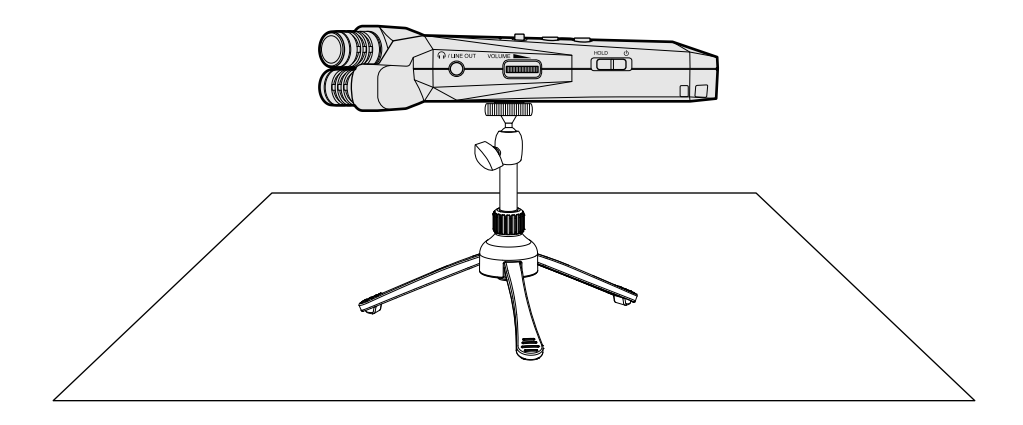

# <span id="page-22-0"></span>Accendere/spegnere l'unità

### <span id="page-22-1"></span>Accendere l'unità

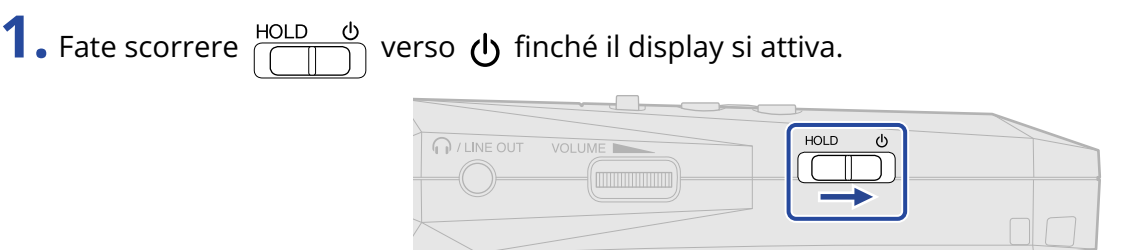

Dopo che appare la schermata di avvio, si apre [Schermata Home](#page-10-1) sul display.

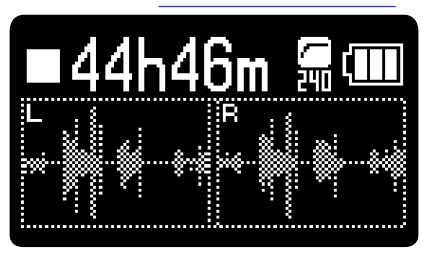

Alla prima accensione dopo l'acquisto, o dopo che H1essential è stato resettato e riportato alle impostazioni di default di fabbrica, appariranno le schermate di impostazione della voce guida, della lingua e della data/ora. Eseguite queste impostazioni. (→ [Impostare la voce guida \(primo avvio\),](#page-24-0) [Impostare la lingua visualizzata \(primo avvio\),](#page-25-0) [Impostare il formato della data \(primo avvio\)](#page-26-0), [Impostare](#page-27-0) [data e ora \(primo avvio\),](#page-27-0) [Impostare il tipo di batteria usato \(primo avvio\)](#page-28-0))

#### **Nota**

- E' possibile impostare H1essential in modo che si spenga automaticamente se non in uso per un certo periodo di tempo. (→ [Impostare lo spegnimento automatico](#page-108-0))
- Se appare sul display "Nessuna card SD!", verificate che la card microSD sia inserita correttamente. (→ [Inserire card microSD](#page-17-1))
- Se appare "Card SD non valida!" sul display, significa che la card non è stata formattata correttamente. Formattate la card microSD o usate un'altra card microSD. (→ [Formattare le card microSD](#page-88-1), [Inserire card](#page-17-1) [microSD\)](#page-17-1)

#### ■ Spegnere l'unità

**1.** Fate scorrere  $\frac{HOLD}{\sqrt{||D||}}$  verso  $\Phi$  fino a far apparire "Attendere. Salvataggio dati..." sul display. Il display si scurisce e l'unità si spegne.

#### **Nota**

- Mentre appare "Attendere. Salvataggio dati…", le impostazioni attuali di H1essential saranno salvate. Mentre appare "Attendere. Salvataggio dati…", non scollegate l'adattatore AC e non togliete le batterie.
- Non è possibile spegnere l'unità mentre è in registrazione. Spegnete l'unità dopo che la registrazione si è fermata.

# <span id="page-24-0"></span>Impostare la voce guida (primo avvio)

Alla prima accensione dopo l'acquisto, o dopo che H1essential è stato resettato e riportato alle impostazioni di default di fabbrica, impostate la voce guida, quando appare la schermata in cui è possibile impostarla.

1. Usate  $\boxed{\bullet}$  /  $\boxed{\bullet}$  per selezionare una voce, e premete  $\boxed{\bullet}$  per confermare.

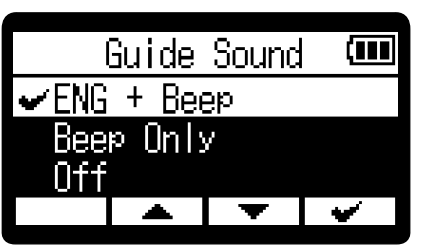

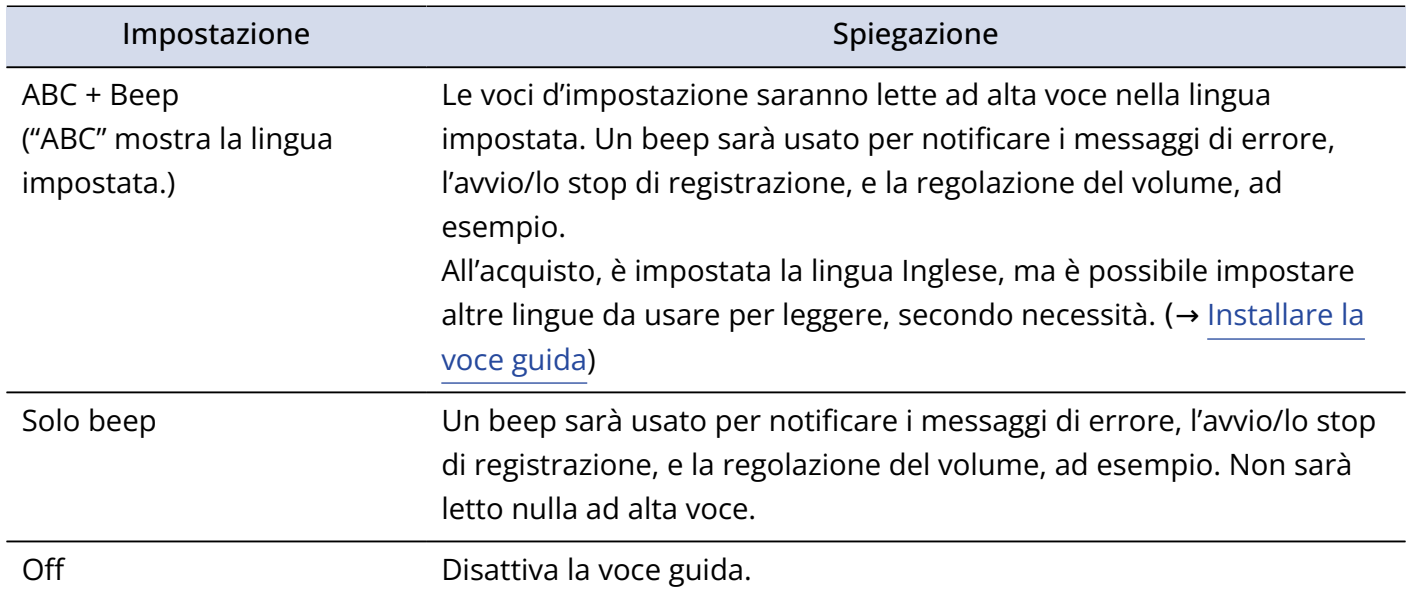

Dopo aver confermato la voce guida, impostate la lingua visualizzata, quando si apre la schermata in cui è possibile impostarla. (→ [Impostare la lingua visualizzata \(primo avvio\)](#page-25-0))

#### **Nota**

E' possibile regolare il volume della voce guida. (→ [Impostare il volume della voce guida](#page-112-0))

#### **Suggerimento**

E' possibile cambiare la voce guida anche in seguito, dalla schermata Menu. (→ [Impostare la voce guida](#page-110-1) [\(accessibilità\)\)](#page-110-1)

# <span id="page-25-0"></span>Impostare la lingua visualizzata (primo avvio)

Alla prima accensione dopo l'acquisto, o dopo che H1essential è stato resettato e riportato alle impostazioni di default di fabbrica, impostate la lingua che sarà visualizzata, quando appare la schermata in cui è possibile impostarla, e dopo aver impostato la voce guida.

1. Usate  $\boxed{\bullet}$  /  $\boxed{\bullet}$  per selezionare la lingua da visualizzare e premete  $\boxed{\bullet}$  per confermare.

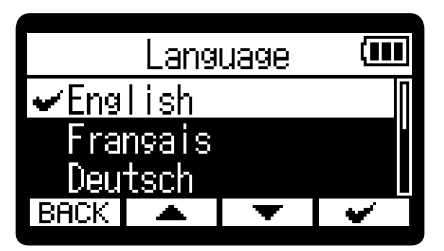

Dopo aver definito la lingua visualizzata, impostate il formato della data quando si apre la schermata in cui è possibile impostarla. (→ [Impostare il formato della data \(primo avvio\)\)](#page-26-0)

- E' possibile cambiare la lingua anche in seguito, dalla schermata Menu. (→ [Impostare la lingua](#page-95-1) [visualizzata\)](#page-95-1)
- Selezionare **BACK** per tornare alla schermata precedente.

# <span id="page-26-0"></span>Impostare il formato della data (primo avvio)

Alla prima accensione dopo l'acquisto, o dopo che H1essential è stato resettato e riportato alle impostazioni di default di fabbrica, impostate il formato della data, quando appare la schermata in cui è possibile impostarla, e dopo aver impostato la lingua.

La data inserita sui file di registrazione seguirà il formato selezionato qui.

1. Usate  $\boxed{\longrightarrow}$  /  $\boxed{\longrightarrow}$  per Formato data" e premete  $\boxed{\longrightarrow}$  per confermare.

Un esempio specifico del formato della data impostato apparirà in basso sullo schermo, usando l'impostazione della data attuale.

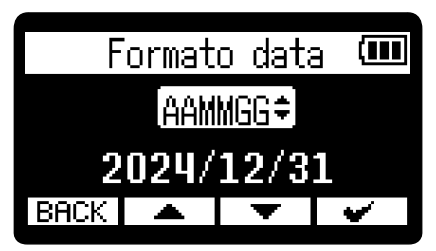

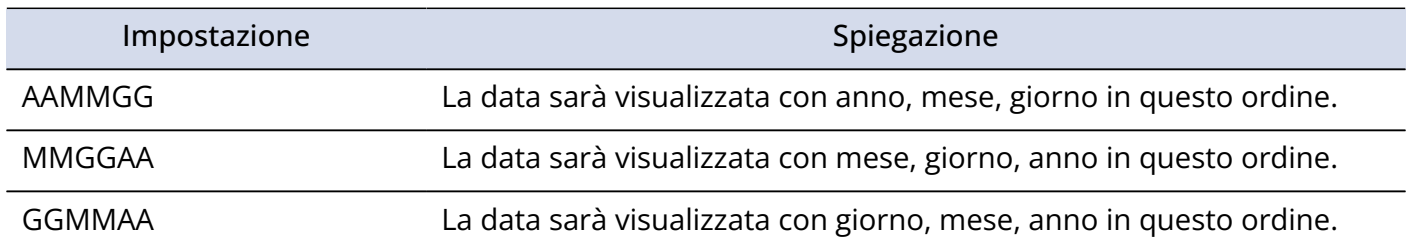

Dopo aver definito il formato della data, impostate data e ora quando si apre la schermata in cui è possibile impostarle. (→ [Impostare data e ora \(primo avvio\)\)](#page-27-0)

- E' possibile cambiare il formato della data anche in seguito, dalla schermata Menu. (→ [Impostare il](#page-98-0) [formato della data\)](#page-98-0)
- Selezionare **BACK** per tornare alla schermata precedente.

# <span id="page-27-0"></span>Impostare data e ora (primo avvio)

Alla prima accensione dopo l'acquisto, o dopo che H1essential è stato resettato e riportato alle impostazioni di default di fabbrica, impostate data e ora, quando appare la schermata in cui è possibile impostarle, e dopo aver impostato il formato della data. Data e ora vengono aggiunte ai file di registrazione.

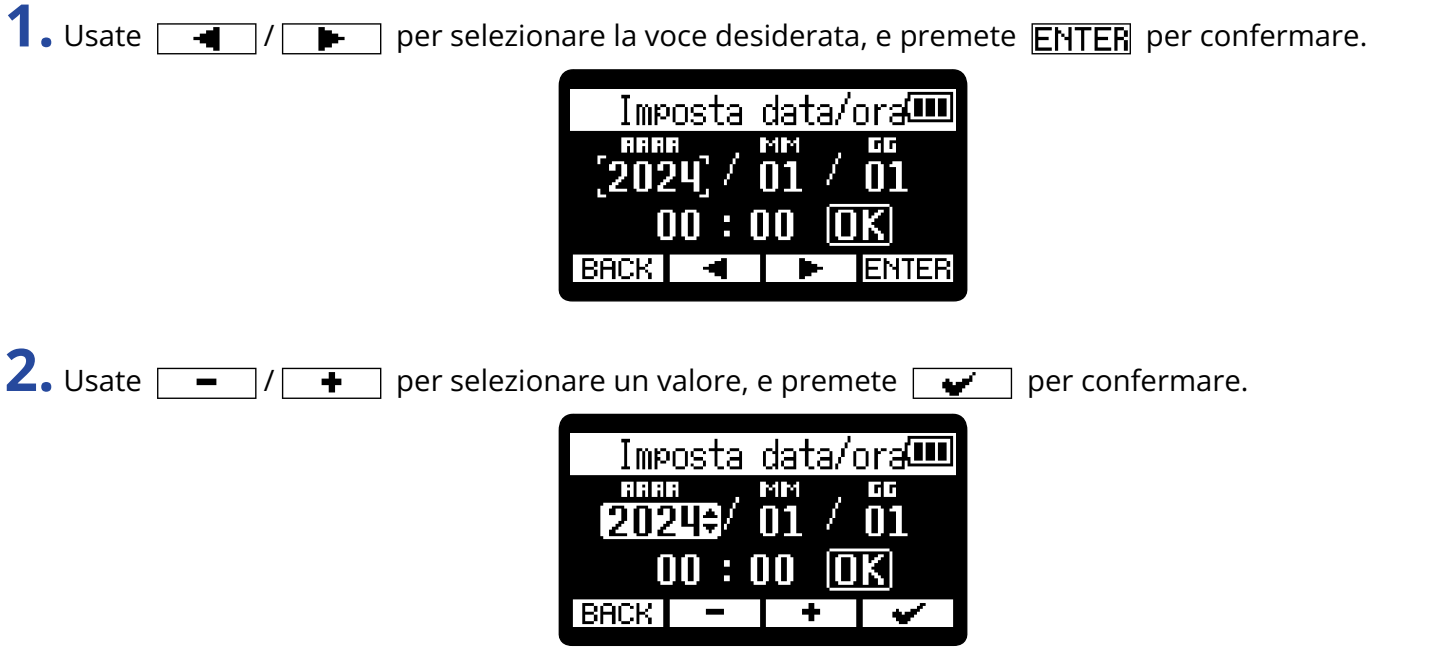

**3.** Ripetete i punti 1– 2 per impostare data e ora.

4. Dopo aver impostato tutte le voci, usate  $\boxed{ }$  → per selezionare  $\boxed{ }$  , e premete  $\boxed{ }$ 

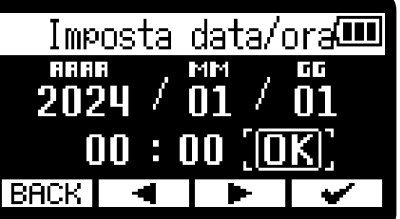

Dopo aver definito data e ora, impostate il tipo di batteria, quando si apre la schermata in cui è possibile impostarlo. (→ [Impostare il tipo di batteria usato \(primo avvio\)\)](#page-28-0)

#### **Nota**

Se l'unità non viene accesa per molto tempo, le impostazioni di data e ora salvate su di essa saranno resettate. Se appare la schermata d'impostazione di data e ora all'avvio, impostatele ancora.

- E' possibile cambiare l'impostazione di data e ora anche in seguito, dalla schermata Menu. (→ [Impostare](#page-96-0) [data e ora\)](#page-96-0)
- Selezionare  $\overline{\mathsf{BACK}}$  per tornare alla schermata precedente.

# <span id="page-28-0"></span>Impostare il tipo di batteria usato (primo avvio)

Alla prima accensione dopo l'acquisto, o dopo che H1essential è stato resettato e riportato alle impostazioni di default di fabbrica, impostate il tipo di batteria usato su H1essential, quando appare la schermata in cui è possibile impostarlo, e dopo aver impostato data e ora. Questo è necessario per visualizzare accuratamente la carica residua delle batterie sul display.

1. Usate  $\boxed{\bullet}$  /  $\boxed{\bullet}$  per selezionare il tipo di batteria e premete  $\boxed{\bullet}$  per confermare.

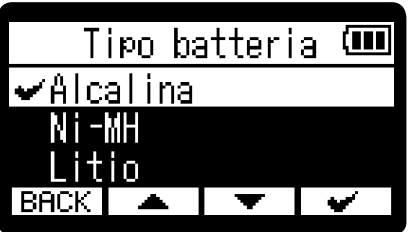

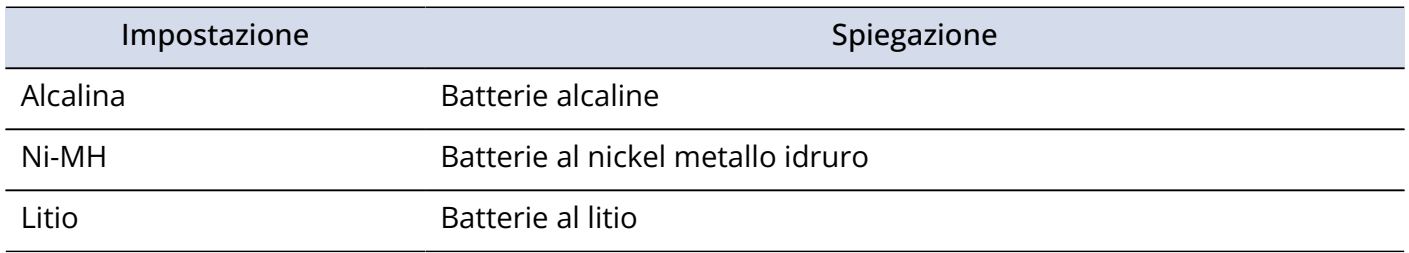

Terminate le impostazioni del primo avvio, si apre [Schermata Home](#page-10-1) .

- E' possibile cambiare il tipo di batteria anche in seguito, dalla schermata Menu. (→ [Impostare il tipo di](#page-106-0) [batteria usato\)](#page-106-0)
- Selezionare  $\overline{\mathsf{BACK}}$  per tornare alla schermata precedente.

# <span id="page-29-0"></span>Evitare operazioni indesiderate (funzione di blocco)

Per evitare operazioni non desiderate, è possibile usare la funzione di blocco per disabilitare i pulsanti di H1essential.

**1.** Fate scorrere  $\frac{HOLD}{\sqrt{||D||}}$  su HOLD.

Si attiva la funzione di blocco, che disabilita tutte le operatività dei pulsanti.

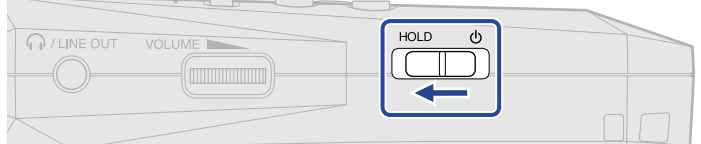

Per disattivare la funzione di blocco, fate scorrere  $\frac{HOLD}{\sqrt{||D||}}$  verso la posizione centrale.

# <span id="page-30-2"></span><span id="page-30-0"></span>**Eseguire impostazioni relative all'ingresso**

# <span id="page-30-1"></span>Alternare stereo e mono

E' possibile impostare il formato del canale usato per l'audio registrato.

I canali L e R saranno registrati assieme come audio stereo se l'impostazione è "STEREO". I canali L e R saranno mixati su un canale e registrati come audio mono se l'impostazione è "MONO".

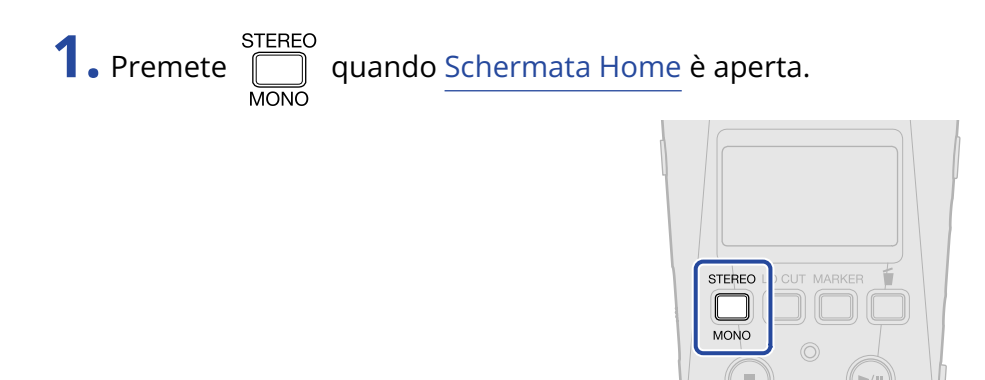

Premendo questo si alterna tra STEREO e MONO.

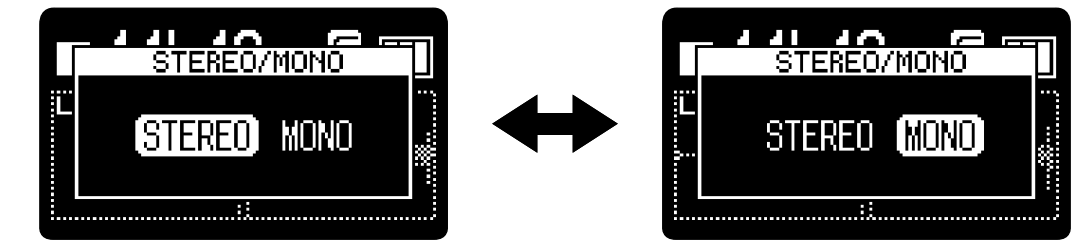

La visualizzazione della forma d'onda sulla schermata Home varia in base al formato del canale impostato.

#### ■ STEREO selezionato ■ MONO selezionato

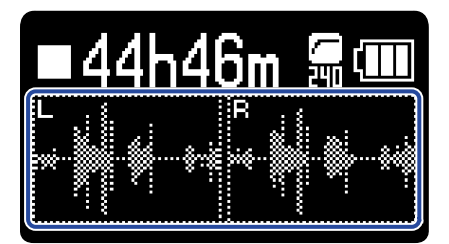

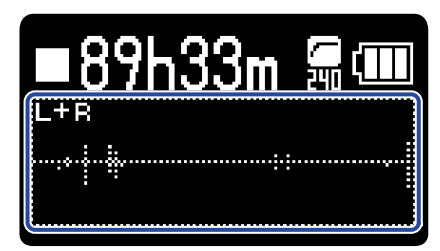

#### **Nota**

- E' possibile commutare il suono in uscita dal jack PHONE/LINE OUT e quello proveniente dall'operatività del microfono USB allo stesso modo.
- Il formato del file di registrazione cambierà allo stesso modo. (→ [H1essential: struttura di cartelle e file\)](#page-69-1)
	- Su "STEREO": file stereo
	- Su "MONO": file mono

# <span id="page-32-0"></span>Ridurre il rumore (Lo Cut)

E' possibile tagliare le basse frequenze per ridurre il suono del vento e i pop vocali, ad esempio.

**1.** Premete ripetutamente  $\sqrt{\frac{10 \text{ CUT}}{n}}$  su [Schermata Home](#page-10-1) per impostare la frequenza di taglio.

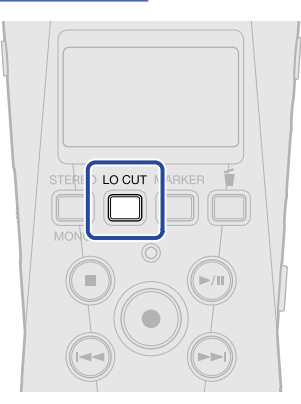

La frequenza di taglio può essere impostata su OFF, 80Hz, 160Hz o 240Hz.

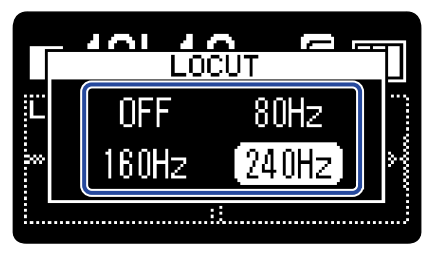

La frequenza selezionata appare sulla schermata Home.

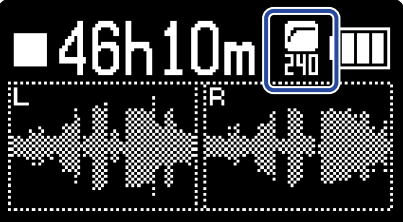

# <span id="page-33-0"></span>**Eseguire impostazioni relative alle uscite**

E' possibile eseguire impostazioni relative all'uscita verso le cuffie e verso altri dispositivi collegati. Collegando un altro dispositivo, portate al minimo il suo gain in ingresso e usate un cavo audio per collegare il jack microfono esterno al jack PHONE/LINE OUT su H1essential.

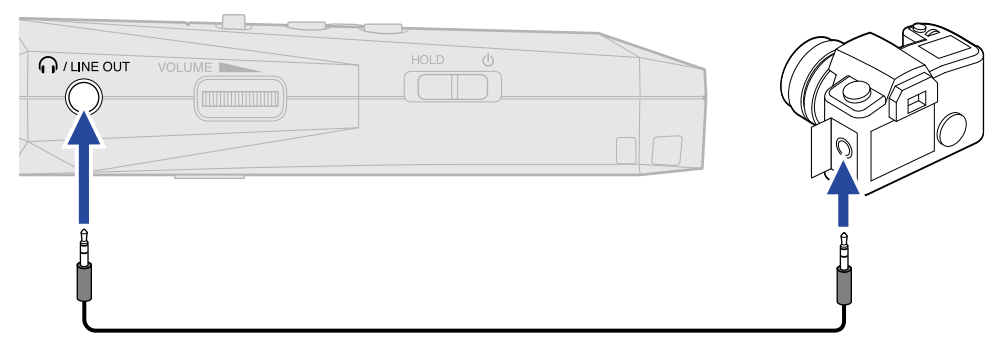

#### **Suggerimento**

Quando non è necessaria nessuna uscita verso un dispositivo esterno, scollegare il cavo dal jack PHONE/ LINE OUT può aumentare il tempo di operatività usando l'unità a batterie.

# <span id="page-33-1"></span>Cambiare la modalità con la quale il livello in uscita viene regolato

E' possibile impostare come regolare il livello in uscita dal jack PHONE/LINE OUT verso altri dispositivi.

Collegando un altro dispositivo, ad esempio, selezionate "Fisso" se non volete usare promoto per

**VOLUME** 

cambiare il volume. In tal modo il suono sarà inviato in uscita al livello impostato come illustrato in "[Regolare il livello fisso"](#page-35-0).

- **1.** Premete  $\overline{\mathbb{R}}$  quando [Schermata Home](#page-10-1) è aperta. Si apre [Schermata Menu.](#page-15-0)
- 2. Usate  $\boxed{\longrightarrow}$  /  $\boxed{\longrightarrow}$  per selezionare "Uscita" premete **ENTER** per confermare.

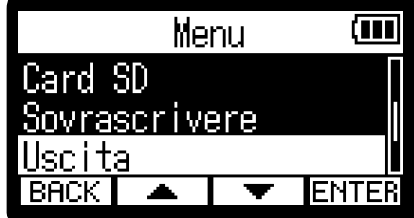

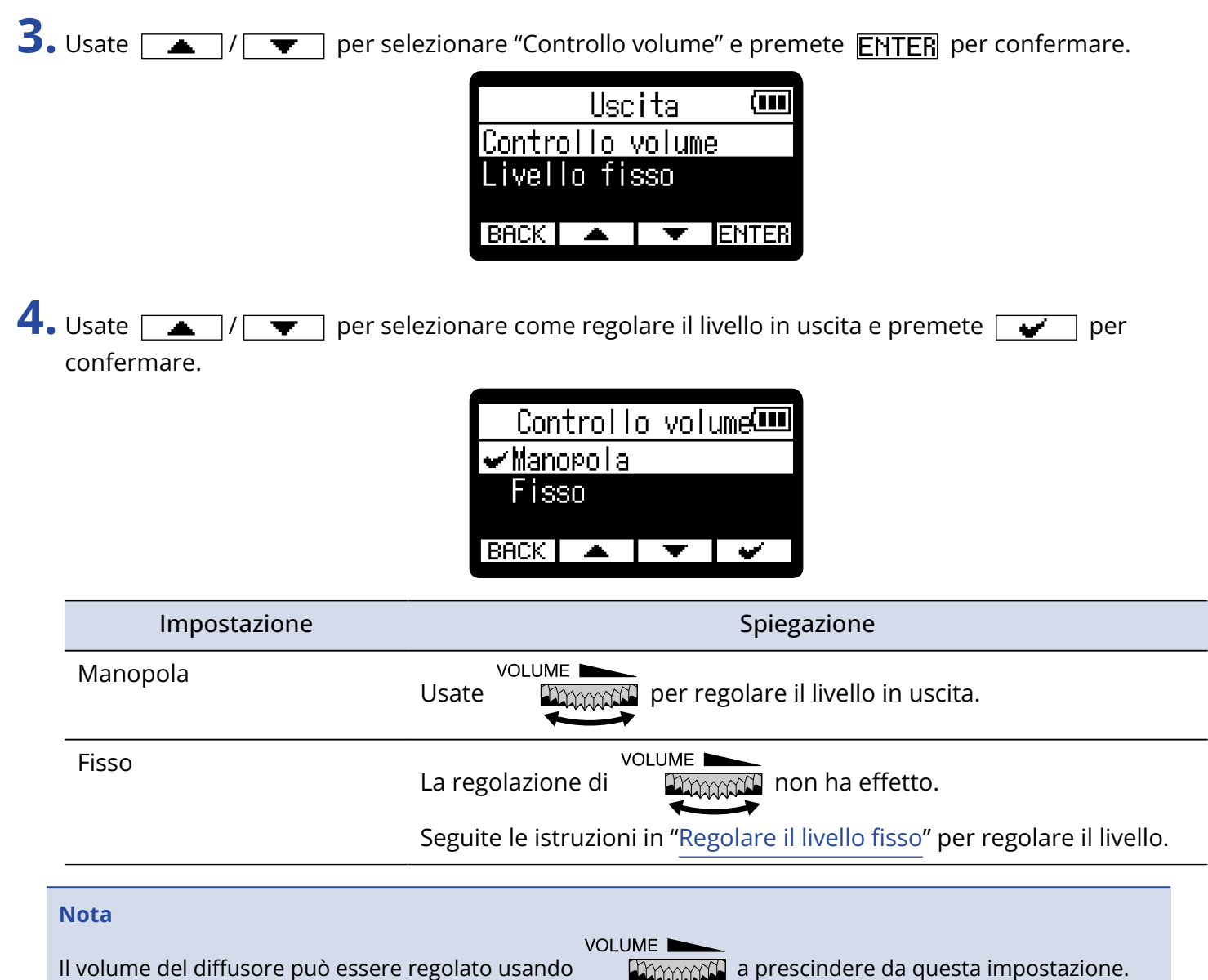

# <span id="page-35-0"></span>Regolare il livello fisso

E' possibile regolare il livello in uscita quando "Controllo volume" è su "Fisso". (→ [Cambiare la modalità con](#page-33-1) [la quale il livello in uscita viene regolato](#page-33-1))

- **1.** Premete  $\frac{MENU}{N}$  quando [Schermata Home](#page-10-1) è aperta. Si apre [Schermata Menu.](#page-15-0)
- 2. Usate  $\boxed{\longrightarrow}$  /  $\boxed{\longrightarrow}$  per selezionare "Uscita" premete **ENTER** per confermare.

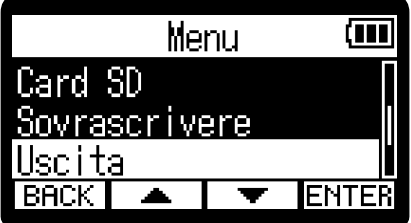

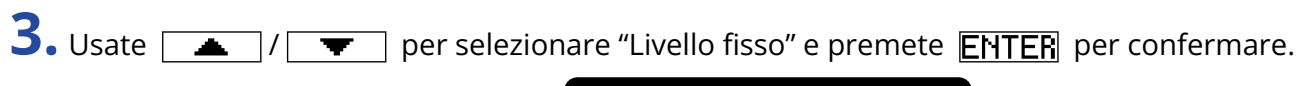

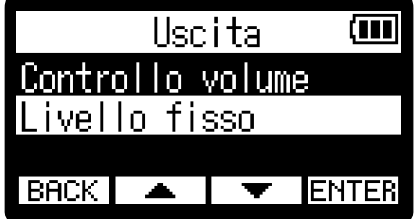

**4.** Usate  $\boxed{\phantom{a}}$   $\boxed{\phantom{a}}$   $\boxed{\phantom{a}}$  per regolare il livello fisso e premete  $\boxed{\phantom{a}}$  per confermare. Il valore impostato appare sul display.

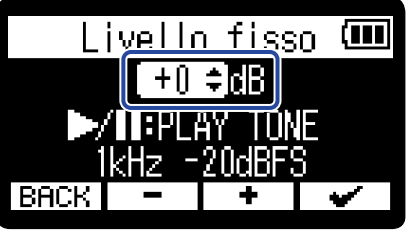

#### **Suggerimento**

Impostabile da -40-+40.

 $\overline{\mathbf{5}}$ . Per inviare in uscita un tono di test da H1essential e regolare il livello in uscita, premete  $\mathcal{A}$ . Mentre controllate l'indicatore di livello audio del dispositivo collegato, eseguite le regolazioni del gain in ingresso di quel dispositivo, finché il livello del segnale audio non raggiunge ca. -20 dB.
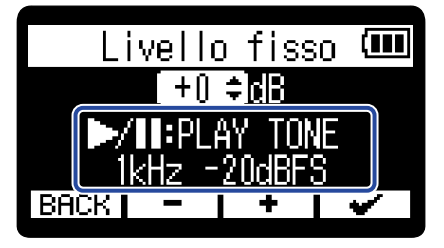

#### **Suggerimento**

Il tono di test è un'onda sinusoidale da 1kHz a -20 dBFS.

**6.** Dopo aver regolato il gain in ingresso del dispositivo collegato, premete  $\Box$ . Ciò ferma l'invio del tono di test.

#### **Nota**

- Vd. Il manuale del dispositivo collegato per informazioni su questa operatività.
- Se la funzione di controllo automatico del gain è attiva sull'altro dispositivo, disattivatela.
- Il livello regolato qui non influisce sull'audio registrato e sul livello audio in uscita dalla porta USB.

## Monitorare i suoni in ingresso

Usate le cuffie, ad esempio, per monitorare i suoni in ingresso e regolare il volume.

**1.** Collegate le cuffie, ad esempio, al jack PHONE/LINE OUT.

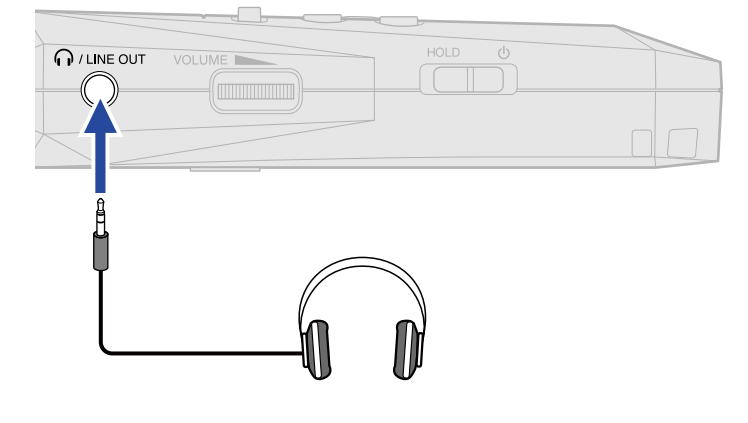

**2.** Usate **EXAMPLE** per regolare il volume.

Il volume è visualizzato sul display mentre lo regolate.

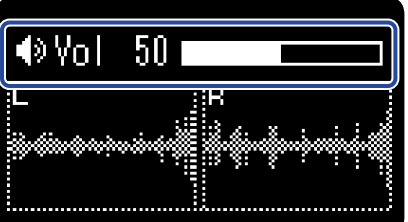

#### **Nota**

• Se non è collegato nulla al jack PHONE/LINE OUT, usando si cambia il volume del

**VOLUME** 

diffusore incorporato.

- Il diffusore incorporato non può essere usato per il monitoraggio durante la registrazione.
- Quando "Controllo volume" è su "Fisso", non è possibile usare per regolare il volume. Per

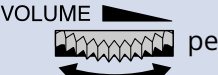

VOLUME. usare per la regolazione del volume, impostate "Controllo volume" su "Manopola". (→

[Eseguire impostazioni relative alle uscite](#page-33-0))

#### **Suggerimento**

Quando non è necessario monitorare in cuffia, scollegare le cuffie dal jack PHONE/ LINE OUT può aumentare il tempo di operatività usando l'unità a batterie.

## Eseguire impostazioni relative alla registrazione

## Impostare la frequenza di campionamento

E' possibile impostare la frequenza di campionamento usata per registrare file.

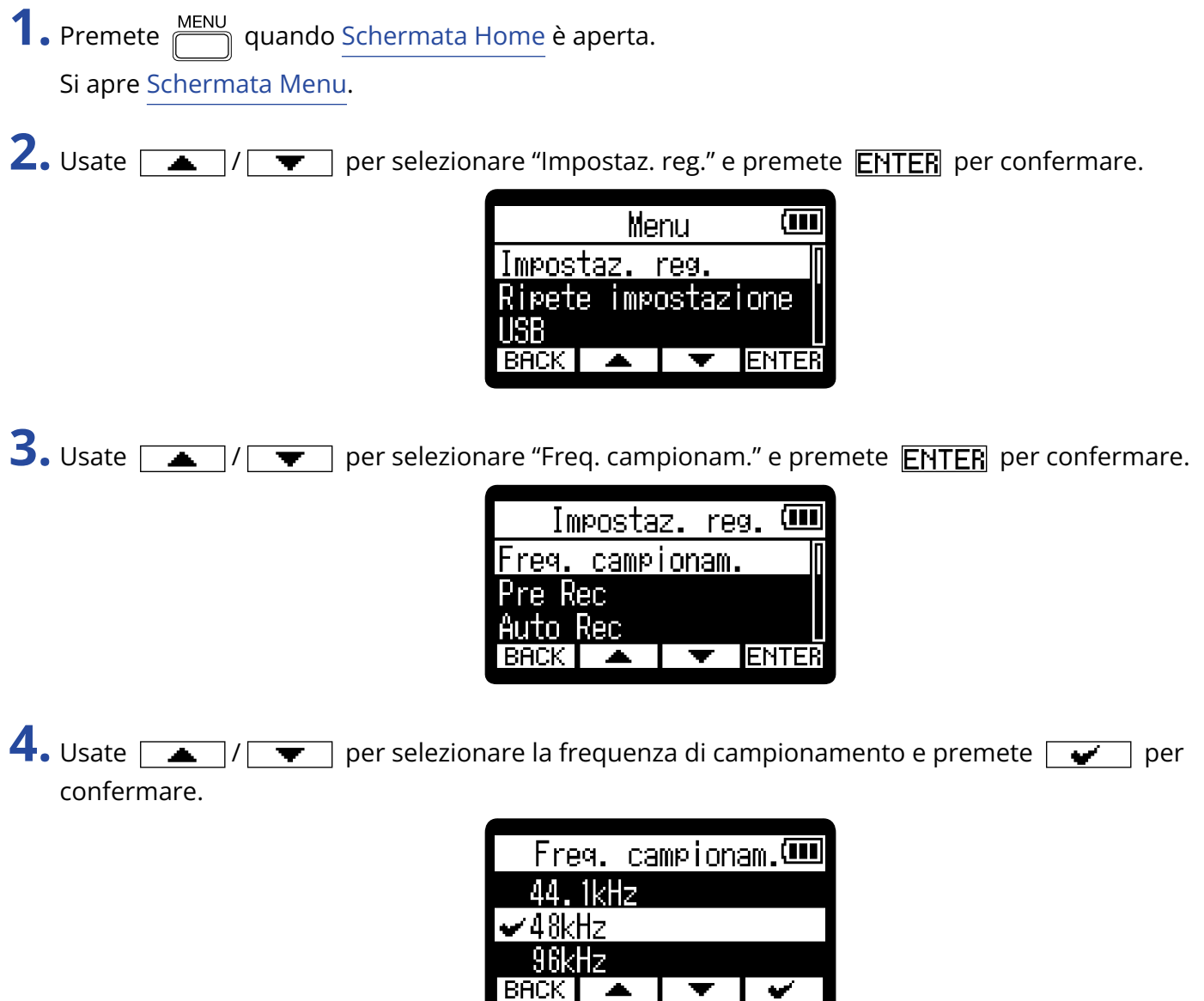

Potete scegliere tra le seguenti frequenze di campionamento. 44,1 kHz, 48 kHz, 96 kHz

#### **Nota**

- La profondità del bit usata per la registrazione è sempre 32-bit float.
- Nell'uso come microfono USB, la frequenza di campionamento sarà 48 kHz a prescindere da questa impostazione.

### <span id="page-39-0"></span>Catturare l'audio prima dell'avvio della registrazione (Pre-Rec)

Il segnale in ingresso ha un buffer, per cui può essere catturato (pre-registrato) fino a 2 secondi prima di

usare  $\left(\bullet\right)$  per avviare la registrazione.

Ciò è utile quando  $\circled{\bullet}$  è commutato tardi, ad esempio.

**1.** Premete  $\frac{MENU}{N}$  quando [Schermata Home](#page-10-0) è aperta. Si apre [Schermata Menu.](#page-15-0)

2. Usate  $\boxed{\longrightarrow}$  /  $\boxed{\longrightarrow}$  per selezionare "Impostaz. reg." e premete **ENTER** per confermare.

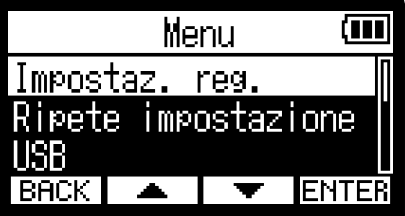

**3.** Usate  $\boxed{\bullet}$  /  $\boxed{\bullet}$  per selezionare "Pre Rec" e premete **ENTER** per confermare.

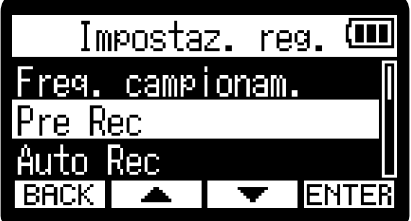

4. Usate  $\boxed{\longrightarrow}$  /  $\boxed{\longrightarrow}$  per selezionare "On" e premete  $\boxed{\longrightarrow}$  per confermare.

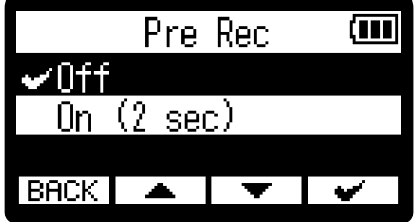

#### **Nota**

Non è utilizzabile col self timer. Quando la pre-registrazione è abilitata, il self-timer sarà disabilitato. (→ [Impostare il self-timer\)](#page-44-0)

### <span id="page-40-0"></span>Registrare automaticamente (Auto Rec)

La registrazione può avviarsi automaticamente quando il suono in ingresso supera un determinato livello impostato.

**1.** Premete  $\overline{\mathbb{M}}$  quando [Schermata Home](#page-10-0) è aperta. Si apre [Schermata Menu.](#page-15-0)

2. Usate  $\boxed{\longrightarrow}$  /  $\boxed{\longrightarrow}$  per selezionare "Impostaz. reg." e premete **ENTER** per confermare.

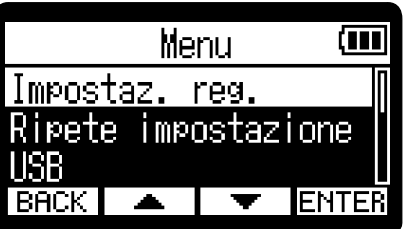

**3.** Usate  $\boxed{\bullet}$  /  $\boxed{\bullet}$  per selezionare "Auto Rec" e premete **ENTER** per confermare.

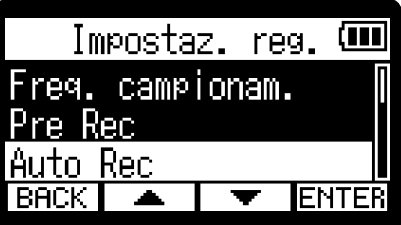

4. Usate  $\boxed{\longrightarrow}$  /  $\boxed{\longrightarrow}$  per selezionare "On" e premete **ENTER** per confermare.

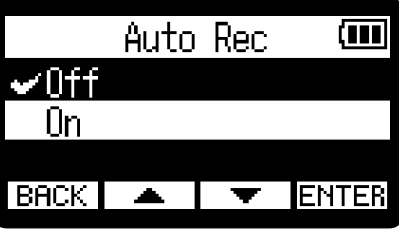

5. Usate  $\lceil \frac{1}{2} \rceil / \lceil \frac{1}{2} \rceil$  per impostare il livello desiderato ( ) per avviare la registrazione e premete  $\blacktriangleright$  per confermare.

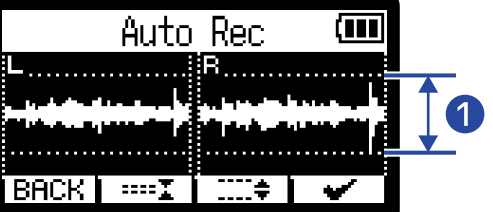

Ciò abilita l'avvio della registrazione quando il livello in ingresso (forma d'onda) diventa maggiore di  $\mathbf 0$  .

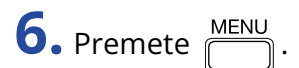

Si apre la schermata di standby di registrazione.

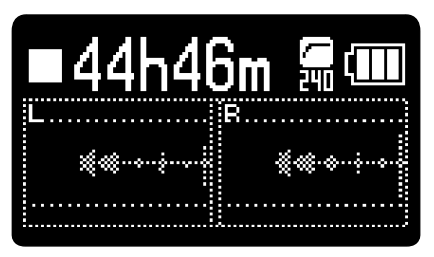

**7.** Premete  $\textcircled{1}$  quando la schermata standby di registrazione è aperta. Lo standby di registrazione automatica si avvia e l'indicatore REC si accende in rosso.

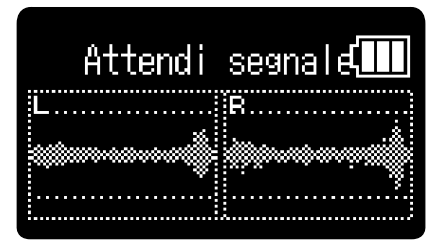

La registrazione si avvia in automatico quando il livello in ingresso impostato al punto 5 viene superato. La schermata di registrazione appare dopo che è stato visualizzato il nome del file in registrazione. (→ [Registrare\)](#page-52-0)

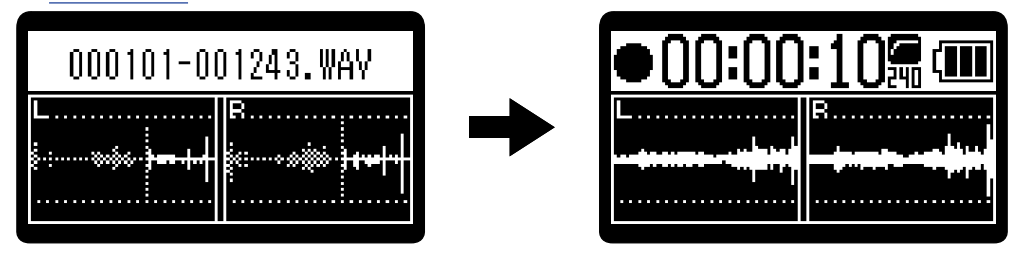

#### **Nota**

- Non è utilizzabile col self timer. Quando la registrazione automatica è abilitata, il self-timer sarà disabilitato. (→ [Impostare il self-timer](#page-44-0))
- Quando è aperta la schermata di standby di registrazione, premere  $\left(\bullet\right)$  avvia la registrazione a prescindere dal livello in ingresso.

### Impostare il tono di avvio della registrazione

E' possibile inviare in uscita dei segnali da mezzo secondo (toni di avvio della registrazione) dal jack PHONE/ LINE OUT, quando la registrazione parte.

Poiché i toni di avvio della registrazione sono scritti anche sui file di registrazione, quando si registra audio per il video con H1essential, inviarne il segnale in uscita all'ingresso della fotocamera può semplificare la sincronizzazione tra audio e video.

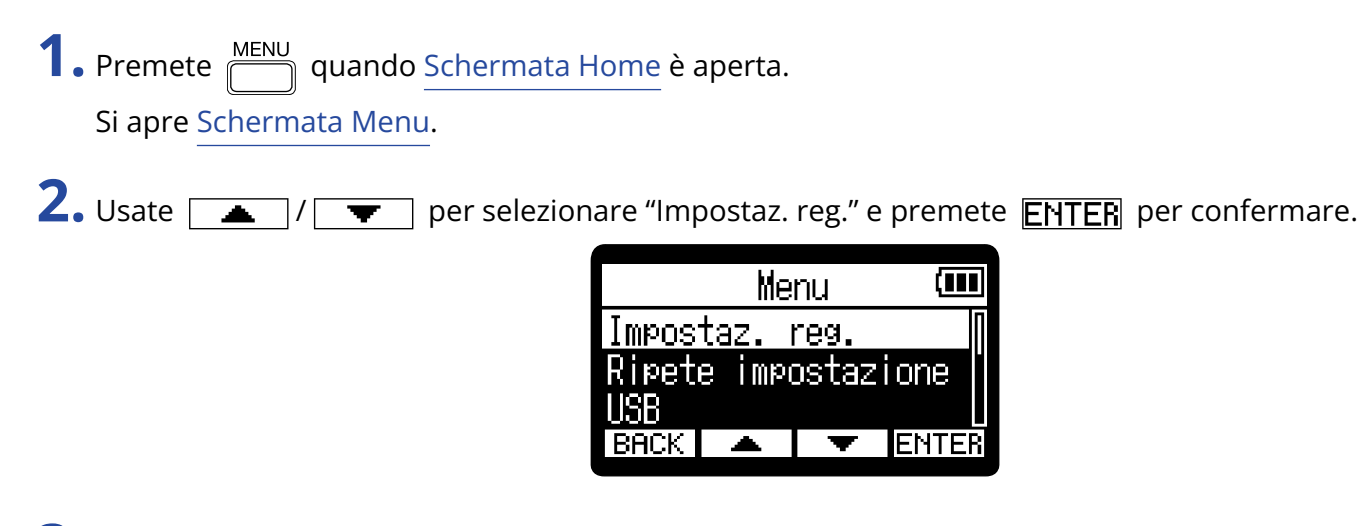

3. Usate  $\sqrt{2}$  /  $\sqrt{2}$  per selezionare "Tono di avvio registrazione" e premete **ENTER** per confermare.

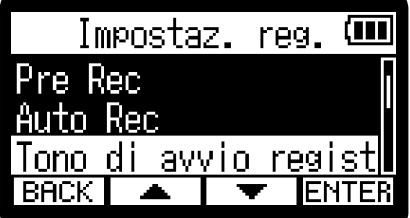

4. Usate  $\Box$ /  $\Box$  per selezionare il volume del tono di avvio della registrazione e premete  $\Box$  per confermare.

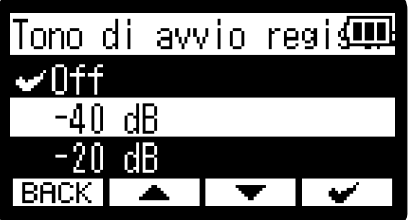

Si possono selezionare i seguenti volumi.

Off, –40 dB, –20 dB

Se è selezionato "Off", non sarà eseguito nessun tono di avvio della registrazione.

**5.** Usate un cavo stereo con mini jack stereo per collegare il jack ingresso della fotocamera al jack PHONE/ LINE OUT di H1essential.

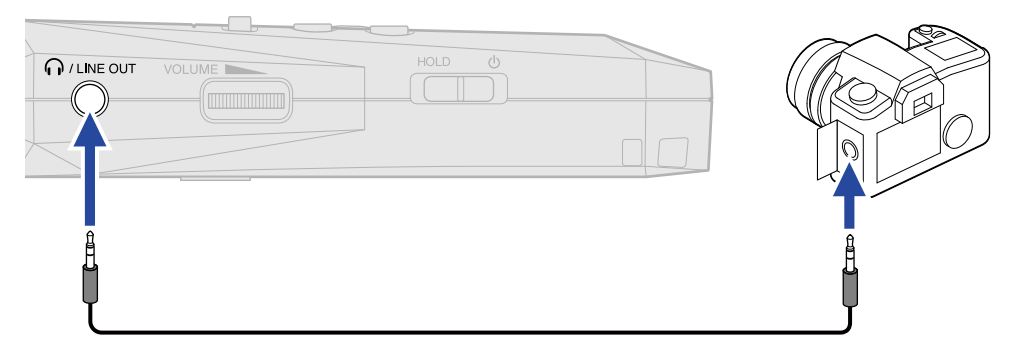

#### **Nota**

Fate attenzione al volume quando monitorate il suono in ingresso con le cuffie collegate alla fotocamera, ad esempio.

## <span id="page-44-0"></span>Impostare il self-timer

Dopo aver premuto  $\left(\bullet\right)$ , la registrazione si avvia automaticamente, dopo che è trascorso il tempo impostato.

- **1.** Premete  $\frac{MENU}{N}$  quando [Schermata Home](#page-10-0) è aperta. Si apre [Schermata Menu.](#page-15-0)
- 2. Usate  $\boxed{\longrightarrow}$  /  $\boxed{\longrightarrow}$  per selezionare "Impostaz. reg." e premete **ENTER** per confermare.

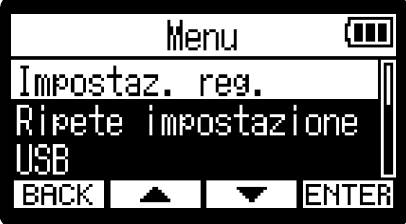

3. Usate  $\boxed{\triangle}$  /  $\boxed{\blacktriangledown}$  per selezionare "Self Timer" e premete **ENTER** per confermare.

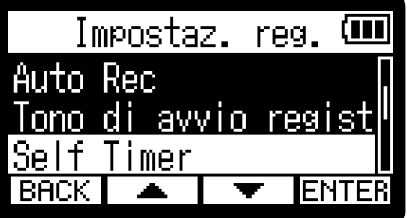

4. Usate  $\boxed{\longrightarrow}$  /  $\boxed{\longrightarrow}$  per impostare il tempo dopo il quale la registrazione si avvia e premete  $\blacktriangleright$  per confermare.

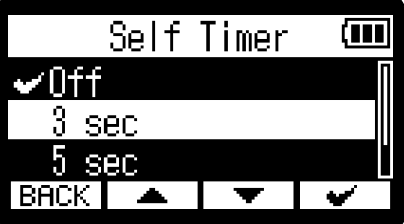

Si possono selezionare i seguenti intervalli di tempo. Off, 3 sec, 5 sec, 10 sec

**5.** Premete **MENU** 

Si apre la schermata Home.

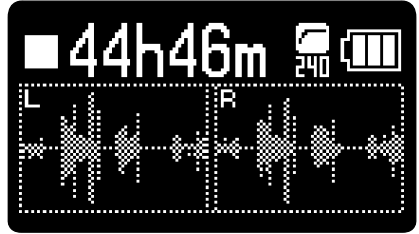

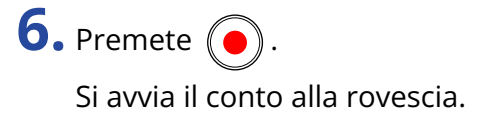

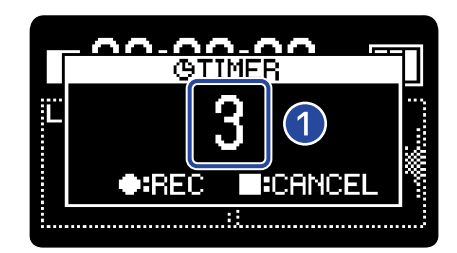

#### ❶ Conto alla rovescia (secondi)

La registrazione si avvia automaticamente dopo che è trascorso l'intervallo di tempo impostato al punto 4. La schermata di registrazione appare dopo che è stato visualizzato il nome del file in registrazione. (→ [Registrare\)](#page-52-0)

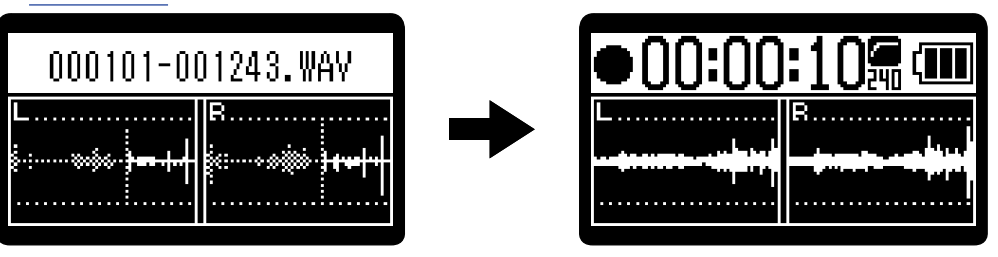

#### **Nota**

- Non è utilizzabile con la funzione di pre-registrazione. Quando il self-timer è abilitato, la pre-registrazione sarà disabilitata. (→ [Catturare l'audio prima dell'avvio della registrazione \(Pre-Rec\)\)](#page-39-0)
- Non è utilizzabile con la funzione di registrazione automatica. Quando il self-timer è abilitato, la registrazione automatica sarà disabilitata. (→ [Registrare automaticamente \(Auto Rec\)](#page-40-0))

#### **Suggerimento**

• Durante il conto alla rovescia, è possibile premere  $\binom{ }{ }$  per avviare la registrazione immediatamente.

• Durante il conto alla rovescia,  $\textcircled{\textbf{1}}$  può essere usato per annullarlo.

## Impostare il delay di registrazione

La registrazione può essere avviata automaticamente dopo un determinato intervallo di tempo impostato.

**1.** Premete  $\frac{MENU}{N}$  quando [Schermata Home](#page-10-0) è aperta. Si apre [Schermata Menu.](#page-15-0)

2. Usate  $\sqrt{2}$  /  $\sqrt{2}$  per selezionare "Impostaz. reg." e premete **ENTER** per confermare.

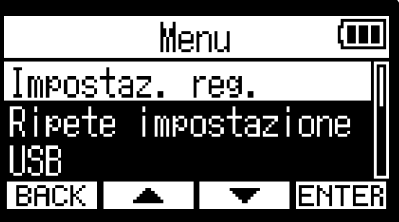

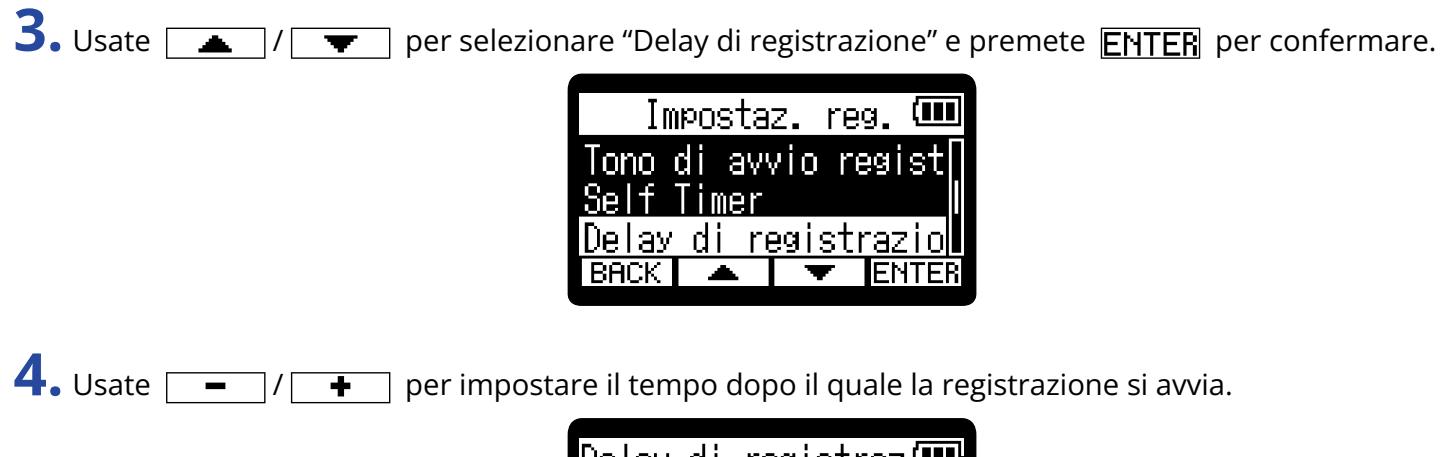

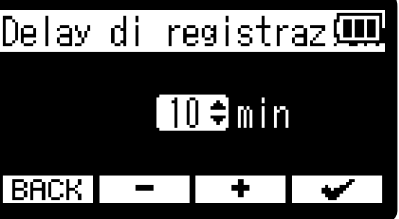

Impostabile da 1 a 60 minuti (a intervalli di 1-minuto).

### **5.** Usate  $\boxed{\bullet}$  per avviare il timer.

Si avvia il conto alla rovescia, e l'indicatore REC lampeggia.

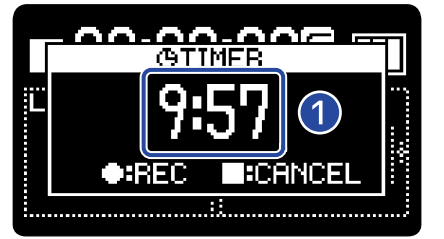

#### ❶ Conto alla rovescia (minuti: secondi)

La registrazione si avvia quando termina il conto alla rovescia. La schermata di registrazione appare dopo che è stato visualizzato il nome del file in registrazione.

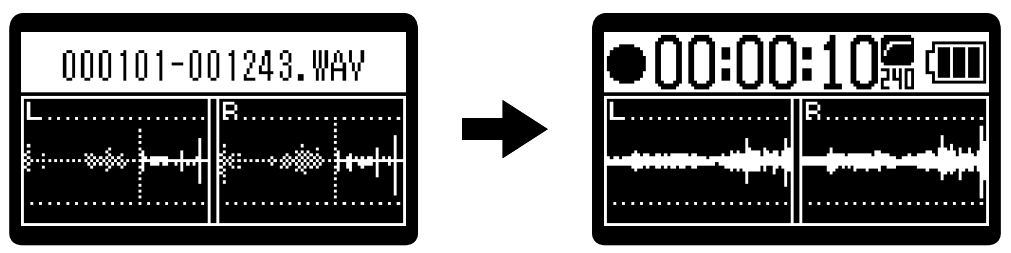

#### **Nota**

Usando il delay di registrazione, la registrazione automatica, la pre-registrazione e il self-timer non possono essere usati. (→ [Catturare l'audio prima dell'avvio della registrazione \(Pre-Rec\),](#page-39-0) [Registrare automaticamente](#page-40-0) [\(Auto Rec\)](#page-40-0), [Impostare il self-timer](#page-44-0))

#### **Suggerimento**

- Durante il conto alla rovescia, è possibile premere  $\circled{\bullet}$  per avviare la registrazione immediatamente.
- Durante il conto alla rovescia,  $\textcircled{\textsf{I}}$  può essere usato per annullarlo.

## <span id="page-48-0"></span>Impostare il formato del nome del file di registrazione

E' possibile impostare il formato del nome del file di registrazione.

**1.** Premete  $\frac{MENU}{N}$  quando [Schermata Home](#page-10-0) è aperta. Si apre [Schermata Menu.](#page-15-0)

2. Usate  $\sqrt{2}$  /  $\sqrt{2}$  per selezionare "Impostaz. reg." e premete **ENTER** per confermare.

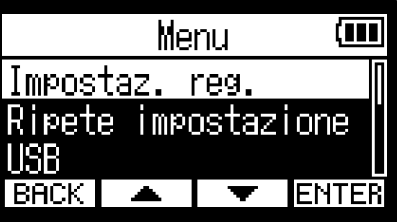

3. Usate  $\boxed{\longrightarrow}$  /  $\boxed{\top}$  per selezionare "Nome file reg." e premete **ENTER** per confermare.

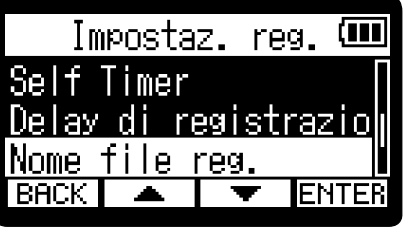

4. Usate  $\boxed{\longrightarrow}$  /  $\boxed{\longrightarrow}$  per selezionare "Nome file reg." e premete  $\boxed{\longrightarrow}$  per confermare. Nome file reg.  $\square\hspace{-0.6em}\blacksquare$ 

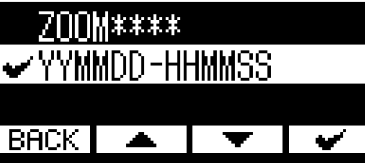

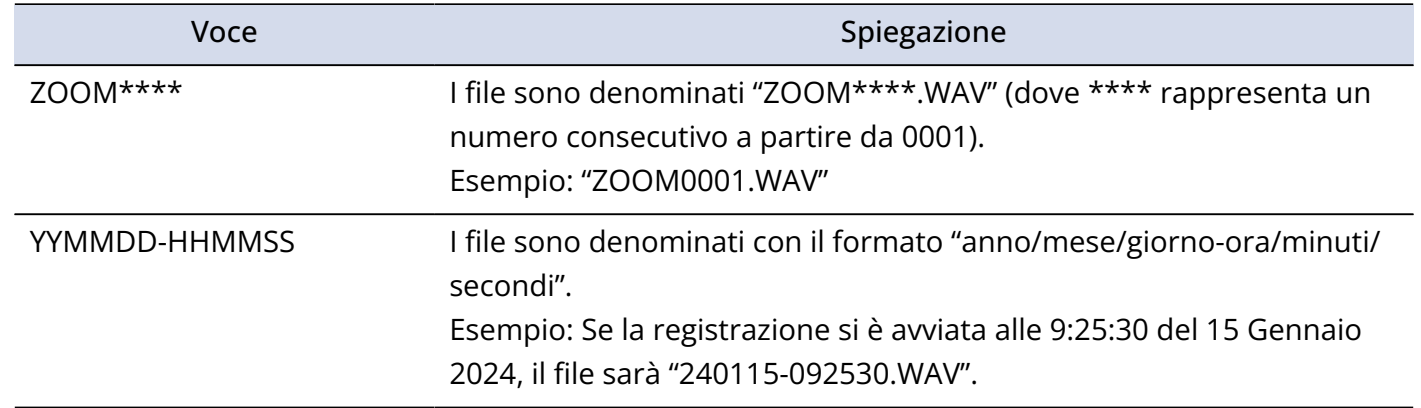

#### **Nota**

Impostato su "YYMMDD-HHMMSS", l'impostazione del "Formato data" sarà usata per anno/mese/giorno. (→ [Impostare il formato della data](#page-98-0))

## <span id="page-49-0"></span>Impostare la visualizzazione del tempo di registrazione

E' possibile selezionare se visualizzare il tempo di registrazione trascorso o il tempo residuo, durante la registrazione.

**1.** Premete  $\overline{\mathbb{M}}$  quando [Schermata Home](#page-10-0) è aperta. Si apre [Schermata Menu.](#page-15-0)

2. Usate  $\boxed{\bullet}$  /  $\boxed{\bullet}$  per selezionare "Impostaz. reg." e premete **ENTER** per confermare.

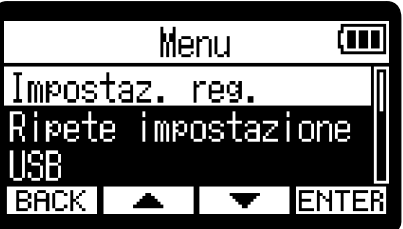

**3.** Usate  $\boxed{\longrightarrow}$  /  $\boxed{\longleftarrow}$  per selezionare "Contatore reg." e premete **ENTER** per confermare.

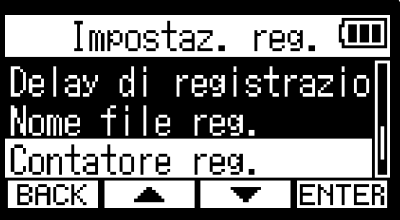

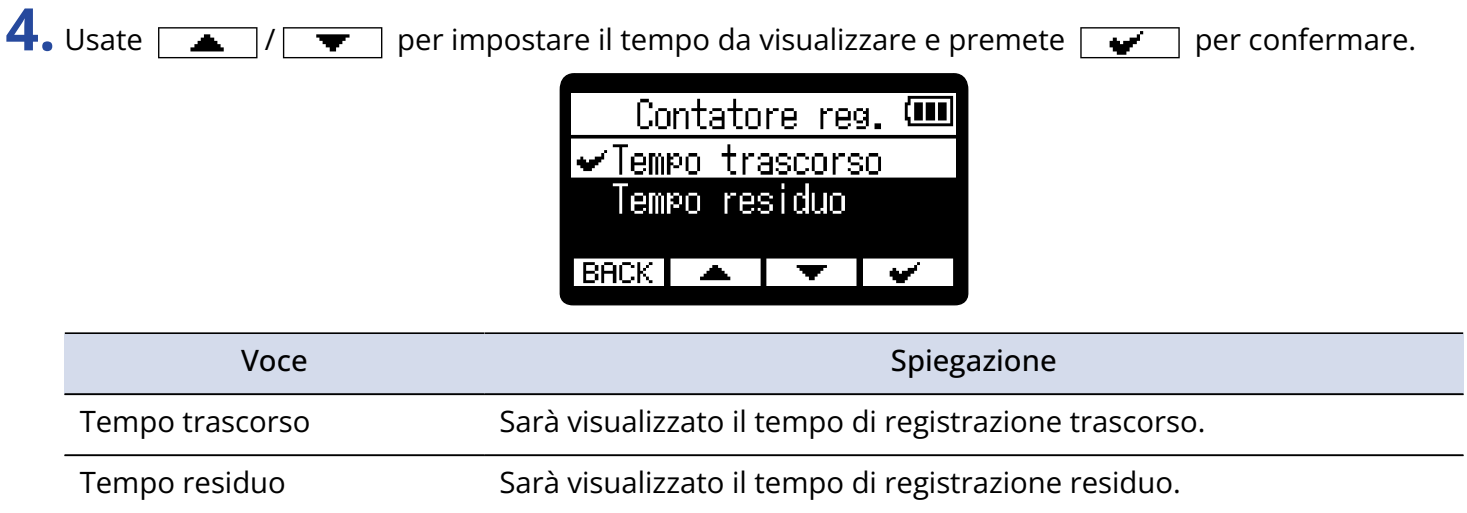

Il tempo di registrazione trascorso/residuo appariranno in alto sul display, durante la registrazione.

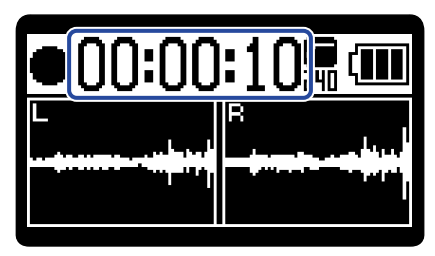

### Scrivere metadata (chunk iXML) sui file di registrazione

E' possibile scrivere varie infomazioni (metadata) salvate in chunk iXML sui file di registrazione. (→ [Metadata](#page-123-0) [contenuti in chunk iXML nei file WAV\)](#page-123-0)

**1.** Premete  $\overline{\mathbb{R}}$  quando [Schermata Home](#page-10-0) è aperta. Si apre [Schermata Menu.](#page-15-0)

2. Usate  $\sqrt{2}$  /  $\sqrt{2}$  per selezionare "Impostaz. reg." e premete **ENTER** per confermare.

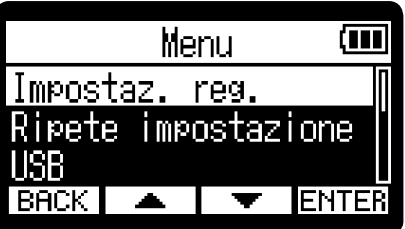

**3.** Usate  $\boxed{\longrightarrow}$  /  $\boxed{\longrightarrow}$  per selezionare "iXML Chunk" e premete **ENTER** per confermare.

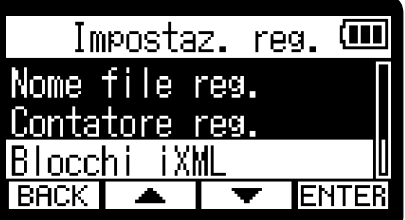

4. Usate  $\boxed{\longrightarrow}$  /  $\boxed{\longrightarrow}$  per selezionare una voce, e premete  $\boxed{\longrightarrow}$  per confermare. Blocchi iXML (M Scrivere ⊷ ∏ft BACK |

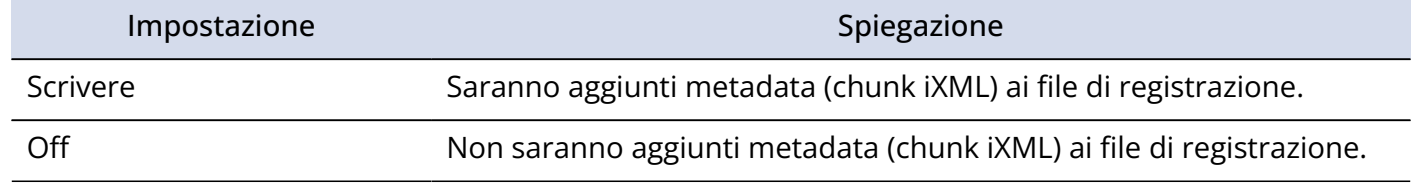

#### **Nota**

Alcune applicazioni potrebbero non essere compatibili coi file che contengono dati embedded. Se si verificano problemi coi file usando un'applicazione, disattivare la scrittura di metadata potrebbe risolvere.

# Controllare data/ora attuali e il nome del successivo file registrato

E' possibile controllare data/ora attuali e il nome del successivo file registrato.

1. Premete  $\bigcirc$  quando [Schermata Home](#page-10-0) è aperta.

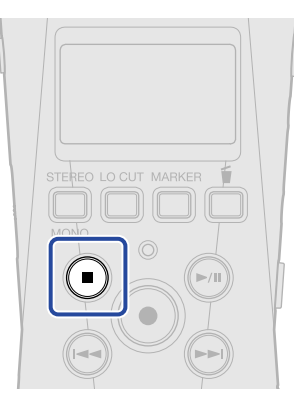

Premendo  $\bigcirc$ , appariranno data/ora attuali e il nome del successivo file da registrare.

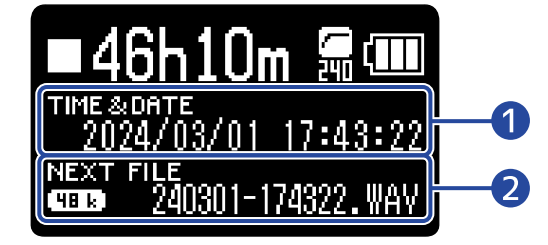

❶ Data/ora attuali

❷ Nome del successivo file registrato

Rilasciate  $\bigcirc$  per tornare alla schermata Home.

## <span id="page-52-0"></span>Registrare

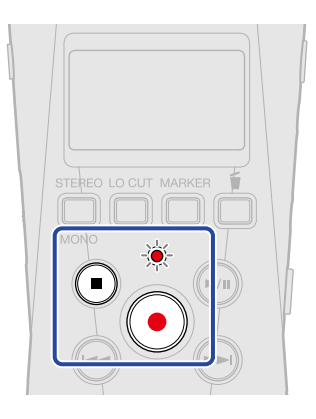

**1.** Premete  $\odot$  quando la schermata Home è aperta.

L'indicatore REC si accende in rosso, appare il nome del file di registrazione sul display e la registrazione si avvia.

Sarà visualizzato il tempo di registrazione trascorso o il tempo residuo, durante la registrazione. (→ [Impostare la visualizzazione del tempo di registrazione\)](#page-49-0)

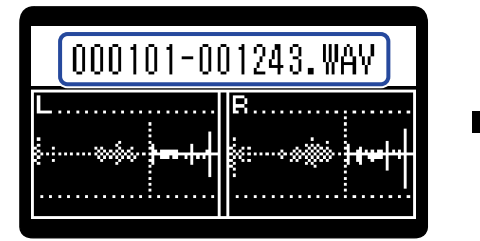

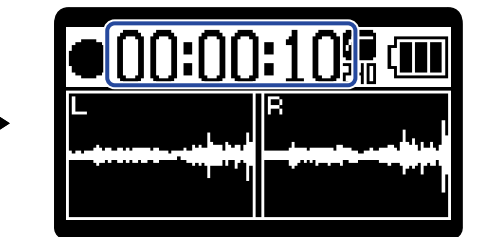

#### **Nota**

Il nome del file userà il formato impostato, come illustrato in ["Impostare il formato del nome del file di](#page-48-0) [registrazione"](#page-48-0).

Per dettagli sui nomi del file, vd. ["Nomi dei file di registrazione](#page-71-0)".

**2.** Premete  $\odot$  o  $\odot$  per fermare.

Fate scorrere  $\frac{HOLD}{\sqrt{||D||}}$  verso HOLD per evitare operazioni indesiderate durante la registrazione. (→ [Evitare operazioni indesiderate \(funzione di blocco\)](#page-29-0))

#### **Nota**

Se il file supera 2 GB in registrazione, sarà creato automaticamente un nuovo file e la registrazione continuerà senza interruzioni. Non ci saranno interruzioni di suono tra i due file, quando ciò avviene.

#### **Suggerimento**

• E' possibile aggiungere marker durante la registrazione premendo MARKER (→ [Aggiungere marker in](#page-54-0)

#### [registrazione](#page-54-0))

E' possibile inserire un massimo di 99 marker a un file.

- I file sono salvati automaticamente a intervalli regolari durante la registrazione. Se l'alimentazione viene interrotta o si verifica un altro problema durante la registrazione, il file coinvolto può essere recuperato eseguendolo con H1essential.
- La registrazione può essere messa in pausa premendo  $\Box$ ). Premete ancora  $\Box$ ) per riprendere la registrazione.

La pausa aggiungerà automaticamente un marker in quel punto.

## <span id="page-54-0"></span>Aggiungere marker in registrazione

E' possibile aggiungere marker al file mentre è in registrazione.

I marker aggiunti appaiono su [Schermata di riproduzione,](#page-12-0) e  $\left(\rightarrow\right)$  ( $\rightarrow\right)$ ) possono essere usati per spostare la posizione di riproduzione su un marker.

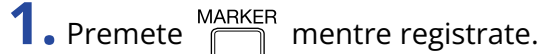

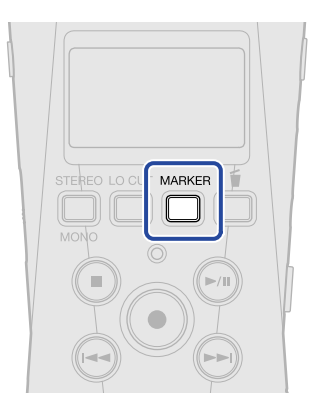

Ciò aggiunge un marker nella posizione corrispondente al tempo di registrazione trascorso attualmente.

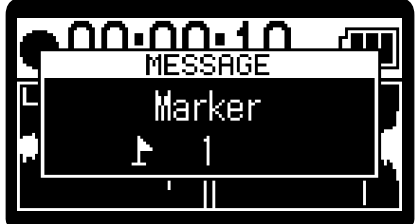

**Nota**

- E' possibile inserire un massimo di 99 marker su un file.
- Usate la schermata di riproduzione per cancellare i marker. (→ [Cancellare i marker\)](#page-62-0)

## <span id="page-55-0"></span>Spostare il file in registrazione nella cartella CESTINO

Il file in registrazione può essere spostato nel cestino. Questa funzione è utile quando, ad esempio, capite che una registrazione non era abbastanza buona.

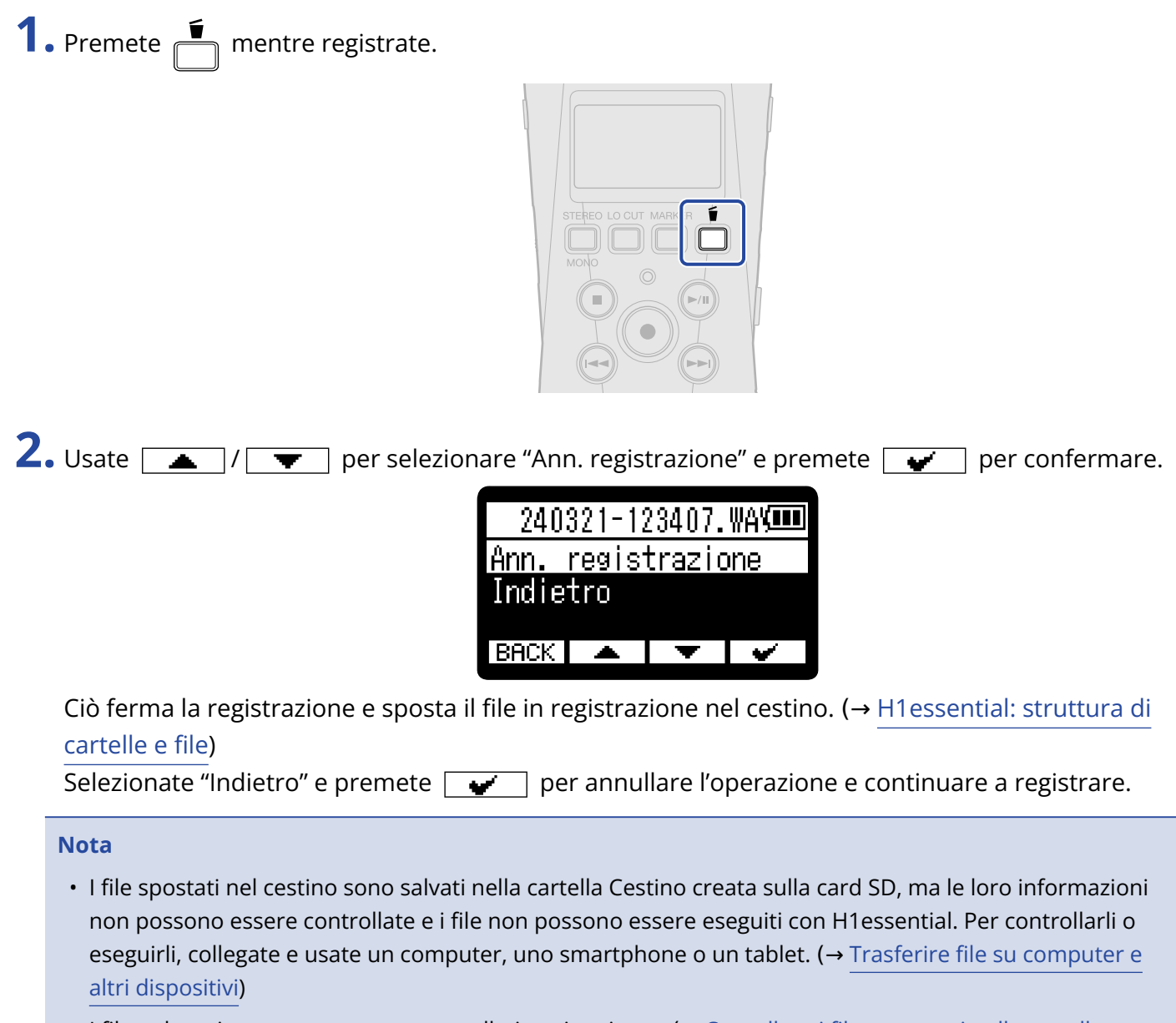

• I file nel cestino possono essere cancellati tutti assieme. (→ [Cancellare i file contenuti nella cartella](#page-94-0) [CESTINO](#page-94-0))

# **Eseguire le registrazioni**

## Eseguire le registrazioni

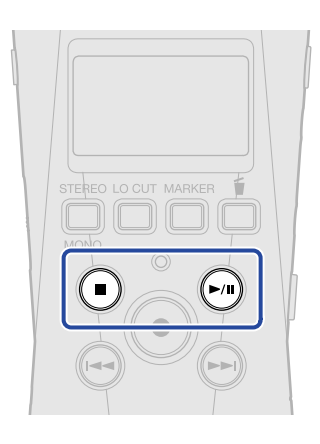

1. Premete  $\bigcirc$  quando [Schermata Home](#page-10-0) è aperta.

Si apre [Schermata di riproduzione](#page-12-0) sul display e si avvia la riproduzione dell'ultimo file registrato.

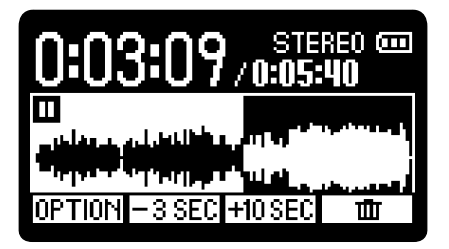

**VOLUME** Usate per regolare il volume delle cuffie o del diffusore.

Il file eseguito può essere selezionato dalla schermata Elenco file. (→ [Selezionare file da riprodurre](#page-57-0) [\(schermata Elenco file\)\)](#page-57-0)

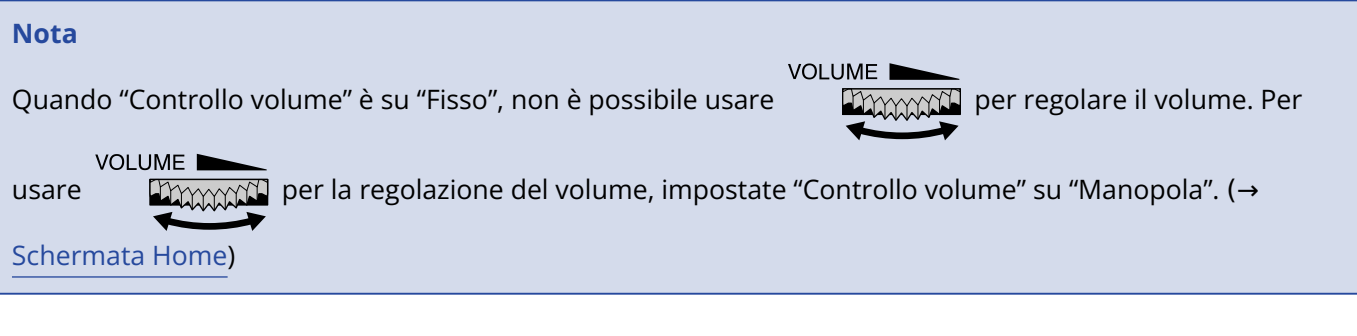

 $2.$  Premete  $\bigcirc$ .

Ferma la riproduzione e riporta all'inizio del file.

Premete ancora  $\textcircled{\textsf{I}}$  per tornare a [Schermata Home.](#page-10-0)

## <span id="page-57-0"></span>Selezionare file da riprodurre (schermata Elenco file)

E' possibile aprire la schermata Elenco file e selezionare i file da riprodurre.

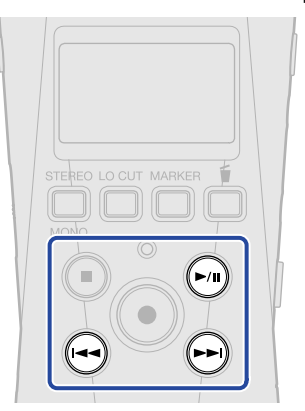

### 1. Premete  $\bigoplus$  su [Schermata di riproduzione.](#page-12-0)

Si apre la schermata Elenco file.

#### **Suggerimento**

- Se c'è un marker prima della posizione di riproduzione, premere  $\blacktriangleright$ ) sposterà la posizione di riproduzione portandola a quel marker.
- E' possibile aprire la schermata Elenco file anche premendo (<) quando si è vicini all'inizio del file.

**2.** Usate  $\boxed{\longrightarrow}$  /  $\boxed{\blacktriangledown}$  per selezionare un file, e premete  $\boxed{\rightsquigarrow}$ .

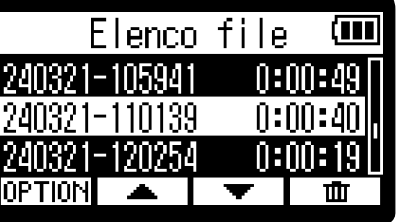

Si apre [Schermata di riproduzione](#page-12-0) e si avvia la riproduzione del file selezionato.

#### **Suggerimento**

- E' possibile anche premere  $\left(\rightarrow\right)$  / $\left(\rightarrow\right)$  per selezionare i file.
- Sulla schermata Elenco file, usate **OPTION** per aprire [Schermata opzioni di riproduzione](#page-14-0) (alcune voci non saranno visualizzate) o usate  $\boxed{\mathbf{m}}$  per cancellare i file (→ [Spostare il file in riproduzione nella cartella](#page-67-0) [Cestino](#page-67-0)).

# Regolare automaticamente il volume durante la riproduzione (normalizzazione)

Eseguendo la normalizzazione, il volume di riproduzione può essere livellato, a prescindere dal valore dei livelli di registrazione.

La normalizzazione è una funzione che legge il volume massimo dei dati audio e livella il volume senza causare distorsione.

1. Premete OFTION su [Schermata di riproduzione](#page-12-0) relativamente al file da normalizzare. Si apre [Schermata opzioni di riproduzione.](#page-14-0)

2. Usate  $\boxed{\longrightarrow}$  /  $\boxed{\longrightarrow}$  per selezionare "Normalizzare" e premete **ENTER** per confermare.

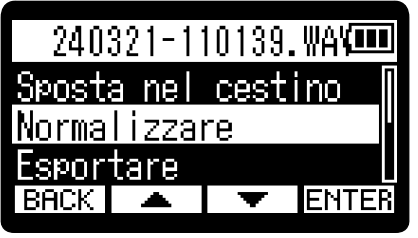

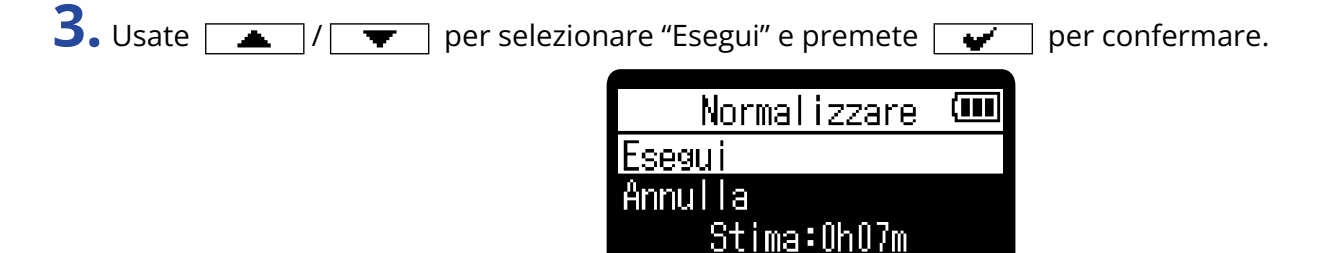

**BACK** 

Terminata la normalizzazione, appare "Fatto" e si riapre la schermata di riproduzione.

Selezionate "Annulla" e premete  $\boxed{\bullet}$  per annullare l'operazione.

#### **Nota**

- I file normalizzati sono salvati con lo stesso formato a 32-bit e possono essere eseguiti così come sono su H1essential.
- I file normalizzati saranno salvati come nuovi file con l'aggiunta di "\_NORM" alla fine del nome.

## <span id="page-59-0"></span>Cambiare il formato dei file ed esportarli

H1essential può registrare solo in formato a 32-bit float, ma può convertire i file registrati in altri formati e può esportarli.

Ciò è utile quando si caricano file registrati da H1essential su computer, smartphone e tablet quando l'applicazione in uso non supporta il formato a 32-bit float, ad esempio.

In aggiunta, le tracce esportate possono essere normalizzate per ottimizzare i volumi dei file registrati.

**1.** Premete **DPTION** su [Schermata di riproduzione](#page-12-0) relativamente al file da esportare. Si apre [Schermata opzioni di riproduzione.](#page-14-0)

2. Usate  $\boxed{\bullet}$  /  $\boxed{\bullet}$  per selezionare "Esportare" e premete **ENTER** per confermare.

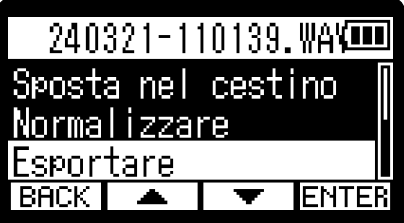

**3.** Usate  $\boxed{\bullet}$  /  $\boxed{\bullet}$  per selezionare la profondità del bit e premete **ENTER** per confermare.

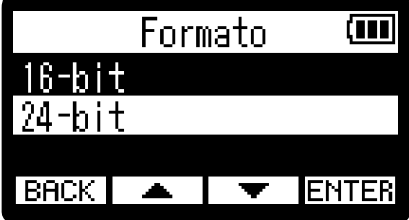

Si possono selezionare i seguenti formati. 16-bit, 24-bit

4. Usate  $\boxed{\phantom{1} \bullet}$  /  $\boxed{\phantom{1} \bullet}$  per selezionare l'impostazione di normalizzazione e premete  $\boxed{\text{ENTER}}$  per confermare.

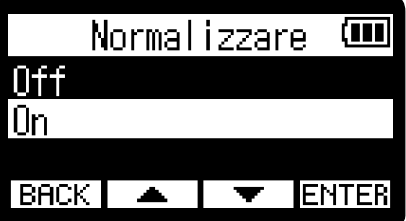

Se è selezionato "On", il file sarà normalizzato durante l'esportazione.

#### **Nota**

La normalizzazione è una funzione che legge il volume massimo dei dati audio e livella il volume senza causare distorsione. Il volume è regolato al massimo possibile senza causare distorsione da parte del suono più forte (picco).

**5.** Usate  $\boxed{\bullet}$  /  $\boxed{\bullet}$  per selezionare "Esegui" e premete  $\boxed{\bullet}$  per confermare.

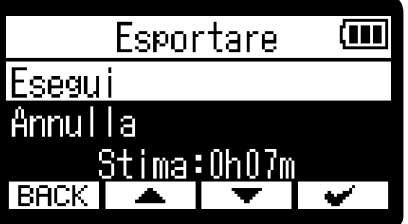

Selezionate "Annulla" e premete  $\boxed{\bullet}$  per annullare l'operazione. Per annullare durante l'esportazione, premete  $\boxed{\text{BACK}}$ . Poi, usate  $\boxed{\phantom{a}$  / $\boxed{\phantom{a}}$  per selezionare "Ann. export" e premete **ENTER** per confermare.

6. Quando appare "Fatto" terminata l'esportazione, premete **BACK**. Si riapre la schermata di riproduzione.

#### **Nota**

- I file esportati salvati nella cartella di esportazione saranno denominati in base a questo formato: FF\_BB\_NN.WAV.
	- FF: Nome del file originale che è stato esportato
	- BB: Profondità del bit ("16" se è selezionato 16-bit, "24" se è selezionato 24-bit)
	- NN: Impostazione di normalizzazione ("NORM" quando su on o nulla quando su off)
- H1essential non può eseguire i file nella cartella di esportazione.

## Aggiungere/cancellare i marker nei file registrati

E' possibile aggiungere marker ai file registrati.

I marker aggiunti appaiono sulla schermata di riproduzione, e  $\bigodot$  /  $\bigodot$  possono essere usati per spostare la posizione di riproduzione su un marker.

## Aggiungere marker

1. Premete **DPTION** su [Schermata di riproduzione](#page-12-0) relativamente al file per il quale volete inserire un marker.

Si apre [Schermata opzioni di riproduzione.](#page-14-0)

2. Usate  $\boxed{\longrightarrow}$  /  $\boxed{\longrightarrow}$  per selezionare "Marker" e premete **ENTER** per confermare.

Si apre la schermata operativa dei marker.

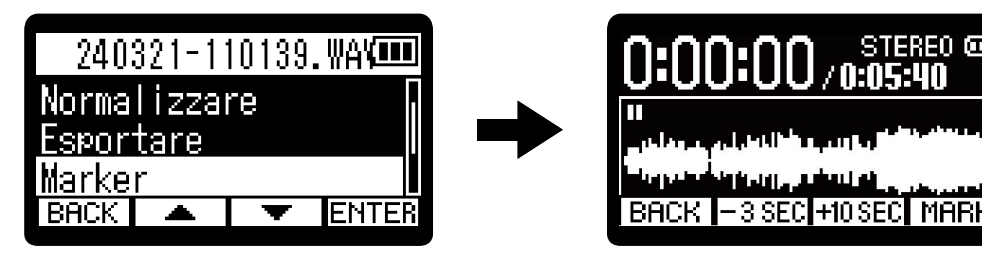

3. Usate  $\bigcirc$ ,  $\bigcirc$ ,  $\bigcirc$ ,  $\bigcirc$ ,  $\bigcirc$ ,  $\bigcirc$  = 3 SEC e +10 SEC per portare la posizione di riproduzione sul punto in cui volete inserire un marker, e premete **MARK** per confermare.

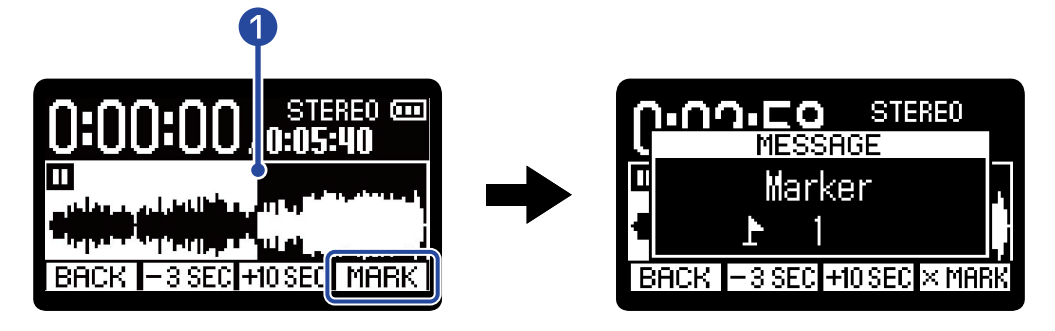

#### ❶ Posizione di riproduzione attuale

Un marker sarà aggiunto nella posizione di riproduzione attuale.

### 4. Premete **BACK**.

Si riapre la schermata di opzioni di riproduzione.

#### **Nota**

E' possibile inserire un massimo di 99 marker su un file.

#### **Suggerimento**

Al punto 3, è possibile selezionare  $\sqrt{M_H}$  durante la riproduzione per aggiungere marker continuando l'esecuzione.

### <span id="page-62-0"></span>Cancellare i marker

1. Premete **DPTION** su [Schermata di riproduzione](#page-12-0) relativamente al file per il quale volete cancellare un marker.

Si apre [Schermata opzioni di riproduzione.](#page-14-0)

2. Usate  $\boxed{\longrightarrow}$  /  $\boxed{\longrightarrow}$  per selezionare "Marker" e premete **ENTER** per confermare. Si apre la schermata operativa dei marker.

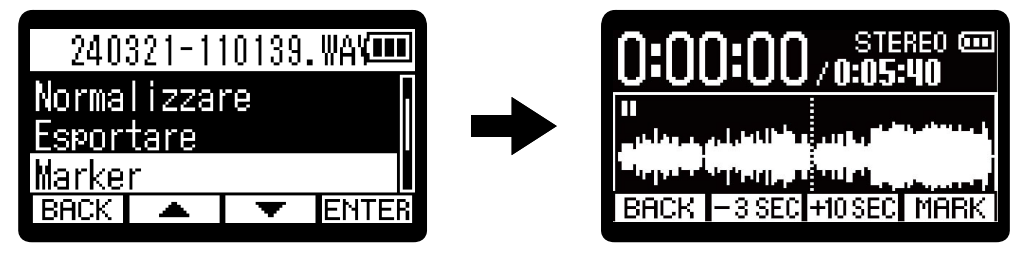

**3.** Usate  $\curvearrowright$  and  $\curvearrowright$  per portare la posizione di riproduzione sul punto in cui volete cancellare un marker, e premete  $\times$  MARK per confermare.

Quando la posizione di riproduzione si è spostata su un marker,  $[MARK]$  diventa  $\overline{MARR}$ .

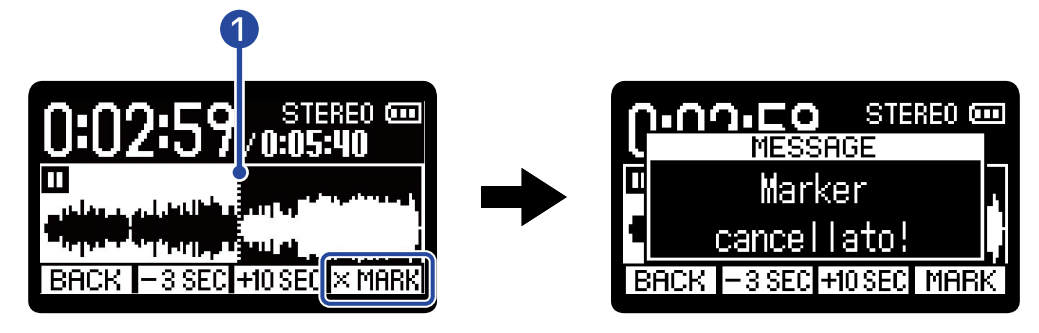

❶ Posizione del marker da cancellare

### 4. Premete **BACK**.

Si riapre la schermata di opzioni di riproduzione.

# Ripetere la riproduzione di un determinato intervallo (A-B repeat)

E' possibile ripetere la riproduzione dell'intervallo tra due punti determinati.

1. Premete DETION su [Schermata di riproduzione](#page-12-0) relativamente al file che volete impostare per la riproduzione ripetitiva.

Si apre [Schermata opzioni di riproduzione.](#page-14-0)

2. Usate  $\sqrt{1-\frac{1}{\pi}}$  per selezionare "A-B/Velocità", e premete **ENTER** per confermare. Si apre la schermata A-B Repeat/Velocità di riproduzione.

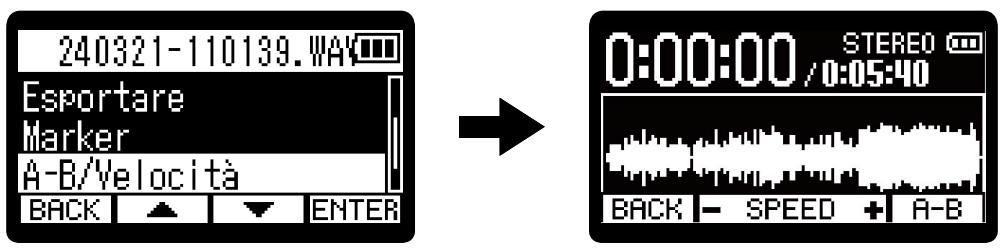

**3.** Premete  $\curvearrowleft$  per avviare la riproduzione o tenete premuto  $\curvearrowright$  /  $\curvearrowright$  per portarvi sulla posizione desiderata per l'inizio della riproduzione ripetitiva (punto A). Poi, premete  $\boxed{A-B}$  per confermare.

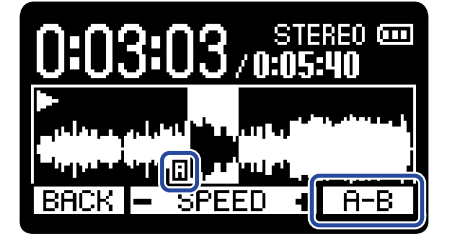

Appare  $\Box$  nel punto impostato.

**4.** Premete  $\bigcirc$  per avviare la riproduzione o tenete premuto  $\bigcirc$  /  $\bigcirc$  per portarvi sulla posizione desiderata per la fine della riproduzione ripetitiva (punto B). Poi, premete  $\boxed{A-B}$  per confermare.

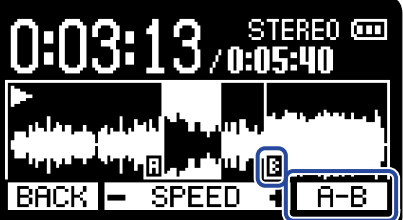

Appare  $\Box$  nel punto impostato, e la riproduzione ripetitiva tra i punti A e B inizierà.

# **5.** Premete **BACK** quando avete terminato le impostazioni.

Si riapre la schermata di opzioni di riproduzione.

#### **Nota**

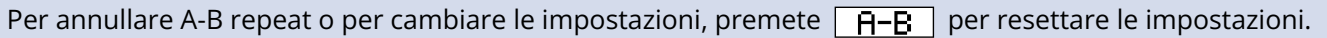

#### **Suggerimento**

Poiché spostare i punti A (inizio della riproduzione) e B (fine della riproduzione) in riproduzione consente di confermare queste posizioni in tempo reale, essi possono essere impostati mentre controllate il suono in riproduzione.

## Cambiare la velocità di riproduzione

E' possibile cambiare la velocità di riproduzione.

- **1.** Premete **DETION** su [Schermata di riproduzione](#page-12-0) relativamente al file al quale volete cambiare la velocità di riproduzione. Si apre [Schermata opzioni di riproduzione.](#page-14-0)
- 
- 2. Usate  $\boxed{\bullet}$  /  $\boxed{\bullet}$  per selezionare "A-B/Velocità", e premete **ENTER** per confermare. Si apre la schermata A-B Repeat/Velocità di riproduzione.

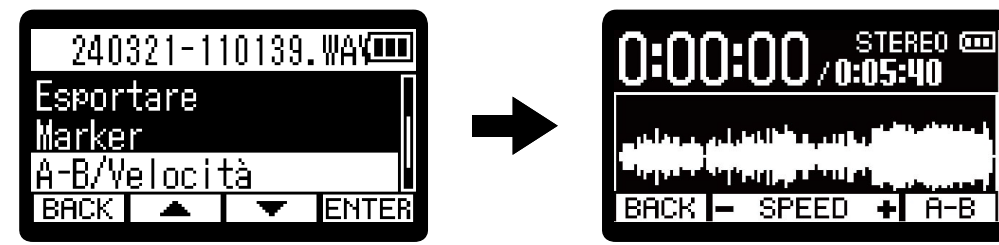

**3.** Usate  $\Box$  /  $\Box$  per impostare la velocità di riproduzione.

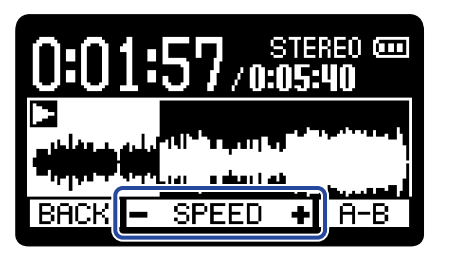

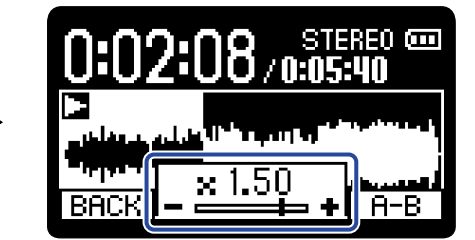

Si possono selezionare le seguenti velocità.

- × 0.50 (50% di velocità), × 0.75, × 1.00 (normale), × 1.50 (150% di velocità), × 2.00 (200% di velocità)
- 4. Premete **BACK** quando avete terminato le impostazioni. Si riapre la schermata di opzioni di riproduzione.

## Verificare le informazioni relative al file

E' possibile verificare vari tipi di informazioni sul file in riproduzione.

1. Premete **DPTION** su [Schermata di riproduzione](#page-12-0) relativamente al file per il quale volete verificare le informazioni.

Si apre [Schermata opzioni di riproduzione.](#page-14-0)

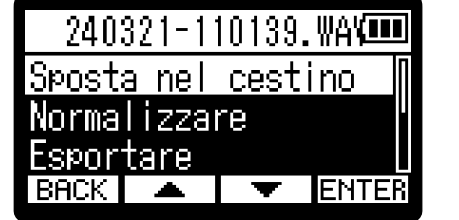

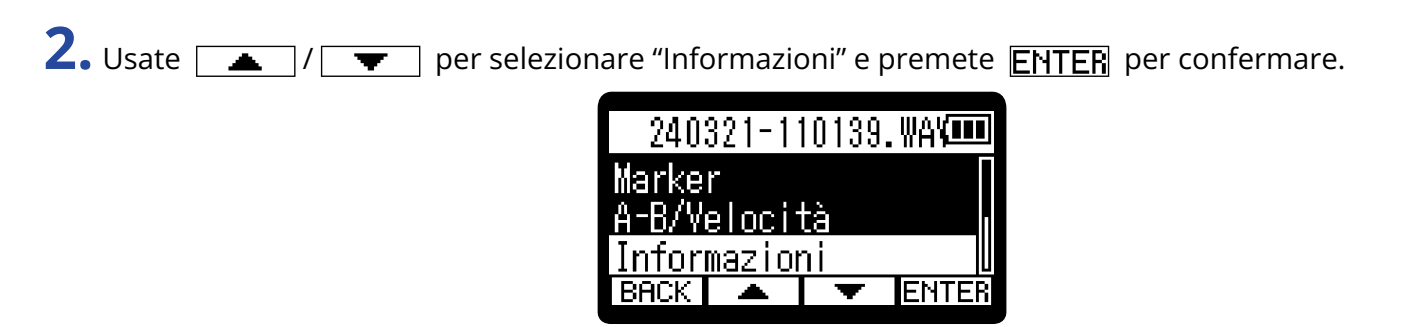

**3.** Usate  $\boxed{\longrightarrow}$  /  $\boxed{\longrightarrow}$  per controllare varie informazioni.

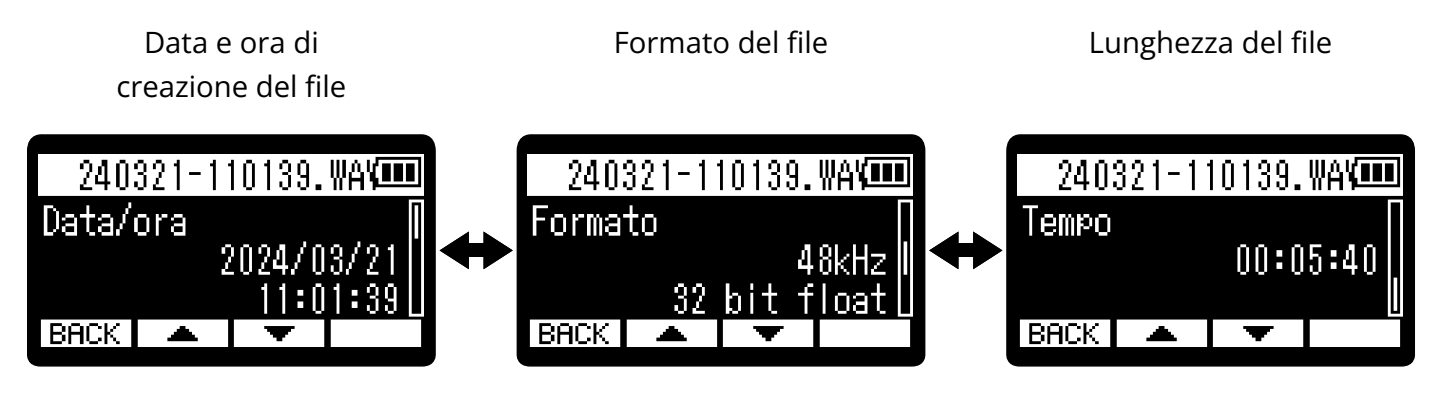

4. Premete **BACK**.

Si riapre la schermata di opzioni di riproduzione.

## <span id="page-67-0"></span>Spostare il file in riproduzione nella cartella Cestino

Il file in riproduzione può essere spostato nel cestino.

**1.** Premete  $\boxed{m}$  su [Schermata di riproduzione](#page-12-0) relativamente al file che volete spostare nel cestino.

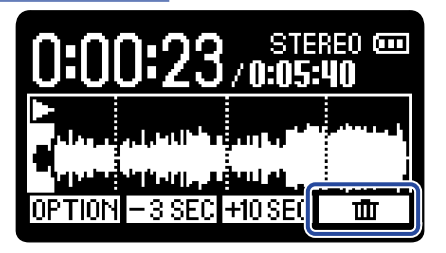

2. Usate  $\boxed{\longrightarrow}$  /  $\boxed{\longrightarrow}$  per selezionare "Sposta nel cestino" e premete  $\boxed{\longrightarrow}$  per confermare. Ciò sposta il file in riproduzione nel cestino. (→ [H1essential: struttura di cartelle e file](#page-69-0))

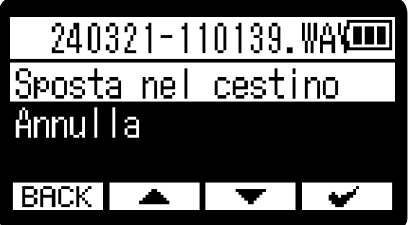

Dopo che il file è stato spostato nel cestino, appare "Fatto", e si riapre la schermata di riproduzione. Selezionate "Annulla" e premete  $\boxed{\bullet}$  per annullare l'operazione.

#### **Nota**

- I file spostati nel cestino sono salvati nella cartella Cestino creata sulla card SD, ma le loro informazioni non possono essere controllate e i file non possono essere eseguiti con H1essential. Per controllarli o eseguirli, collegate e usate un computer, uno smartphone o un tablet. (→ [Trasferire file su computer e](#page-82-0) [altri dispositivi\)](#page-82-0)
- I file nel cestino possono essere cancellati tutti assieme. (→ [Cancellare i file contenuti nella cartella](#page-94-0) [CESTINO](#page-94-0))

#### **Suggerimento**

I file possono essere spostati nel cestino anche selezionando "Sposta nel cestino" in [Schermata opzioni di](#page-14-0) [riproduzione](#page-14-0).

# Eseguire impostazioni relative alla riproduzione ripetitiva (Ripete impostazione)

La riproduzione può essere impostata in modo che terminato un file, il successivo sia eseguito senza interruzioni.

**1.** Premete  $\frac{MEM}{\sqrt{2}}$  quando [Schermata Home](#page-10-0) è aperta. Si apre [Schermata Menu.](#page-15-0)

2. Usate  $\boxed{\bullet}$  /  $\boxed{\bullet}$  per selezionare "Ripete impostazione" e premete **ENTER** per confermare.

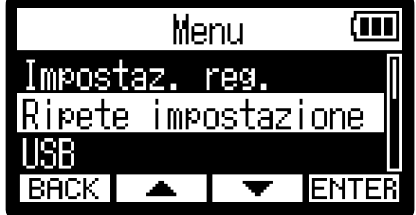

**3.** Usate  $\boxed{\bullet}$  /  $\boxed{\bullet}$  per selezionare l'impostazione di ripetizione e premete  $\boxed{\bullet}$  per confermare.

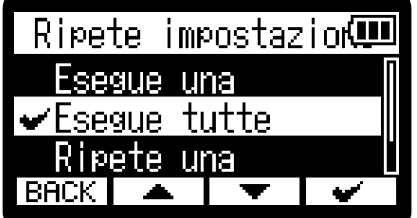

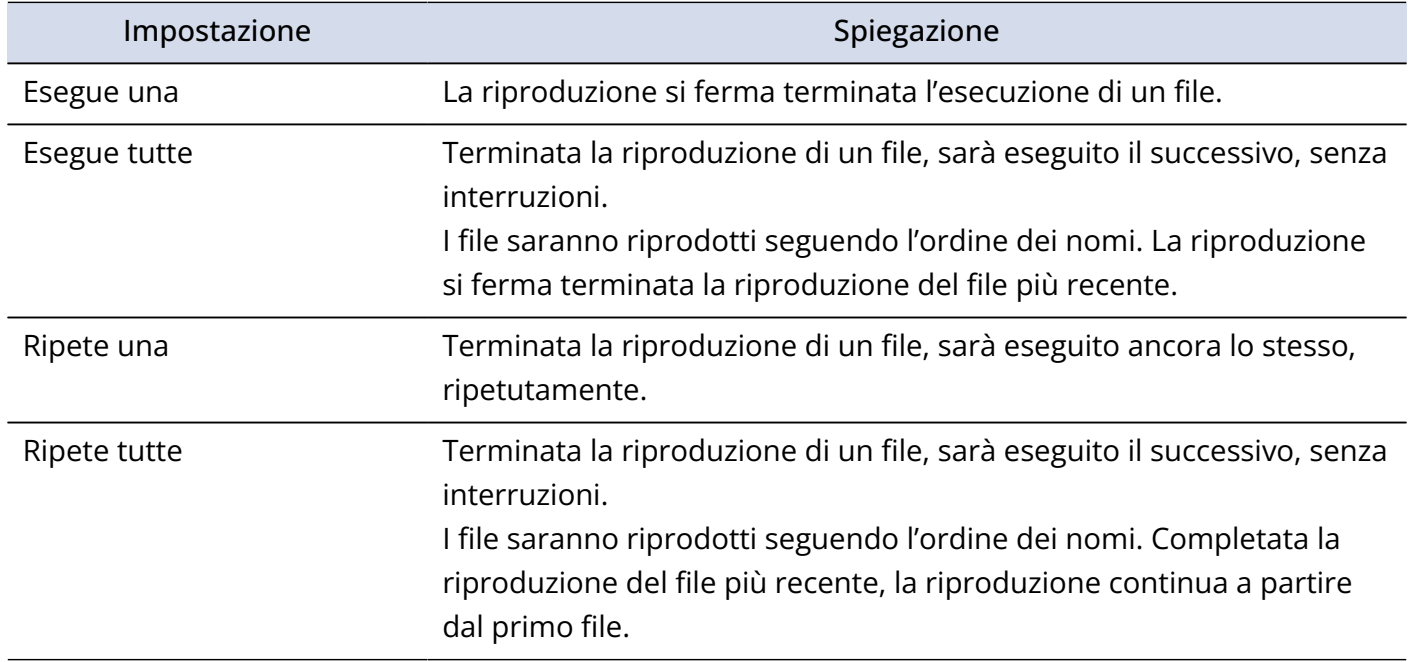

# **Gestire i file**

I file creati su H1essential sono salvati sulla card microSD.

I file di registrazione sulla card microSD possono essere controllati e cancellati.

## <span id="page-69-0"></span>H1essential: struttura di cartelle e file

### Struttura di cartelle e file

Registrando con H1essential, i file sono creati sulle card microSD nella maniera seguente.

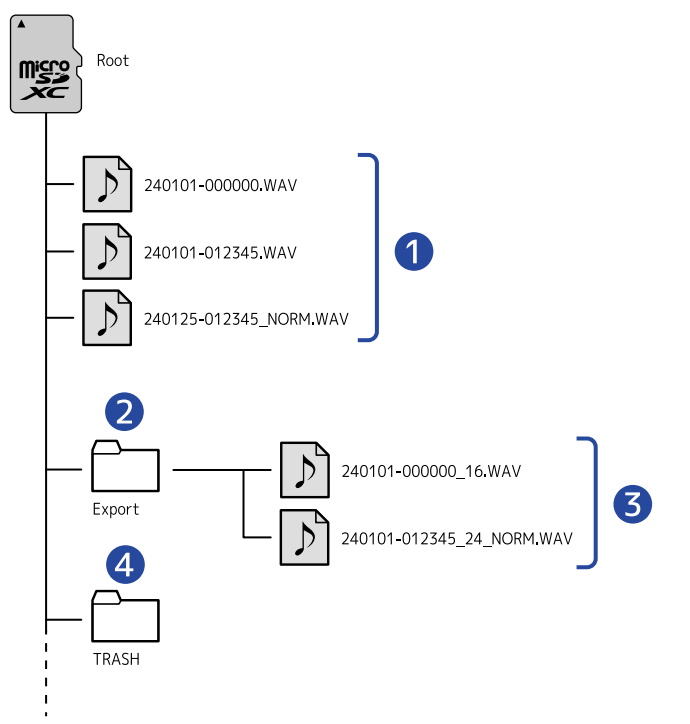

#### ❶ File di registrazione

I file registrati da H1essential sono salvati sulla card microSD. Per dettagli sui nomi dei file di registrazione, vd. "[Nomi dei file di registrazione](#page-71-0)". Saranno creati file stereo quando l'impostazione STEREO/MONO è su "STEREO". Saranno cerati file mono quando l'impostazione è su "MONO". (→ [Alternare stereo e mono\)](#page-30-0)

#### ❷ Cartella Export

Viene creata quando i file sono esportati. I file prodotti tramite esportazione sono salvati nella cartella Export. (→ [Cambiare il formato dei file ed esportarli](#page-59-0))

#### ❸ File esportati

#### 4 Cartella cestino

La cartella Trash è creata automaticamente quando viene caricata una card SD in H1essential. I file che sono stati spostati nella cartella Trash sono salvati all'interno di essa. (→ [Spostare il file in registrazione](#page-55-0) [nella cartella CESTINO,](#page-55-0) [Spostare il file in riproduzione nella cartella Cestino](#page-67-0))

I file nella cartella Trash possono essere cancellati tutti assieme. (→ [Cancellare i file contenuti nella](#page-94-0) [cartella CESTINO](#page-94-0))

## <span id="page-71-0"></span>Nomi dei file di registrazione

Il nome del file sarà assegnato usando il formato impostato, come illustrato in ["Impostare il formato del](#page-48-0) [nome del file di registrazione"](#page-48-0).

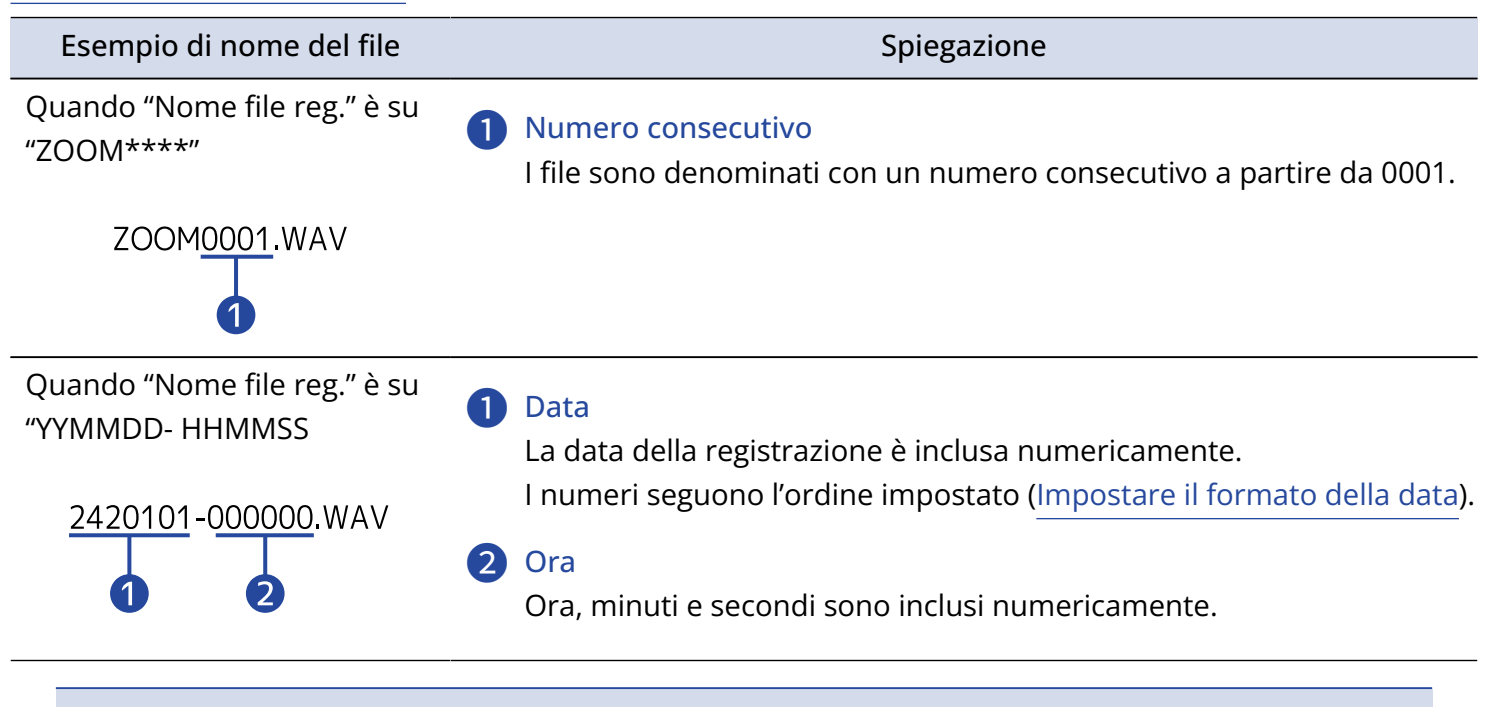

#### **Nota**

Se il file supera 2 GB in registrazione, sarà creato automaticamente un nuovo file e la registrazione continuerà senza interruzioni. I nuovi file creati in questo modo saranno denominati usando la data e l'ora corrispondente al momento della continuazione.
# **Uso come microfono USB**

I segnali in ingresso su H1essential possono essere inviati a un computer, uno smartphone o un tablet, e i segnali in riproduzione da questi dispositivi possono essere inviati in uscita da H1essential. Inoltre, H1essential può registrare anche quando è usato come microfono USB.

### Collegare computer, smartphone e tablet

- **1.** Premete  $\overline{\mathbb{R}}$  quando [Schermata Home](#page-10-0) è aperta. Si apre [Schermata Menu.](#page-15-0)
- 2. Usate  $\boxed{\longrightarrow}$  /  $\boxed{\blacktriangledown}$  per selezionare "USB" premete **ENTER** per confermare.

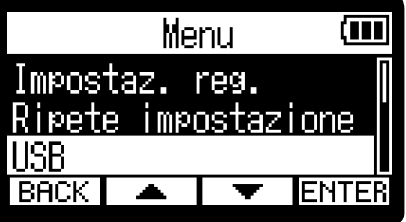

3. Usate  $\boxed{\longrightarrow}$  /  $\boxed{\longrightarrow}$  per selezionare "USB MIC" e premete **ENTER** per confermare.

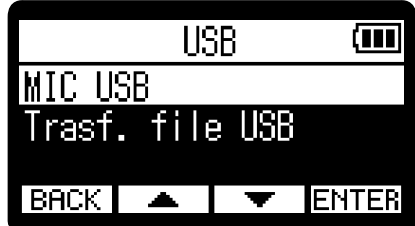

4. Usate  $\boxed{\longrightarrow}$  /  $\boxed{\longrightarrow}$  per selezionare il tipo di dispositivo collegato e premete **ENTER** per confermare.

Si attiva la funzione microfono USB. Appare [Schermata Home](#page-10-0) e la funzione microfono USB sarà utilizzata.

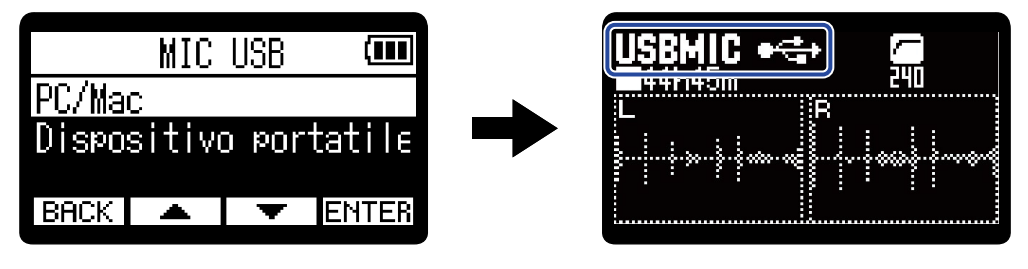

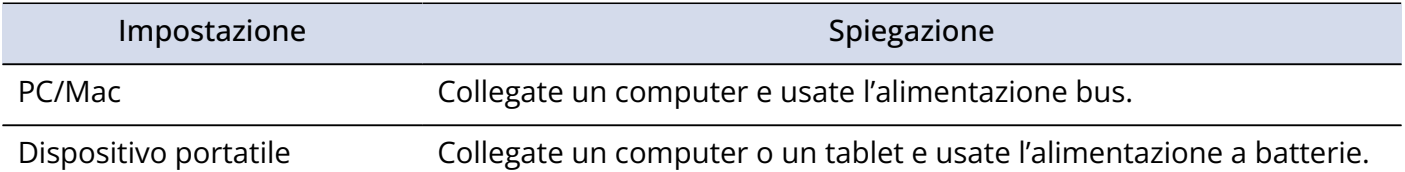

#### **Nota**

- Quando è selezionato "PC/Mac", l'alimentazione è fornita tramite cavo USB dal computer. In base alla capacità dell'alimentazione tramite USB bus del computer, l'operatività usando l'alimentazione bus potrebbe non essere possibile. In tal caso, selezionate "Dispositivo portatile" e usate le batterie.
- Quando è selezionato "Dispositivo portatile", l'alimentazione non sarà fornita dall'altro dispositivo. Invece, H1essential funzionerà usando le sue batterie.
- Quando l'unità è usata come microfono USB, essa avrà risoluzione fissa a 48kHz/16-bit.
- I file non possono essere eseguiti se la funzione microfono USB è in uso.

**5.** Usate un cavo USB (Type-C) per collegare H1essential a un computer, uno smartphone o un tablet.

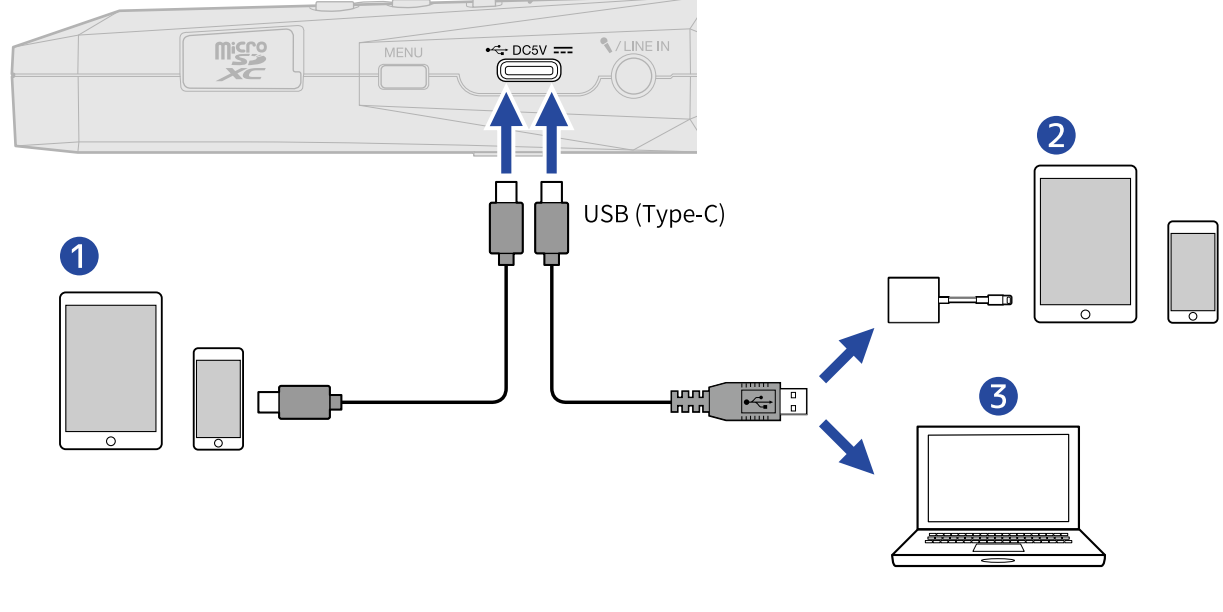

- ❶ Smartphone/tablet (USB Type-C)
- ❷ Smartphone/tablet (Lightning)
- ❸ Computer (Windows/Mac)

#### **Nota**

- Usate un cavo USB che supporti il trasferimento dei dati.
- Usate un Lightning to USB 3 Camera Adapter per collegarvi a un dispositivo iOS/iPadOS con connettore lightning.

**6.** Lanciate un'applicazione su computer, smartphone o tablet e selezionate H1essential come dispositivo "Audio" o "Input/Output".

#### **Nota**

Vd. I manuali operativi dell'applicazione per informazioni sulla loro operatività.

### Mettere in sordina il microfono USB (Mute)

Quando si usa la funzione microfono USB, il suono del microfono può essere temporaneamente messo in sordina in modo che l'audio non sia inviato al computer, allo smartphone o al tablet.

**1.** Premete  $\bigcap$  quando [Schermata Home](#page-10-0) è aperta e la funzione microfono USB è in uso. Si apre la finestra MUTE e l'uscita al computer, allo smartphone o al tablet sarà messa in sordina.

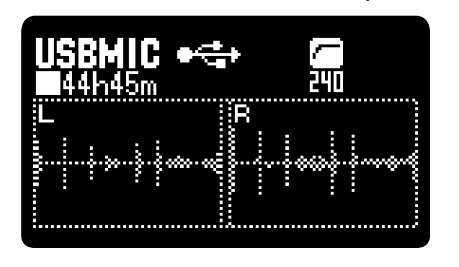

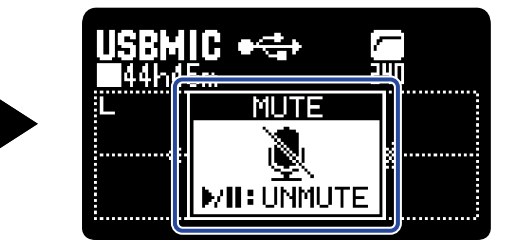

**2.** Premete  $\bigcap$  quando siete in mute.

Ciò elimina la sordina dall'uscita e fa tornare alla schermata precedente.

#### **Nota**

Questo mette in sordina il suono in ingresso, per cui il suono registrato e il suono del monitoraggio in uscita dal jack PHONE/LINE OUT saranno messi in sordina allo stesso modo.

### Scollegare computer, smartphone e tablet

**1.** Premete  $\sum_{n=1}^{\text{MENU}}$  quando [Schermata Home](#page-10-0) è aperta e la funzione microfono USB è in uso. Si apre [Schermata Menu.](#page-15-0)

2. Usate  $\boxed{\triangle}$  /  $\boxed{\blacktriangledown}$  per selezionare "Uscire da USB MIC" e premete **ENTER** per confermare.

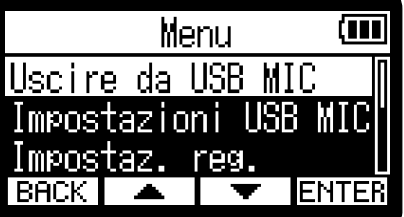

### Eseguire impostazioni relative al microfono USB

Quando si usa H1essential come microfono USB è' possibile eseguire impostazioni relative al suono del monitoraggio e ai segnali inviati al computer, allo smartphone o al tablet.

### Alternare stereo e mono

Il suono catturato da H1essential può essere mixato in mono per il monitoraggio e l'audio può essere inviato a computer, smartphone e tablet. Questa funzione è utile per lo streaming su web e in altre occasioni in cui non volete che lo stereo sia inviato a computer, smartphone o tablet.

**1.** Premete  $\Box$  quando [Schermata Home](#page-10-0) è aperta e siete collegati usando la funzione microfono USB.

Premendo questo si alterna tra STEREO e MONO.

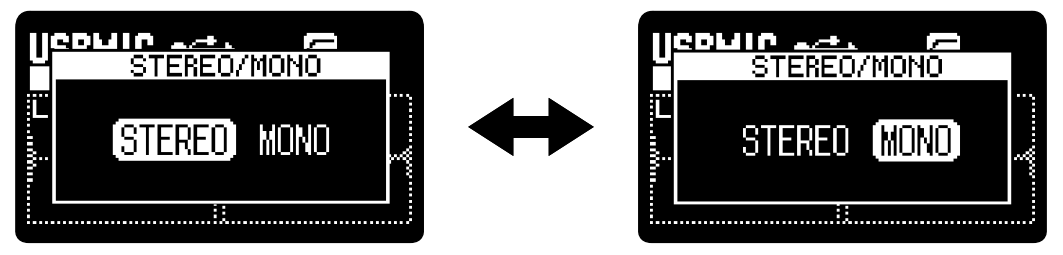

**Nota**

Anche l'audio registrato e il suono in uscita dal jack PHONE/LINE OUT sono commutati allo stesso modo.

### Ridurre il rumore (Lo Cut)

Usando la funzione microfono USB, è possibile tagliare le basse frequenze provenienti dal microfono XY incorporato, riducendo il suono del vento e i pop vocali, ad esempio.

**1.** Premete ripetutamente  $\sqrt{\frac{10 \text{ curl}}{n}}$  su [Schermata Home](#page-10-0) (quando siete collegati con la funzione microfono USB) per selezionare la frequenza di taglio.

La frequenza selezionata appare sulla schermata Home.

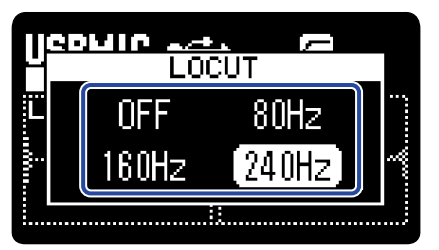

LO CUT può essere impostato su OFF, 80Hz, 160Hz o 240Hz.

### Abilitare il monitoraggio diretto

Invia in uscita direttamente il suono in ingresso su H1essential prima di inviarlo a computer, smartphone o tablet. Ciò consente il monitoraggio senza latenza (funzione di monitoraggio diretto).

**1.** Premete  $\frac{MENU}{N}$  quando [Schermata Home](#page-10-0) è aperta e la funzione microfono USB è in uso. Si apre [Schermata Menu.](#page-15-0)

2. Usate  $\boxed{\longrightarrow}$  /  $\boxed{\top}$  per selezionare "Impostazioni USB MIC" e premete **ENTER** per confermare.

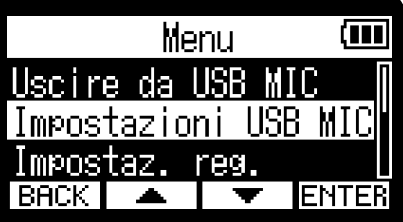

3. Usate  $\boxed{\bullet}$  /  $\boxed{\bullet}$  per selezionare "Monitor diretto" e premete **ENTER** per confermare.

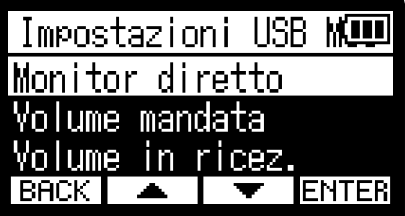

4. Usate  $\boxed{\longrightarrow}$  /  $\boxed{\longrightarrow}$  per selezionare "On" e premete  $\boxed{\longrightarrow}$  per confermare.

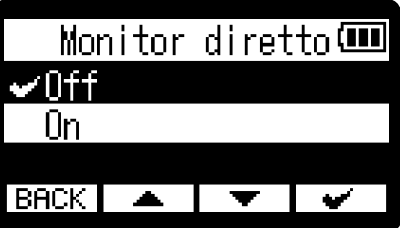

### Regolare il volume di mandata USB

Se il suono in ingresso da H1essential è basso, ad esempio, il livello in uscita USB può essere regolato quando viene inviato a computer, smartphone o tablet.

**1.** Premete  $\sqrt{\frac{MENU}{N}}$  quando [Schermata Home](#page-10-0) è aperta e la funzione microfono USB è in uso. Si apre [Schermata Menu.](#page-15-0)

2. Usate  $\boxed{\longrightarrow}$  /  $\boxed{\longrightarrow}$  per selezionare "Impostazioni USB MIC" e premete **ENTER** per confermare.

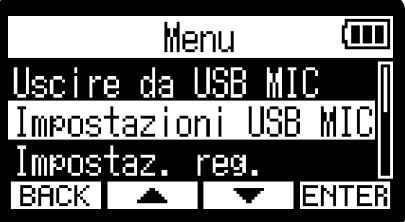

3. Usate  $\boxed{\bullet}$  /  $\boxed{\bullet}$  per selezionare "Volume mandata" e premete **ENTER** per confermare.

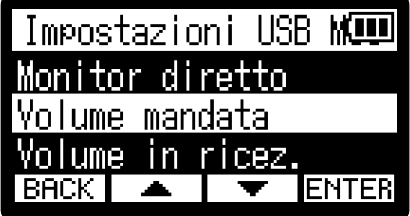

4. Usate  $\boxed{\phantom{a}}$  /  $\boxed{\phantom{a}}$  per regolare il livello in uscita USB e premete  $\boxed{\phantom{a}}$  per confermare. Volume mandata ш BAC

**Nota**

- Regolate lo slider in modo che i suoni forti restino all'interno della gamma "Good" quando sono inviati in ingresso.
- Questa impostazione non influisce sull'audio registrato o sui livelli in uscita dal jack PHONE/LINE OUT.

### Regolare il volume ricevuto tramite USB

Se il suono in riproduzione dal computer è troppo forte, ad esempio, è possibile cambiare l'impostazione del volume ricevuto, per regolare il volume.

**1.** Premete  $\sqrt{\frac{MENU}{N}}$  quando [Schermata Home](#page-10-0) è aperta e la funzione microfono USB è in uso. Si apre [Schermata Menu.](#page-15-0)

2. Usate  $\boxed{\longrightarrow}$  /  $\boxed{\top}$  per selezionare "Impostazioni USB MIC" e premete **ENTER** per confermare.

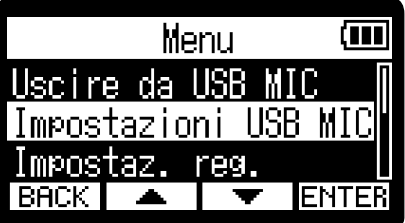

**3.** Usate  $\boxed{\longrightarrow}$  /  $\boxed{\longleftarrow}$  per selezionare "Volume in ricez." e premete **ENTER** per confermare.

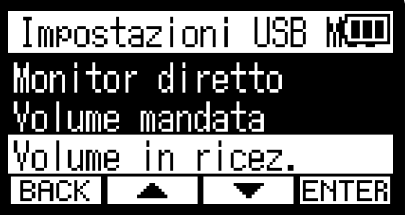

4. Usate  $\boxed{\phantom{a}}$  /  $\boxed{\phantom{a}}$  per regolare il livello dell'ingresso USB e premete  $\boxed{\phantom{a}}$  per confermare.

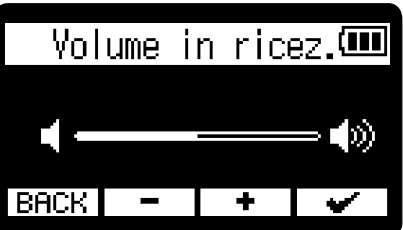

# **Trasferire file su computer e altri dispositivi**

Collegando H1essential a un computer, uno smartphone o un tablet, i file su card microSD possono essere controllati e spostati.

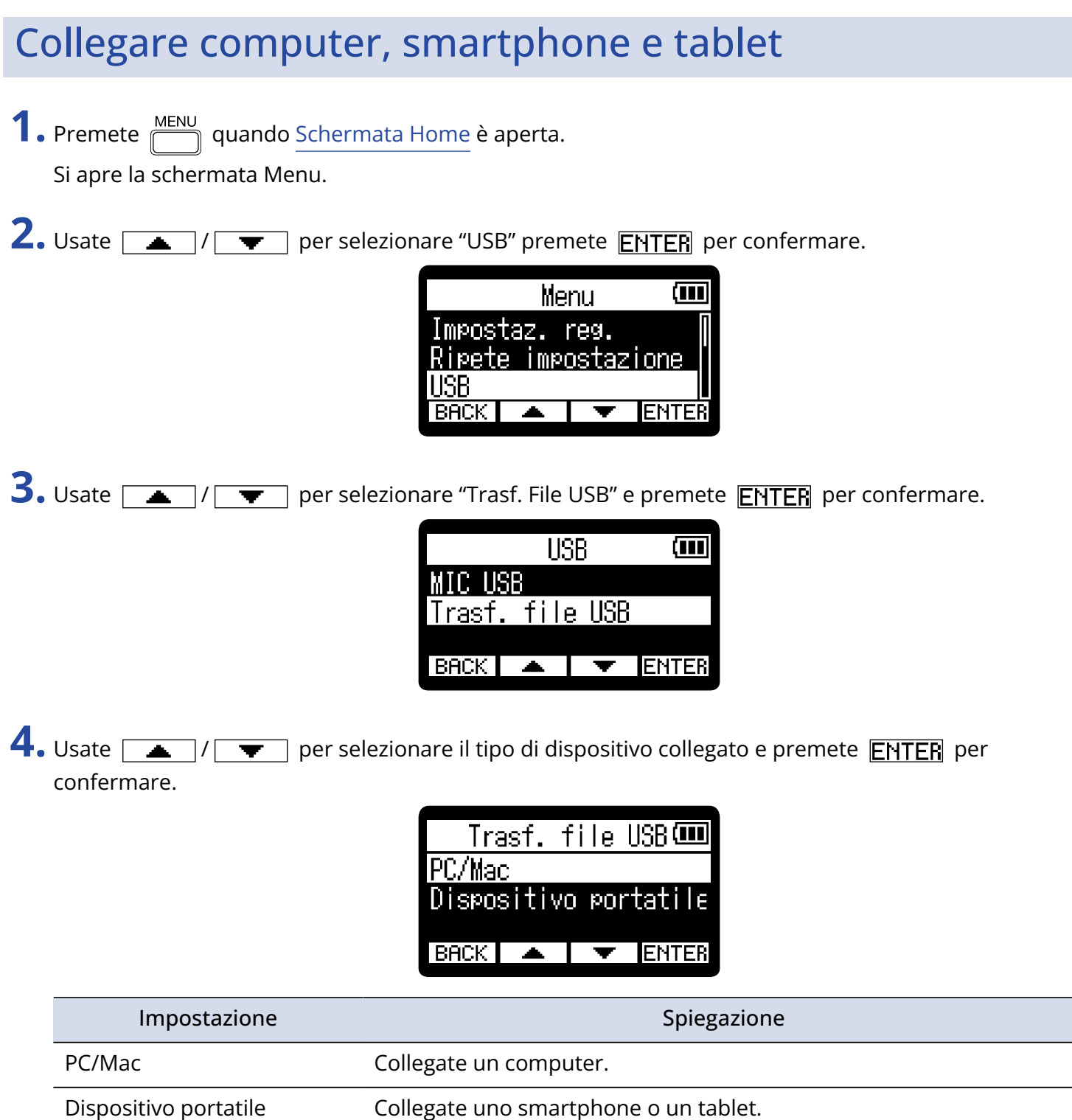

Si apre la schermata di trasferimento del file USB.

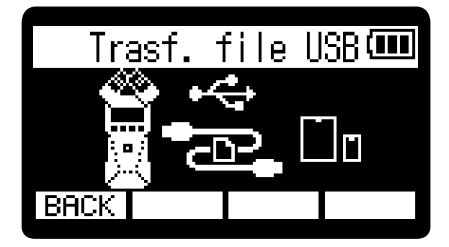

#### **Nota**

- Quando è selezionato "PC/Mac", l'alimentazione è fornita tramite cavo USB dal computer. In base alla capacità dell'alimentazione tramite USB bus del computer, l'operatività usando l'alimentazione bus potrebbe non essere possibile. In tal caso, selezionate "Dispositivo portatile" e usate le batterie.
- Quando è selezionato "Dispositivo portatile", l'alimentazione non sarà fornita dall'altro dispositivo. Invece, H1essential funzionerà usando le sue batterie.

**5.** Usate un cavo USB (Type-C) per collegare H1essential a un computer, uno smartphone o un tablet.

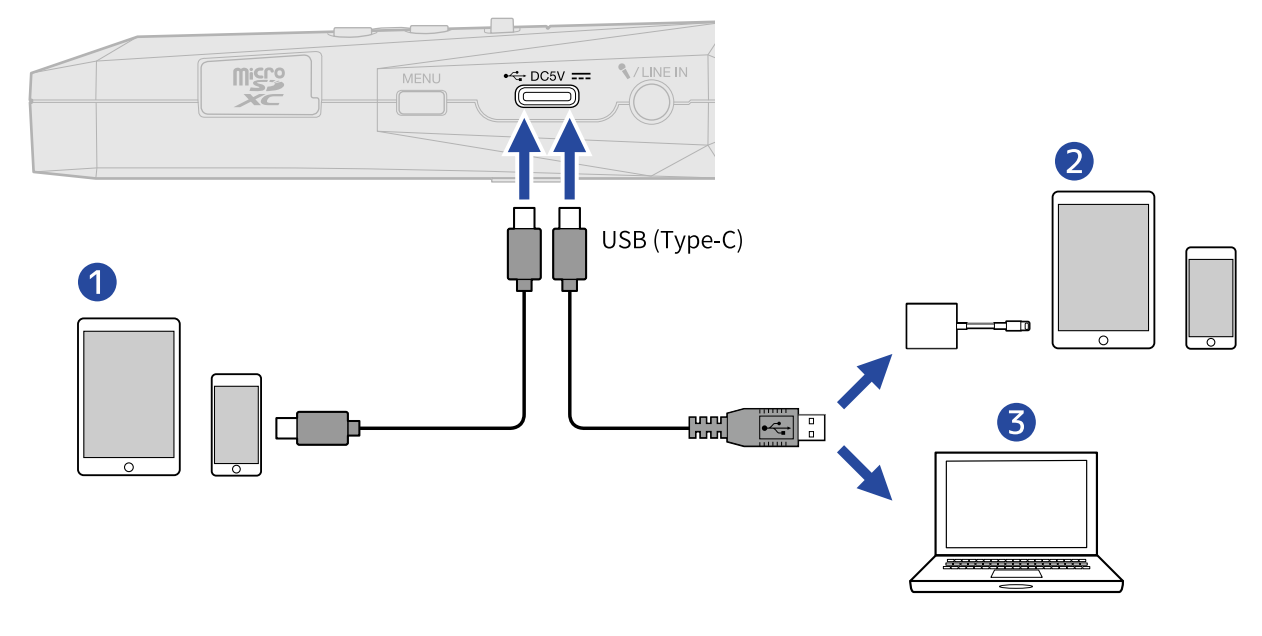

- ❶ Smartphone/tablet (USB Type-C)
- ❷ Smartphone/tablet (Lightning)
- ❸ Computer (Windows/Mac)

#### **Nota**

- Usate un cavo USB che supporti il trasferimento dei dati.
- Usate un Lightning to USB 3 Camera Adapter per collegarvi a un dispositivo iOS/iPadOS con connettore lightning.

**6.** Usate computer, smartphone o tablet per lavorare coi file salvati sulla card microSD.

### Scollegare computer, smartphone e tablet

- **1.** Eseguite le procedure corrette per scollegarvi da computer, smartphone o tablet.
	- Windows: Selezionate H1essential da "Safely Remove Hardware".
	- macOS:

Trascinate l'icona di H1essential nel cestino.

- Smartphone/tablet: Fate riferimento al manuale operativo del dispositivo.
- 2. Premete **BACK**.

Si apre una schermata di conferma.

**3.** Usate  $\boxed{\bullet}$  /  $\boxed{\bullet}$  per selezionare "Termina tras. file" e premete  $\boxed{\bullet}$  per confermare.

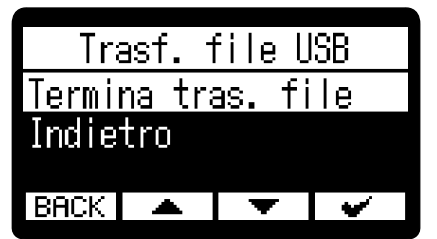

Si riapre [Schermata Home](#page-10-0).

E' possibile registrare sopra un file in esecuzione e salvarlo come nuovo file. Ciò è utile quando, ad esempio, registrate una performance una partitura alla volta.

**1.** Premete  $\frac{MENU}{N}$  quando [Schermata Home](#page-10-0) è aperta. Si apre [Schermata Menu.](#page-15-0)

2. Usate  $\sqrt{2}$  /  $\sqrt{2}$  per selezionare "Sovrascrivere" e premete **ENTER** per confermare.

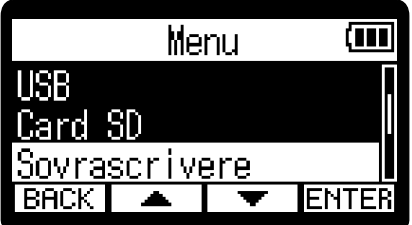

Si apre la schermata di selezione del file da sovrascrivere.

3. Usate  $\boxed{\triangle}$  /  $\boxed{\blacktriangledown}$  per selezionare il file da sovrascrivere e premete **ENTER** per confermare. Si apre la schermata Sovrascrivere (Overdubbing).

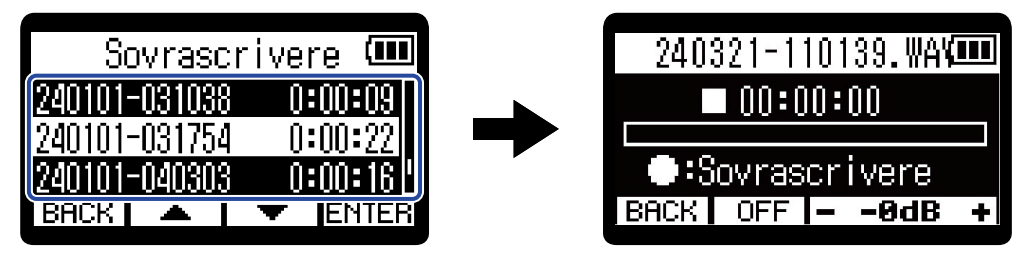

#### **Suggerimento**

Premendo (n) sulla schermata di selezione del file da sovrascrivere, il file selezionato può essere eseguito prima di sovrascriverlo.

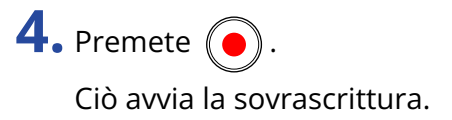

### ■ Operatività in sovrascrittura

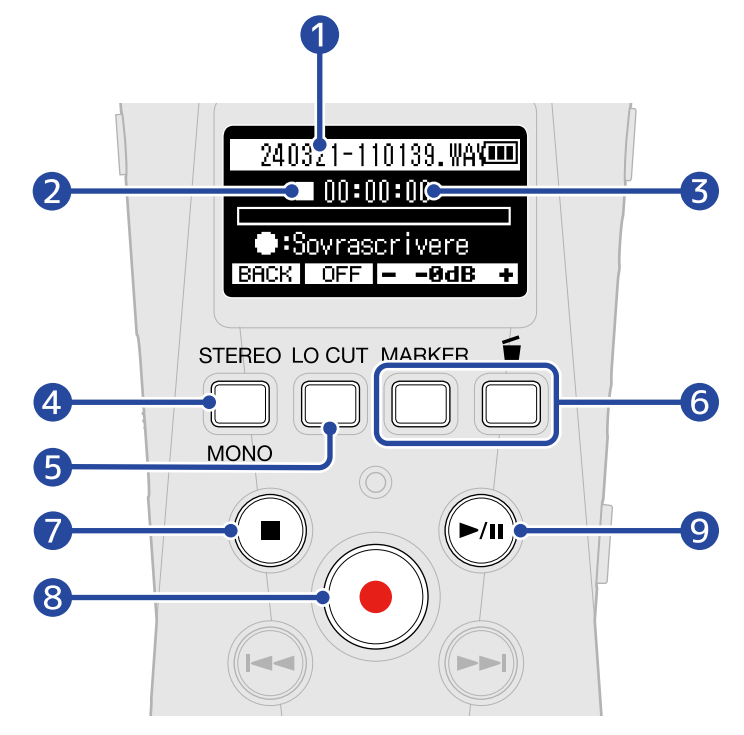

#### ❶ Nome del file sovrascritto

#### ❷ Icona di status

Lo status di sovrascrittura è illustrato da un'icona.

- **Stop**
- **•** Sovrascrittura (Overdubbing)
- **IT** Pausa
- $\cdot$   $\Box$  In riproduzione
- ❸ Tempo di sovrascrittura/riproduzione trascorso

### 4 **BACK**

Si torna alla schermata di selezione del file da sovrascrivere.

#### $\bigcirc$  ,  $\overline{OPT}$ ,  $\overline{SOH_Z}$ ,  $\overline{160Hz}$ ,  $\overline{240Hz}$  (taglio delle basse frequenze)

Premendo questo si passa ciclicamente alle impostazioni relative al taglio delle basse frequenze. E' possibile selezionare OFF, 80 Hz, 160 Hz o 240 Hz.

### $6 - -0dB +$

Il volume di riproduzione può essere regolato su una gamma da −40 a 0 dB.

❼

Ferma la sovrascrittura.

Ciò salverà un nuovo file, usando data e ora attuale per il nome del file, che apparirà in alto sul display.

I file sovrascritti possono essere ancora sovrascritti. (Un nuovo file sarà salvato ogni volta che si esegue un'operazione di sovrascrittura.)

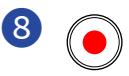

Ciò avvia la sovrascrittura.

### **9** (

Ferma e avvia la riproduzione del file.

#### **Nota**

• Quando è aperta la schermata di sovrascrittura, i suoni in riproduzione e in ingresso possono essere monitorati allo stesso tempo usando le cuffie collegate al jack PHONE/LINE IN. (Il suono non sarà inviato in uscita dal diffusore.)

**VOLUME** 

• Usate **produzioni della per regolare il volume combinato dei suoni in riproduzione e in ingresso.** 

- I file registrati con frequenza di campionamento 96kHz non possono essere rovrascritti. (→ [Impostare la](#page-38-0) [frequenza di campionamento](#page-38-0))
- Le impostazioni relative alla frequenza di campionamento (→ [Impostare la frequenza di campionamento](#page-38-0)) e stereo/mono ([Alternare stereo e mono\)](#page-30-0) sono le stesse per i file sovrascritti.
- Durante la sovrascrittura, è possibile registrare più a lungo del file originale.
- Sovrascrivendo, la registrazione non può superare i 2 GB.
- Le seguenti funzioni di registrazione sono disabilitate.
	- [Catturare l'audio prima dell'avvio della registrazione \(Pre-Rec\)](#page-39-0)
	- [Registrare automaticamente \(Auto Rec\)](#page-40-0)
	- [Impostare il tono di avvio della registrazione](#page-42-0)
	- [Impostare il self-timer](#page-44-0)
	- [Impostare il delay di registrazione](#page-46-0)
	- [Scrivere metadata \(chunk iXML\) sui file di registrazione](#page-50-0)

#### **Suggerimento**

- Durante la sovrascrittura, è possibile premere  $\boxed{\mathbf{m}}$  per portare il file appena sovrascritto nel cestino. (→ [Spostare il file in registrazione nella cartella CESTINO](#page-55-0))
- Durante la sovrascrittura, è possibile premere **[MARK**] per aggiungere un marker. (→ [Aggiungere](#page-54-0) [marker in registrazione\)](#page-54-0)

# **Gestire le card microSD**

### Formattare le card microSD

Per ottimizzare la performance di una card microSD, usate H1essential per formattarla.

- **1.** Premete  $\frac{MENU}{N}$  quando [Schermata Home](#page-10-0) è aperta. Si apre [Schermata Menu.](#page-15-0)
- 2. Usate  $\boxed{\longrightarrow}$  /  $\boxed{\longrightarrow}$  per selezionare "Card SD" premete **ENTER** per confermare.

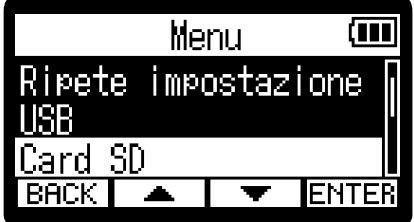

3. Usate  $\boxed{\longrightarrow}$  /  $\boxed{\longrightarrow}$  per selezionare "Formattare SD" e premete **ENTER** per confermare. Card SD (MI Formattare SD Svuota cestino Test completo  $\blacksquare$ ENTER **BACK** 

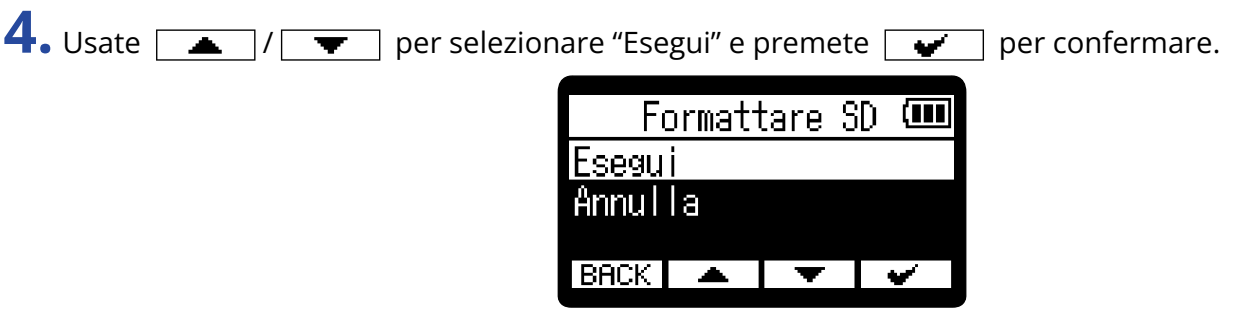

Ciò formatta la card microSD.

#### **Nota**

- E' possibile aprire la schermata di formattazione della card microSD premendo  $\bigcirc$  mentre si accendete l'unità.
- Formattate sempre la card microSD per massimizzarne la performance, dopo averla acquistata o dopo averla usata su altro dispositivo.
- Sappiate che tutti i dati precedentemente salvati sulla card microSD saranno cancellati quando questa è formattata.

### Testare le card microSD

E' possibile testare la velocità di scrittura di una card microSD, per verificare che la sua performance consenta di salvare i dati registrati da H1essential.

Un test rapido può essere eseguito velocemente, mentre un test completo esamina l'intera card microSD.

### Eseguire un test rapido

**1.** Premete  $\frac{MEM}{\sqrt{2}}$  quando [Schermata Home](#page-10-0) è aperta. Si apre [Schermata Menu.](#page-15-0)

2. Usate  $\boxed{\longrightarrow}$  /  $\boxed{\top}$  per selezionare "Card SD" premete **ENTER** per confermare.

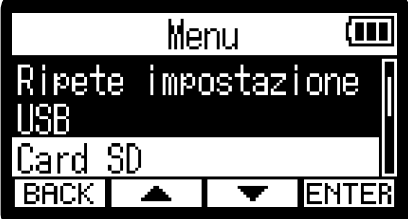

**3.** Usate  $\boxed{\blacktriangle}$  /  $\boxed{\blacktriangledown}$  per selezionare "Test rapido" e premete **ENTER** per confermare.

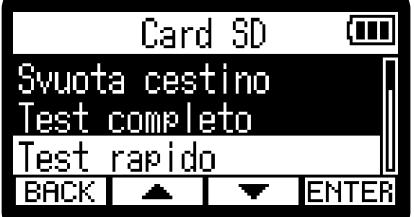

**4.** Usate  $\boxed{\bullet}$  /  $\boxed{\bullet}$  per selezionare "Esegui" e premete  $\boxed{\bullet}$  per confermare. Si avvia il test della performance della card.

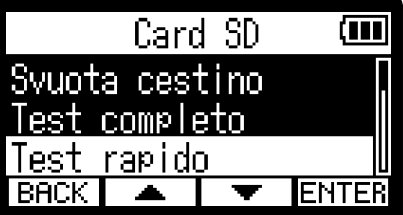

Il risultato del test appare, una volta terminata l'analisi.

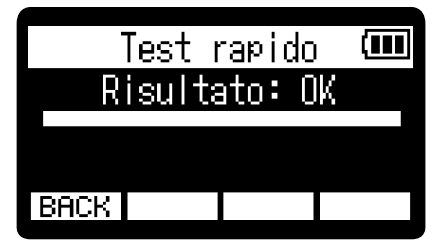

#### **Nota**

Anche se il risultato del test è "OK", non c'è garanzia che non si verifichino errori di scrittura. Questa informazione funge solo da guida.

#### **Suggerimento**

Durante il test, **BACK** può essere premuto per fermarlo.

### Eseguire un test completo

**1.** Premete  $\overline{\mathbb{R}}$  quando [Schermata Home](#page-10-0) è aperta. Si apre [Schermata Menu.](#page-15-0)

2. Usate  $\boxed{\phantom{1} \rightarrow}$  /  $\boxed{\phantom{1} \rightarrow}$  per selezionare "Card SD" premete **ENTER** per confermare.

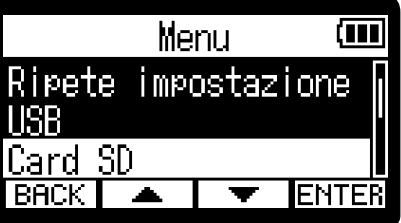

3. Usate  $\boxed{\longrightarrow}$  /  $\boxed{\blacktriangledown}$  per selezionare "Test completo" e premete **ENTER** per confermare.

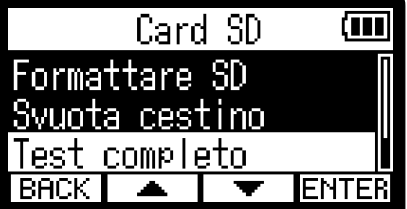

Il tempo richiesto dal test completo sarà visualizzato.

4. Usate  $\boxed{\triangle}$  /  $\boxed{\blacktriangledown}$  per selezionare "Esegui" e premete  $\boxed{\blacktriangledown}$  per confermare. Si avvia il test della performance della card.

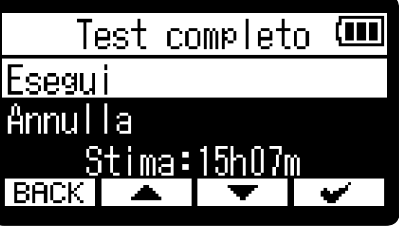

Il risultato del test appare, una volta terminata l'analisi. Se Access Rate Max raggiunge 100%, la card non passa il test (NG).

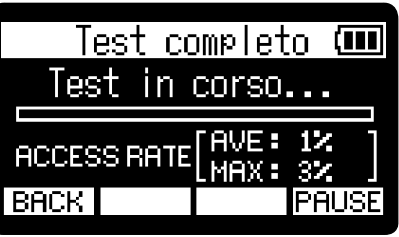

#### **Nota**

Anche se il risultato del test è "OK", non c'è garanzia che non si verifichino errori di scrittura. Questa informazione funge solo da guida.

#### **Suggerimento**

E' possibile premere  $\overline{\mathsf{PHUSE}}$  per mettere in pausa e  $\overline{\mathsf{RESTHRT}}$  per riprendere il test. Durante il test, **BACK** può essere premuto per fermarlo.

### Cancellare i file contenuti nella cartella CESTINO

I file portati nel cestino possono esser cancellati per svuotare il cestino stesso e aumentare lo spazio disponibile sulla card SD.

- **1.** Premete  $\frac{MENU}{N}$  quando [Schermata Home](#page-10-0) è aperta. Si apre [Schermata Menu.](#page-15-0)
- 2. Usate  $\boxed{\longrightarrow}$  /  $\boxed{\top}$  per selezionare "Card SD" premete **ENTER** per confermare.

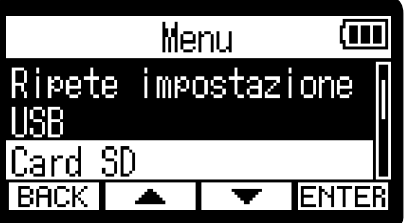

**3.** Usate  $\boxed{\longrightarrow}$  /  $\boxed{\longrightarrow}$  per selezionare "Svuota cestino" e premete **ENTER**.

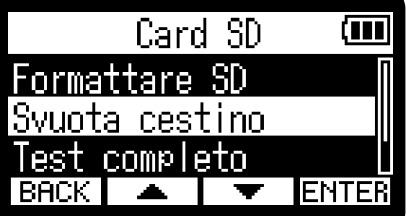

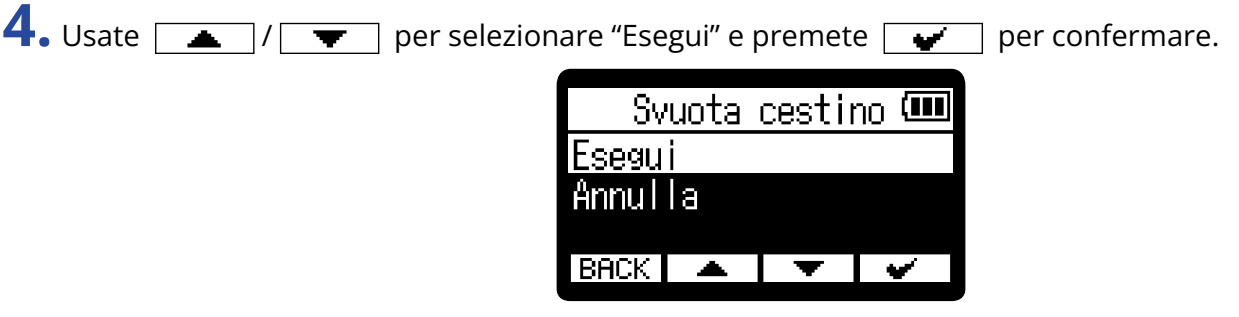

Ciò cancella tutti i file contenuti nel cestino.

#### **Nota**

Questa operazione non può essere annullata. Siate certi di volerla eseguire.

### Impostare la lingua visualizzata

E' possibile cambiare la lingua usata sulle schermate di H1essential.

- **1.** Premete  $\frac{MEM}{\sqrt{2}}$  quando [Schermata Home](#page-10-0) è aperta. Si apre [Schermata Menu.](#page-15-0)
- 2. Usate  $\boxed{\longrightarrow}$  /  $\boxed{\longrightarrow}$  per selezionare "Sistema" e premete **ENTER** per confermare.

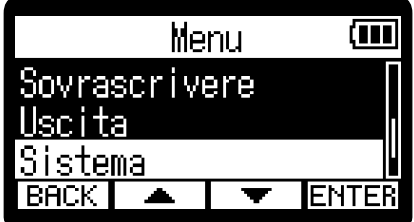

3. Usate  $\boxed{\longrightarrow}$  /  $\boxed{\blacktriangledown}$  per selezionare "Lingua" e premete **ENTER** per confermare.

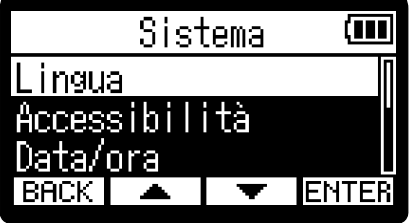

4. Usate  $\boxed{\longrightarrow}$  /  $\boxed{\longrightarrow}$  per selezionare la lingua da visualizzare, e premete  $\boxed{\longrightarrow}$  per confermare.

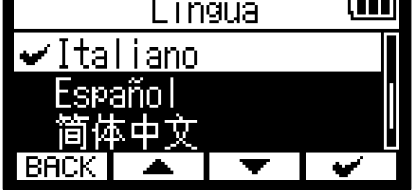

#### **Suggerimento**

Alla prima accensione dopo l'acquisto, o dopo che l'unità è stata resettata e riportata ai valori di default di fabbrica, questa schermata si apre automaticamente, dopo che avete impostato la voce guida.

### Impostare data e ora

Usate questa funzione per impostare la data usata per i nomi dei file e data e ora aggiunti ai file di registrazione.

- **1.** Premete  $\frac{MENU}{N}$  quando [Schermata Home](#page-10-0) è aperta. Si apre [Schermata Menu.](#page-15-0)
- 2. Usate  $\boxed{\triangle}$  /  $\boxed{\blacktriangledown}$  per selezionare "Sistema" e premete **ENTER** per confermare.

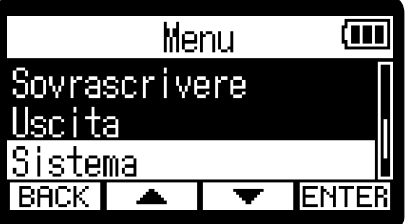

3. Usate  $\boxed{\triangle}$  /  $\boxed{\triangledown}$  per selezionare "Data/ora" e premete **ENTER** per confermare.

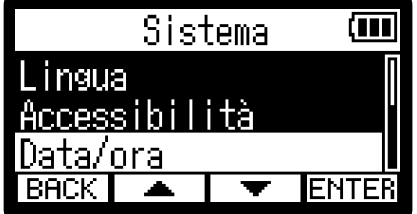

4. Usate  $\sqrt{ }$  /  $\sqrt{ }$  per selezionare "Imposta data/ora" e premete **ENTER** per confermare.

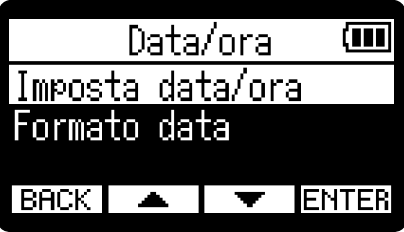

5. Usate  $\boxed{4}$  /  $\boxed{\blacktriangleright}$  per selezionare la voce desiderata, e premete **ENTER** per confermare.

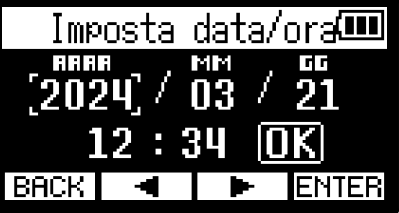

**6.** Usate  $\boxed{\bullet}$  /  $\boxed{\bullet}$  per selezionare un valore, e premete  $\boxed{\bullet}$  per confermare.

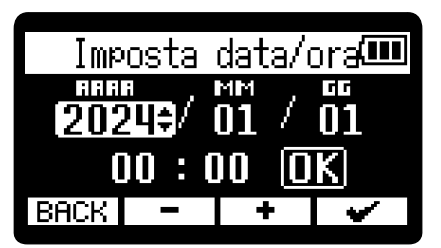

**7.** Ripetete i punti 5– 6 per impostare data e ora.

8. Dopo aver impostato tutte le voci, usate  $\boxed{1}$  /  $\boxed{1}$  per selezionare  $\boxed{1}$ , e premete  $\boxed{ }$ .

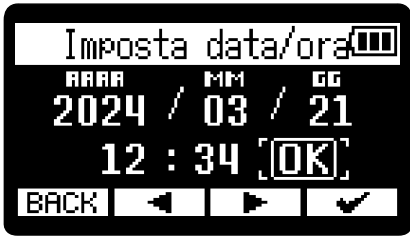

#### **Suggerimento**

Alla prima accensione dopo l'acquisto, o dopo che l'unità è stata resettata e riportata ai valori di default di fabbrica, questa schermata si apre automaticamente, dopo che avete impostato il formato della data.

### Impostare il formato della data

E' possibile cambiare il formato della data. Esso è usato per la data che viene aggiunta al nome del file e come dato ai file di registrazione.

- **1.** Premete  $\frac{MENU}{N}$  quando [Schermata Home](#page-10-0) è aperta. Si apre [Schermata Menu.](#page-15-0)
- 2. Usate  $\boxed{\bullet}$  /  $\boxed{\bullet}$  per selezionare "Sistema" e premete **ENTER** per confermare.

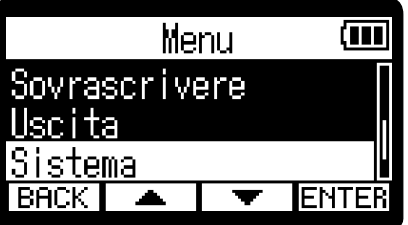

**3.** Usate  $\boxed{\triangle}$  /  $\boxed{\blacktriangledown}$  per selezionare "Data/ora" e premete **ENTER** per confermare.

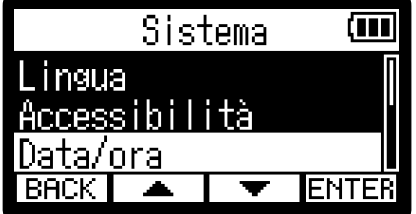

4. Usate  $\sqrt{ }$  /  $\sqrt{ }$  per selezionare "Formato Data" e premete **ENTER** per confermare.

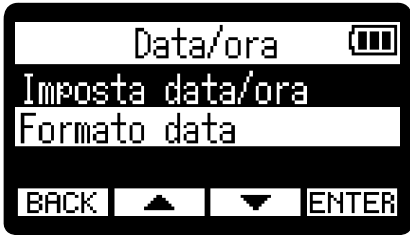

**5.** Usate  $\boxed{\bullet}$  /  $\boxed{\bullet}$  per selezionare il formato della data e premete  $\boxed{\bullet}$  per confermare. Un esempio specifico del formato della data impostato apparirà in basso sullo schermo, usando l'impostazione della data attuale.

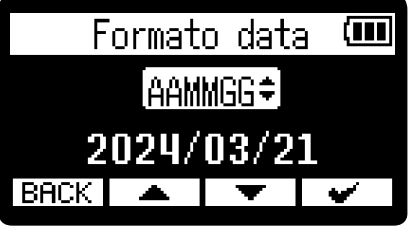

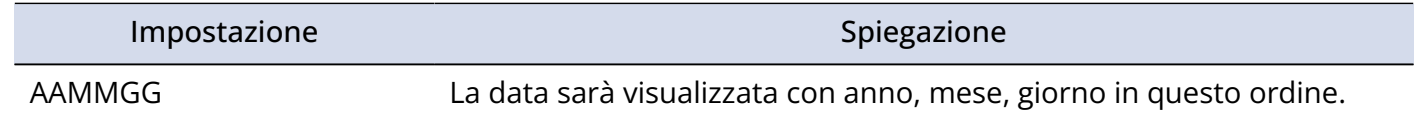

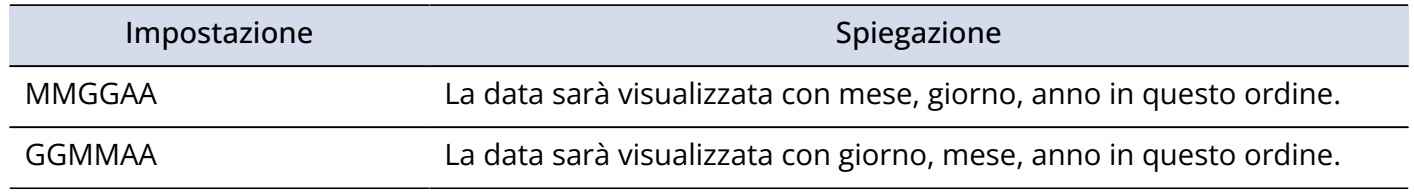

#### **Suggerimento**

Alla prima accensione dopo l'acquisto, o dopo che l'unità è stata resettata e riportata ai valori di default di fabbrica, questa schermata si apre automaticamente, dopo che avete impostato la lingua visualizzata.

### Impostare la luminosità del display

La luminosità del display può essere regolata se vi trovate in difficoltà a visualizzare, perché troppo debole o troppo forte.

- **1.** Premete  $\frac{MENU}{N}$  quando [Schermata Home](#page-10-0) è aperta. Si apre [Schermata Menu.](#page-15-0)
- 2. Usate  $\boxed{\triangle}$  /  $\boxed{\blacktriangledown}$  per selezionare "Sistema" e premete **ENTER** per confermare.

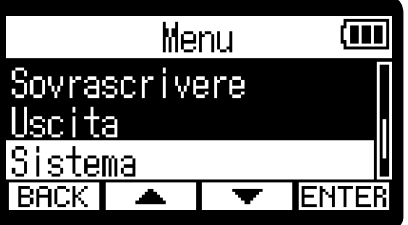

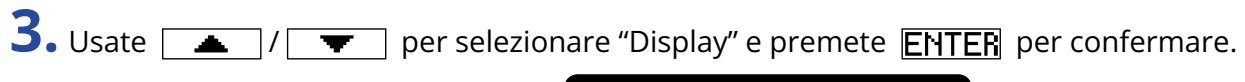

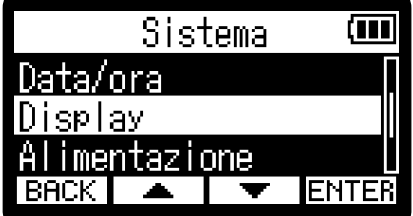

4. Usate  $\sqrt{2}$  /  $\sqrt{2}$  per selezionare "Luminosità" e premete **ENTER**.

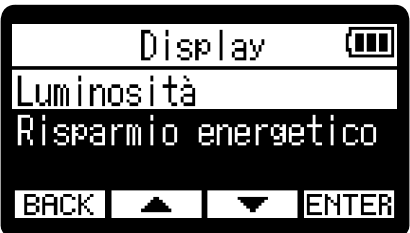

**5.** Usate  $\boxed{\longrightarrow}$  /  $\boxed{\top}$  per selezionare la luminosità e premete  $\boxed{\longleftarrow}$ .

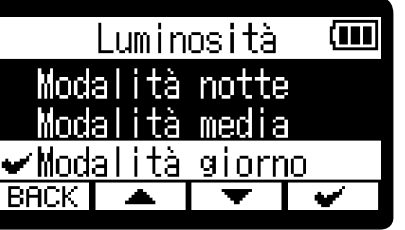

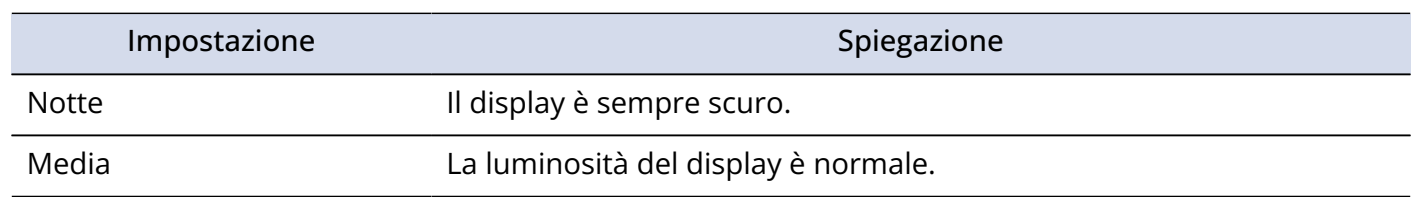

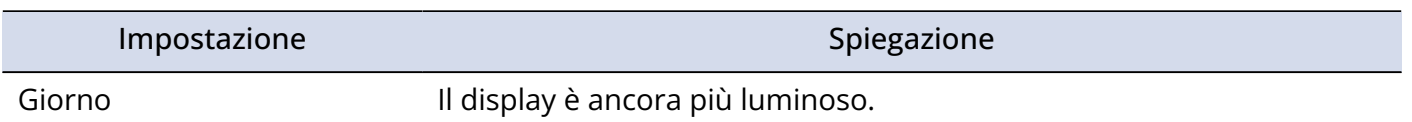

### <span id="page-102-0"></span>Impostare il risparmio energetico del display

Per ridurre i consumi, è possibile impostare la retroilluminazione del display in modo che si affievolisca se non vengono eseguite operazioni per un determinato periodo di tempo.

- **1.** Premete  $\frac{MEM}{\sqrt{2}}$  quando [Schermata Home](#page-10-0) è aperta. Si apre [Schermata Menu.](#page-15-0)
- 2. Usate  $\sqrt{2}$  /  $\sqrt{2}$  per selezionare "Sistema" e premete **ENTER** per confermare.

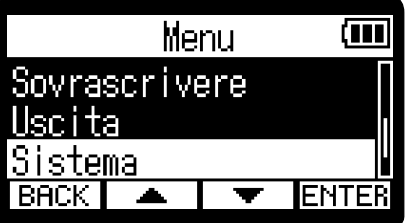

**3.** Usate  $\boxed{\triangle}$  /  $\boxed{\triangledown}$  per selezionare "Display" e premete **ENTER** per confermare.

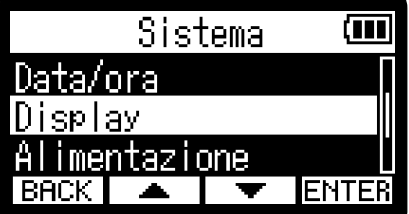

4. Usate  $\sqrt{ }$  /  $\sqrt{ }$  per selezionare "Risparmio energetico" e premete **ENTER** per confermare.

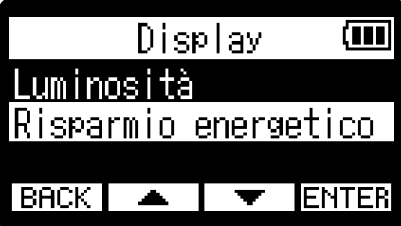

**5.** Usate  $\boxed{\blacktriangle}$  /  $\boxed{\blacktriangledown}$  per selezionare "Tempo oscuramento" e premete **ENTER** per confermare. Risparmio energeti Tempo oscuramento Oscura in reg.

**6.** Usate  $\boxed{\bullet}$  /  $\boxed{\bullet}$  per selezionare il tempo di oscuramento e premete  $\boxed{\bullet}$  per confermare.

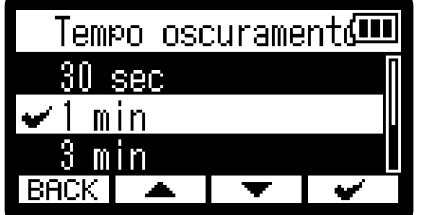

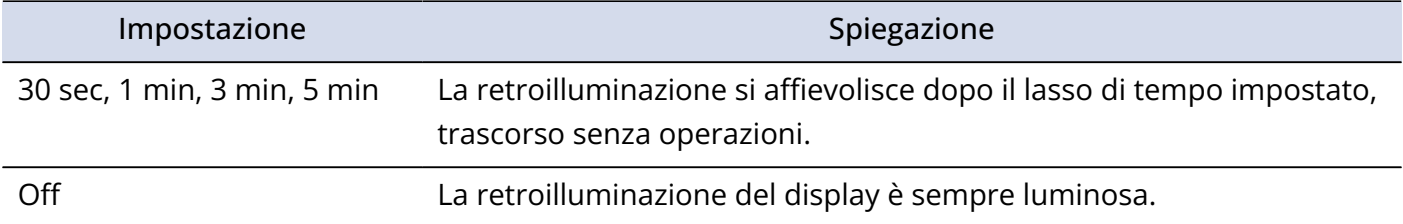

#### **Nota**

E' possibile far affievolire il display anche in registrazione, se il tempo impostato al punto 6 è trascorso. (→ [Affievolire la luminosità del display in registrazione\)](#page-104-0)

## <span id="page-104-0"></span>Affievolire la luminosità del display in registrazione

E' possibile far affievolire il display in registrazione, se "Tempo oscuramento" impostato in ["Impostare il](#page-102-0) [risparmio energetico del display](#page-102-0)" è abilitato.

- **1.** Premete  $\sum_{n=1}^{\text{MEM}}$  quando la schermata Home è aperta. Si apre [Schermata Menu.](#page-15-0)
- 2. Usate  $\sqrt{2}$  /  $\sqrt{2}$  per selezionare "Sistema" e premete **ENTER** per confermare.

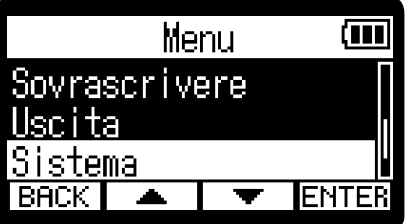

**3.** Usate  $\boxed{\triangle}$  /  $\boxed{\triangledown}$  per selezionare "Display" e premete **ENTER** per confermare.

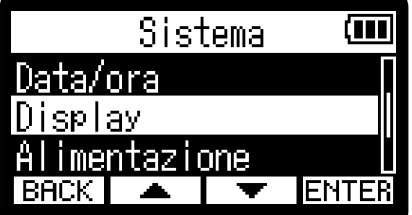

4. Usate  $\sqrt{ }$  /  $\sqrt{ }$  per selezionare "Risparmio energetico" e premete **ENTER** per confermare.

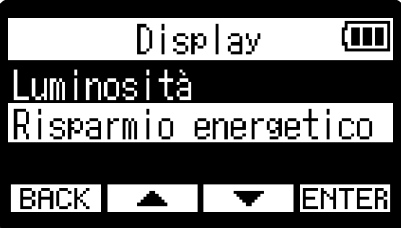

**5.** Usate  $\boxed{\bullet}$  /  $\boxed{\bullet}$  per selezionare "Oscura in reg." e premete **ENTER** per confermare. Risparmio energetico Tempo oscuramento

lscura in reg.

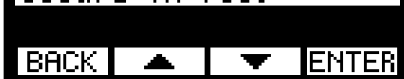

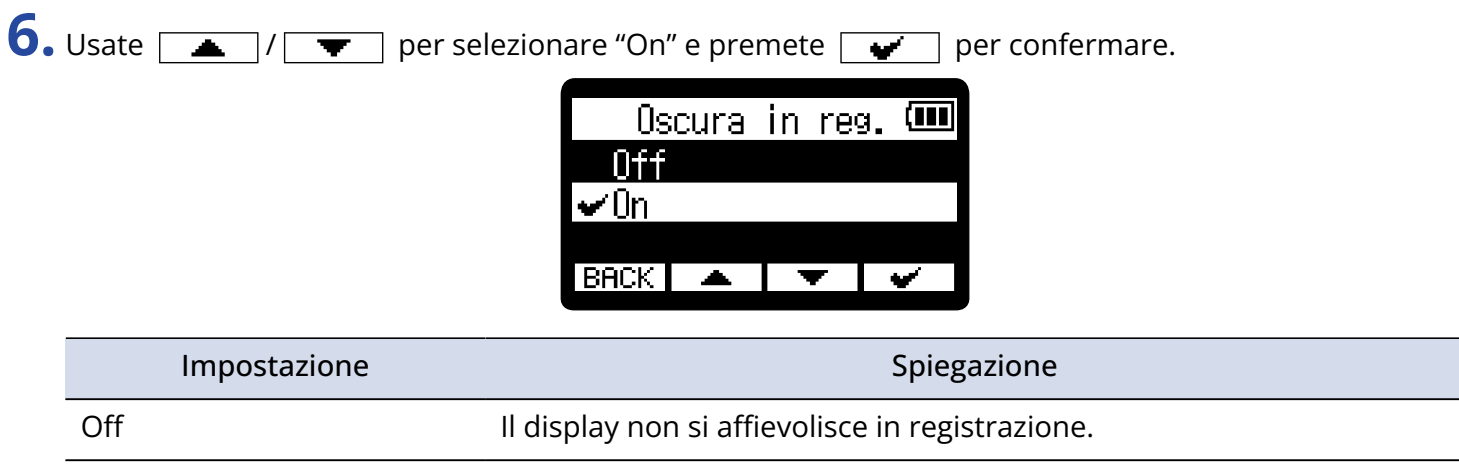

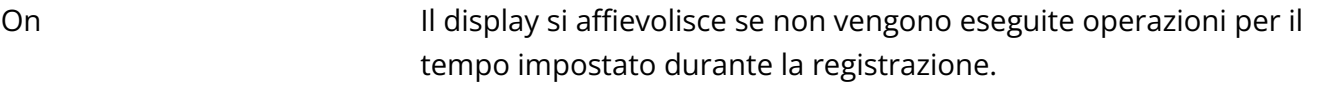

### Impostare il tipo di batteria usato

Impostate correttamente il tipo di batteria usato da H1essential in modo che la carica residua sia visualizzata accuratamente.

- **1.** Premete  $\boxed{\text{menv}}$  quando [Schermata Home](#page-10-0) è aperta. Si apre [Schermata Menu.](#page-15-0)
- 2. Usate  $\boxed{\longrightarrow}$  /  $\boxed{\longrightarrow}$  per selezionare "Sistema" e premete **ENTER** per confermare.

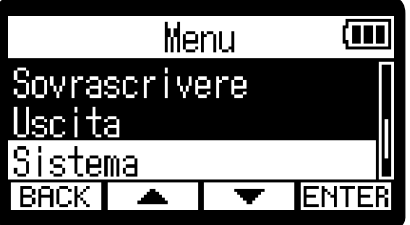

3. Usate  $\boxed{\triangle}$  /  $\boxed{\triangledown}$  per selezionare "Alimentazione" e premete **ENTER** per confermare.

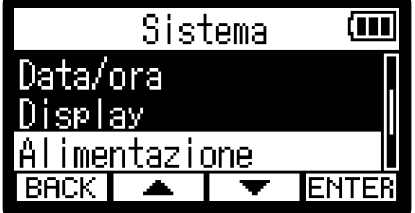

4. Usate  $\boxed{\triangle}$  /  $\boxed{\blacktriangledown}$  per selezionare "Tipo batteria" e premete **ENTER** per confermare.

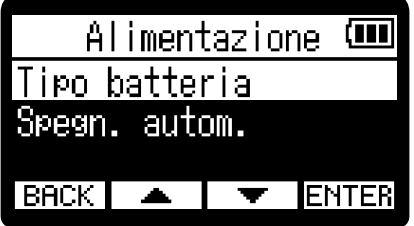

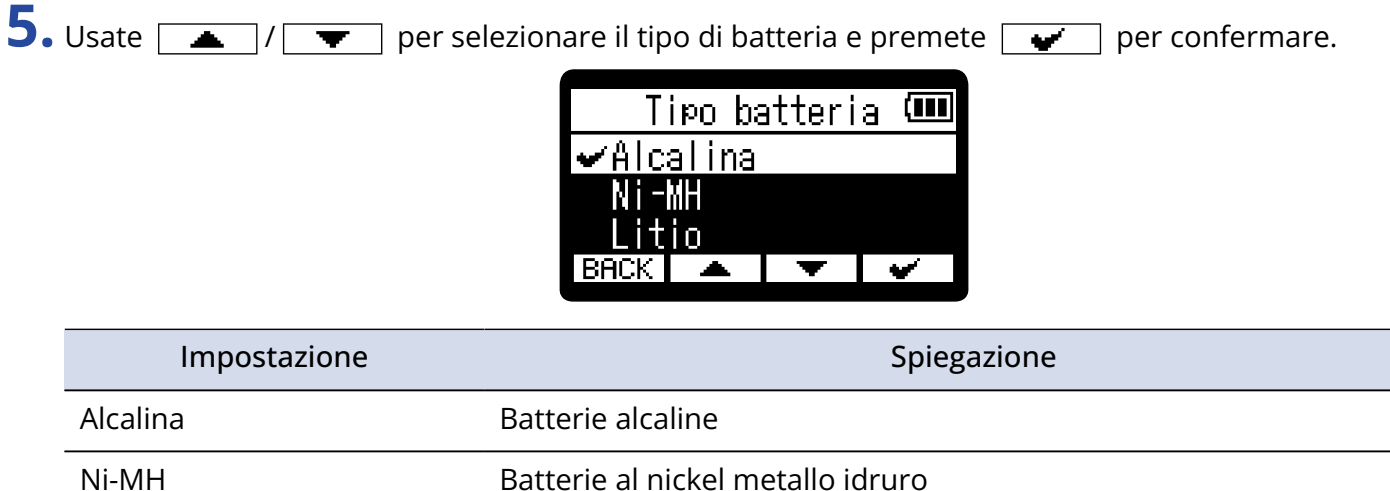

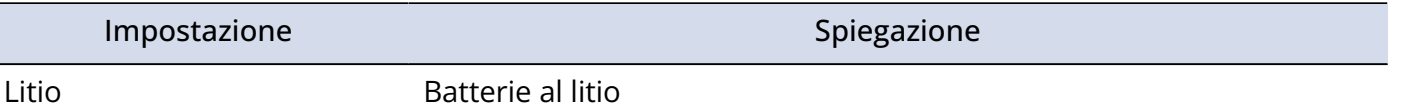

Ī

### **Suggerimento**

Alla prima accensione dopo l'acquisto, o dopo che l'unità è stata resettata e riportata ai valori di default di fabbrica, questa schermata si apre automaticamente, dopo che avete impostato data e ora.
## Impostare lo spegnimento automatico

E' possibile impostare H1essential in modo che si spenga automaticamente se non in uso per un certo periodo di tempo.

Per mantenere l'unità sempre accesa, disabilitate la funzione di risparmio energetico automatico.

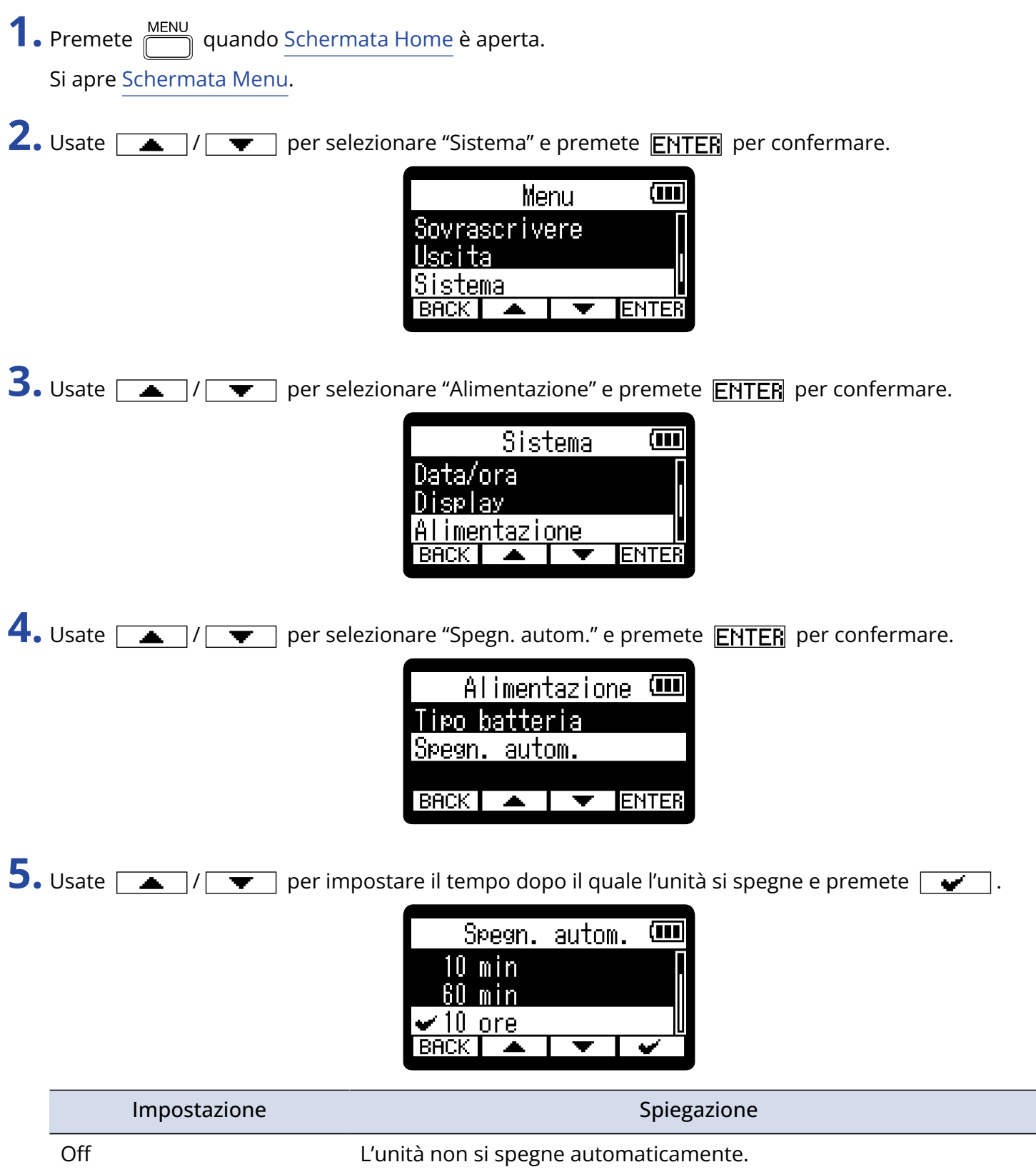

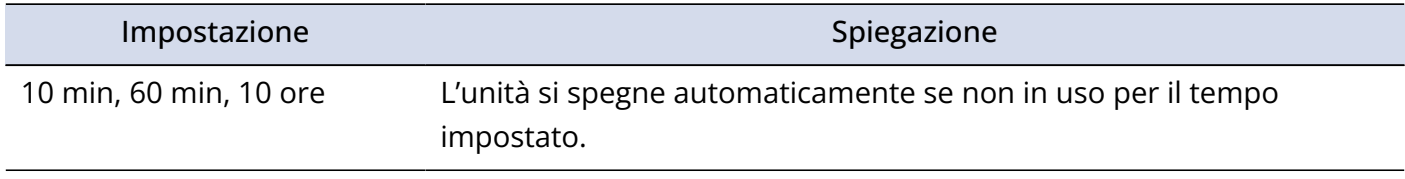

#### **Nota**

L'unità non si spegne automaticamente nelle seguenti condizioni, a prescindere dall'impostazione di spegnimento automatico.

- In registrazione e riproduzione
- Quando H1essential è usato come microfono USB
- Quando la funzione di trasferimento file di H1essential è in uso
- Durante i test della card
- Durante l'aggiornamento del firmware

# **Usare la funzione di accessibilità con voce guida**

## Impostare la voce guida (accessibilità)

Con questa funzione, le voci d'impostazione selezionate saranno lette ad alta voce e si potrà usare un beep per notificare l'occorrenza di messaggi di errore, l'avvio/lo stop di registrazione e regolazione del volume, ad esempio.

- **1.** Premete  $\overline{\mathbb{R}}$  quando [Schermata Home](#page-10-0) è aperta. Si apre [Schermata Menu.](#page-15-0)
- 2. Usate  $\boxed{\longrightarrow}$  /  $\boxed{\longrightarrow}$  per selezionare "Sistema" e premete **ENTER** per confermare.

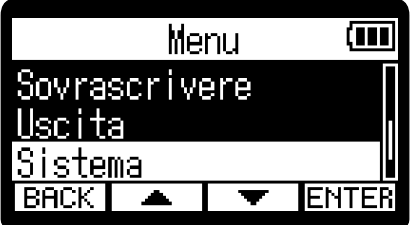

3. Usate  $\boxed{\longrightarrow}$  /  $\boxed{\top}$  per selezionare "Accessibilità" e premete **ENTER** per confermare.

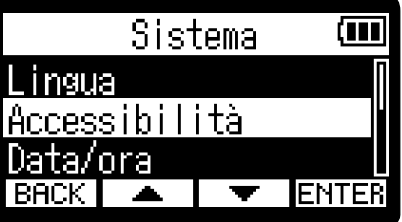

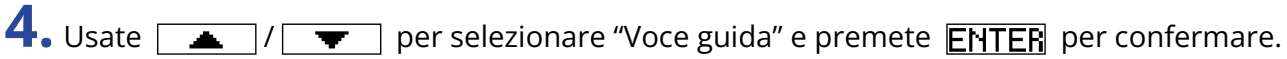

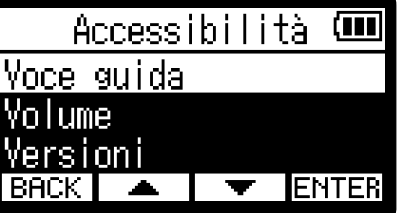

**5.** Usate  $\boxed{\bullet}$  /  $\boxed{\bullet}$  per selezionare una voce, e premete  $\boxed{\bullet}$  per confermare.

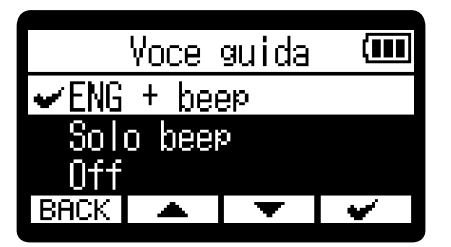

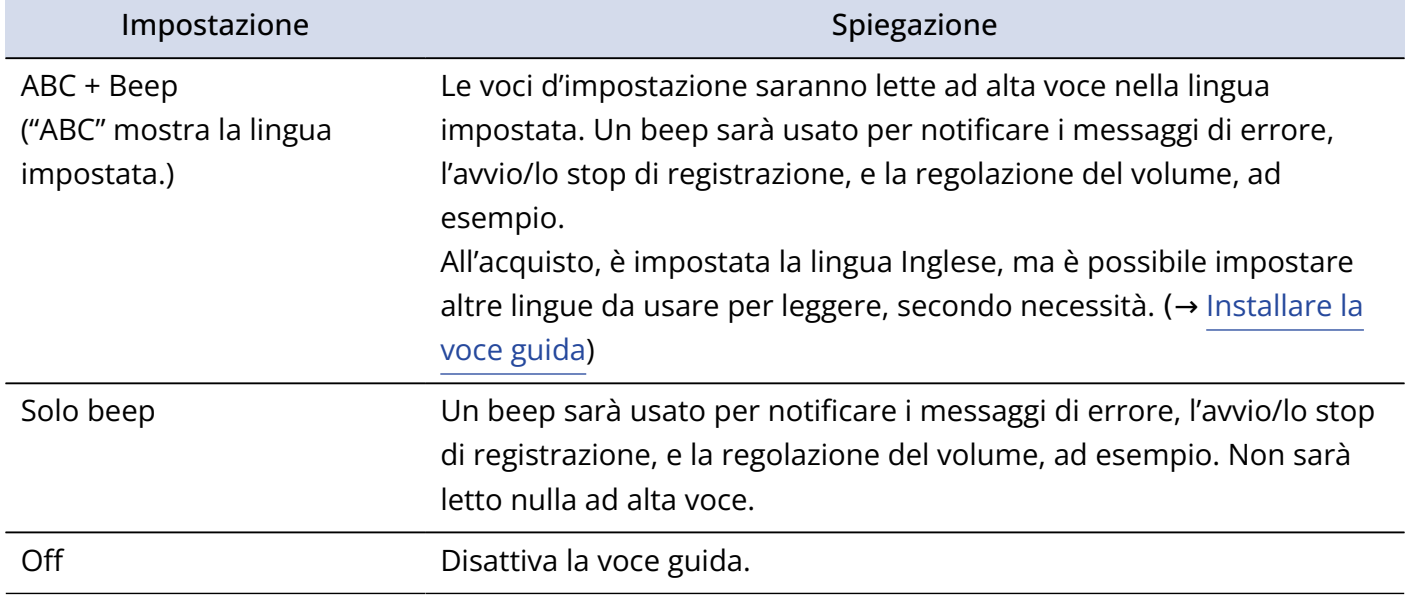

#### **Nota**

• E' possibile regolare il volume della voce e del beep. (→ [Impostare il volume della voce guida](#page-112-0))

• La lingua e la versione usata per la voce guida possono essere controllate sulla schermata Versione. (→ [Controllare le informazioni relative alla voce guida](#page-114-0))

#### **Suggerimento**

Alla prima accensione dopo l'acquisto, questa schermata si apre automaticamente.

## <span id="page-112-0"></span>Impostare il volume della voce guida

E' possibile regolare il volume della voce che legge e del beep.

**1.** Premete  $\frac{MEM}{\sqrt{2}}$  quando [Schermata Home](#page-10-0) è aperta. Si apre [Schermata Menu.](#page-15-0)

2. Usate  $\boxed{\longrightarrow}$  /  $\boxed{\top}$  per selezionare "Sistema" e premete **ENTER** per confermare.

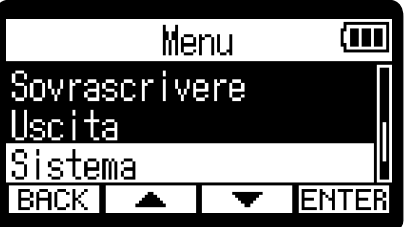

3. Usate  $\boxed{\blacktriangle}$  /  $\boxed{\blacktriangledown}$  per selezionare "Accessibilità" e premete **ENTER** per confermare.

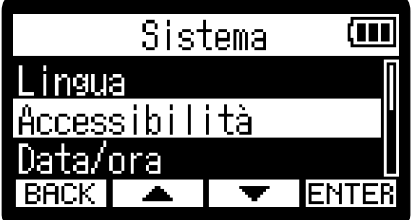

4. Usate  $\boxed{\triangle}$  /  $\boxed{\triangledown}$  per selezionare "Volume" e premete **ENTER** per confermare.

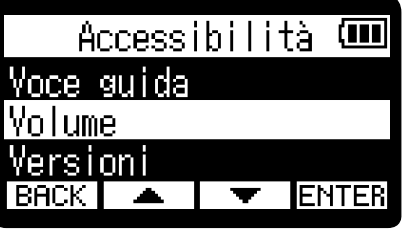

**5.** Usate  $\boxed{\bullet}$  /  $\boxed{\bullet}$  per regolare il volume e premete  $\boxed{\bullet}$  per confermare. Volume (m Alto.  $\blacktriangleright$ Medio esso  $\sim$   $\sim$   $\sim$ **BACK** 

Il volume può essere impostato su: Basso, Medio o Forte.

#### **Nota** Il volume determinato qui è influenzato anche prima dell'uscita dalle regolazioni effettuate usando . Considerate le regolazioni di volume effettuate usando quando eseguite VOLUME **N** questa impostazione.

## <span id="page-114-0"></span>Controllare le informazioni relative alla voce guida

La lingua e la versione usata per la voce guida possono essere controllate.

**1.** Premete  $\frac{MENU}{N}$  quando [Schermata Home](#page-10-0) è aperta. Si apre [Schermata Menu.](#page-15-0)

2. Usate  $\boxed{\longrightarrow}$  /  $\boxed{\longrightarrow}$  per selezionare "Sistema" e premete **ENTER** per confermare.

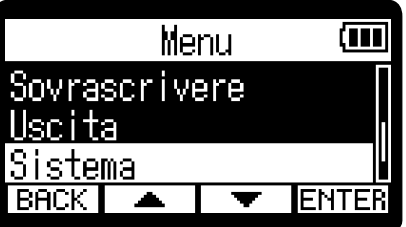

3. Usate  $\sqrt{2}$  /  $\sqrt{2}$  per selezionare "Accessibilità" e premete **ENTER** per confermare.

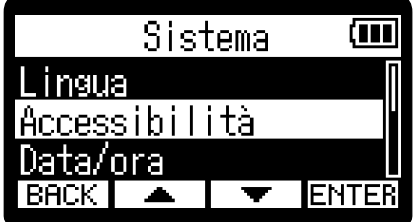

4. Usate  $\boxed{\longrightarrow}$  /  $\boxed{\longrightarrow}$  per selezionare "Versioni" e premete **ENTER** per confermare. Si apre la schermata Versioni, dove la lingua e la versione usata per la voce guida possono essere controllate.

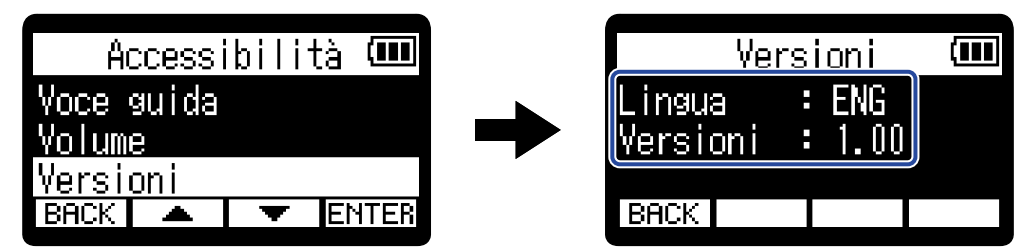

## <span id="page-115-0"></span>Installare la voce guida

All'acquisto, la lingua impostata per la voce guida è l'Inglese.

L'installazione della voce guida può essere usata per cambiare la lingua e aggiornare la funzione.

Scaricate il più recente file di installazione della voce guida dal sito web di ZOOM ([zoomcorp.com\)](https://zoomcorp.com/).

Seguite le istruzioni in "H1essential Accessibility Installation Guide" sulla pagina di download di H1essential.

# **Riportare l'unità alle impostazioni di default di fabbrica**

E' possibile riportare H1essential alle impostazioni di default di fabbrica.

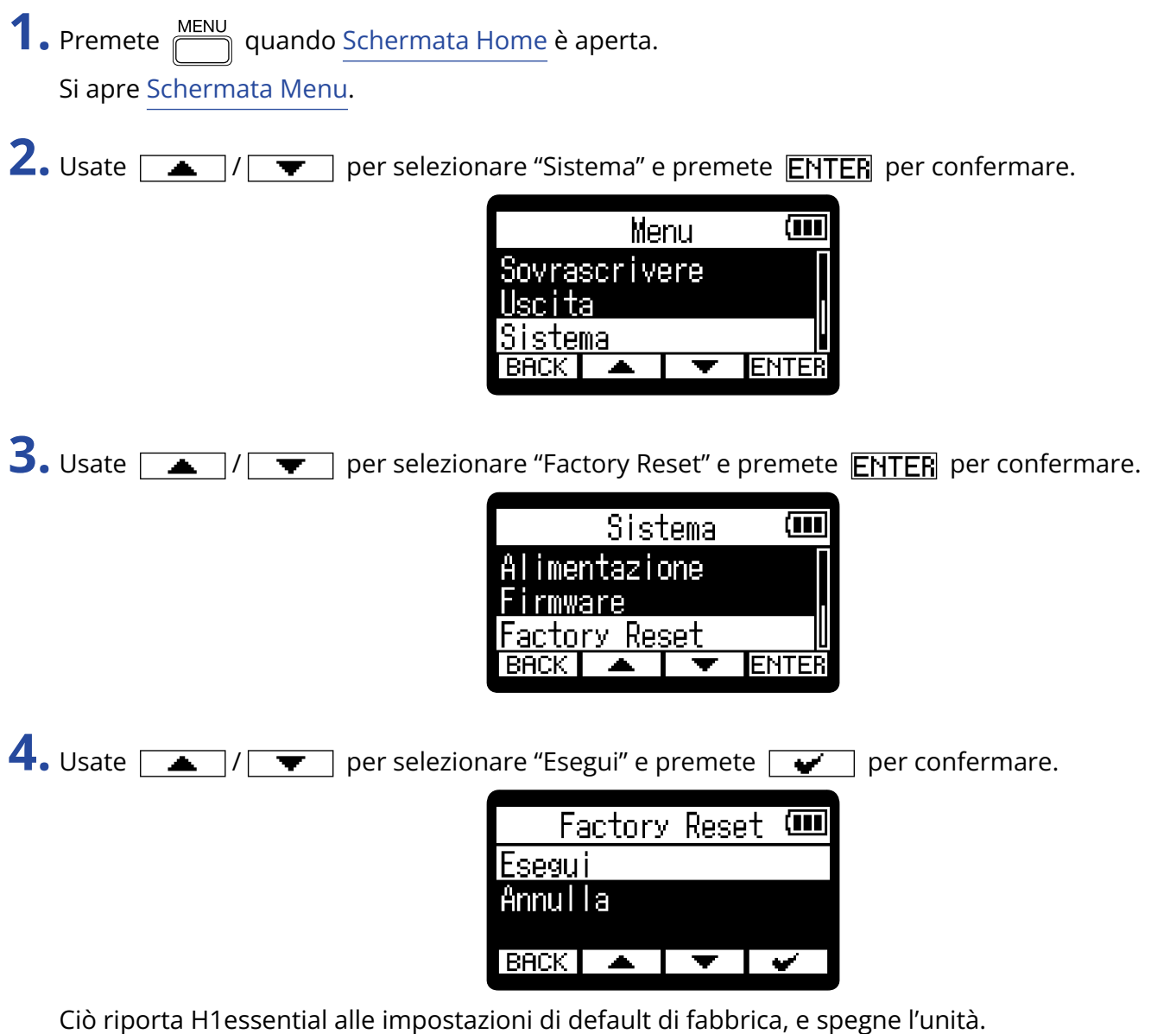

#### **Nota**

Il reset sovrascrive tutte le impostazioni e le riporta tutte al default di fabbrica. Siate certi di voler usare questa funzione.

## **Gestire il firmware**

## Controllare le versioni firmware

E' possibile controllare le versioni firmware usate da H1essential.

- **1.** Premete  $\overline{\mathbb{R}}$  quando [Schermata Home](#page-10-0) è aperta. Si apre [Schermata Menu.](#page-15-0)
- 2. Usate  $\boxed{\longrightarrow}$  /  $\boxed{\longrightarrow}$  per selezionare "Sistema" e premete **ENTER** per confermare.

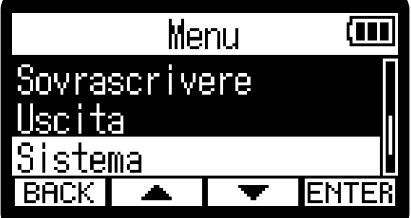

3. Usate  $\boxed{\triangle}$  /  $\boxed{\text{ } \blacktriangledown}$  per selezionare "Firmware" e premete **ENTER** per confermare.

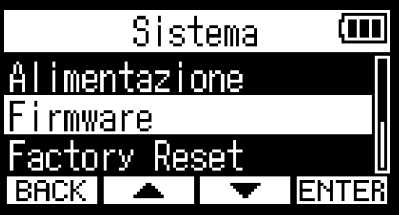

Mostra le versioni firmware.

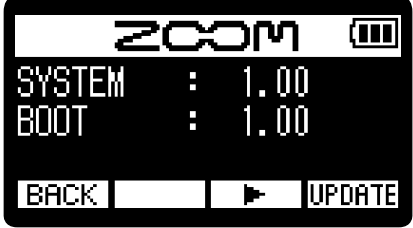

## Aggiornare il firmware

E' possibile aggiornare il firmware di H1essential portandolo alle versioni più recenti.

I file di aggiornamento possono essere scaricati dal sito web di ZOOM ([zoomcorp.com](https://zoomcorp.com)).

Seguite le istruzioni in "H1essential Firmware Update Guide" sulla pagina di download di H1essential.

# **Controllare le informazioni relative a H1essential**

E' possibile visualizzare sul display un codice a 2D per l'assistenza relativa a H1essential.

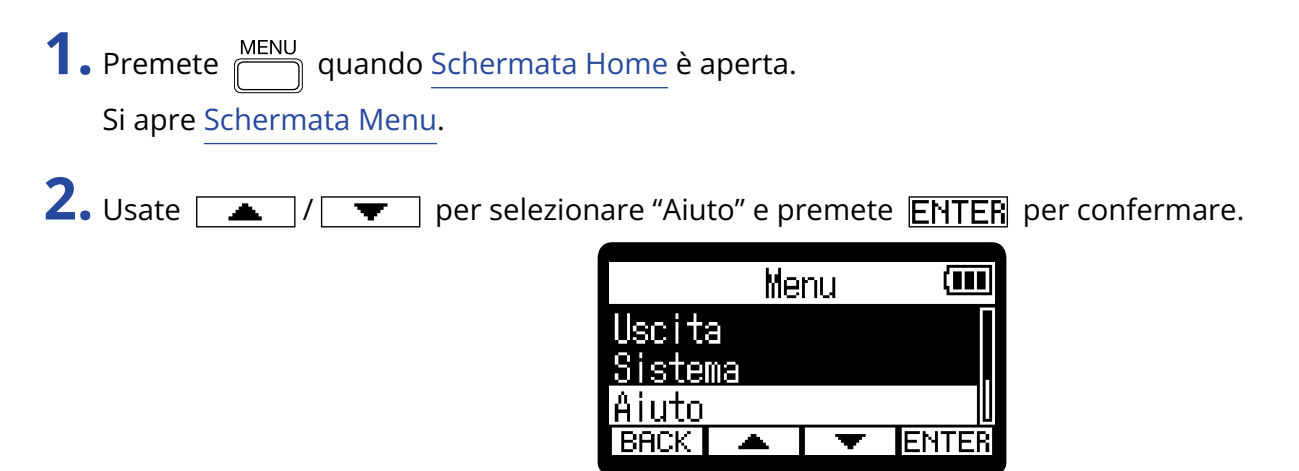

**3.** Usate uno smartphone o un tablet, ad esempio, per leggere il codice a 2D visualizzato sulla schermata Aiuto.

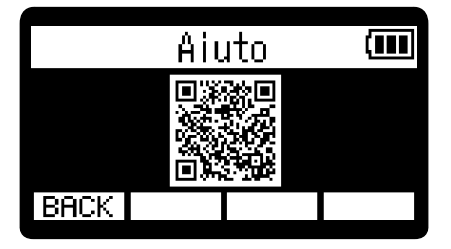

[zoomcorp.com/help/h1essential](https://zoomcorp.com/help/h1essential)

# **Appendice**

## **Diagnostica**

Se pensate che H1essential non funzioni correttamente, verificate prima quanto segue.

### Problemi di registrazione/riproduzione

#### Nessun suono o uscita molto bassa

- Controllate l'orientamento del microfono XY incorporato.
- Verificate che il volume delle cuffie e il livello dell'uscita linea non siano troppo bassi. (→ [Monitorare i](#page-37-0) [suoni in ingresso](#page-37-0), [Regolare il livello fisso](#page-35-0))

### Impossibile sentire il suono dal dispositivo collegato/dall'ingresso o il volume è troppo basso

- Controllate il volume delle cuffie.
- Se è collegato un lettore CD o altro dispositivo a un jack ingresso, alzate il livello in uscita di quel dispositivo.
- Controllate le impostazioni di monitoraggio del segnale in ingresso. (→ [Monitorare i suoni in ingresso\)](#page-37-0)

#### Il suono monitorato è distorto

VOLUME **N** • Usate **PARCAN per regolare il volume.** 

#### Non è possibile registrare

- Verificate che l'indicatore REC sia rosso. (→ [Registrare\)](#page-52-0)
- Verificate che la card microSD abbia spazio disponibile. E' possibile verificare il tempo di registrazione disponibile sulla schermata, quando la registrazione è in pausa. (→ [Schermata Home](#page-10-0))
- Verificate che la card microSD sia caricata correttamente nello slot. (→ [Inserire card microSD](#page-17-0))

#### Appare "MIC INPUT OVERLOAD!"

- Il suono in ingresso è troppo alto. Aumentate la distanza tra il microfono e la fonte sonora.
- Il vento può provocare rumore in ingresso. Consigliamo di usare l'impostazione Lo Cut per ridurre il rumore, se l'aria colpisce direttamente il microfono, ad esempio, quando registrate in esterni o se il microfono è vicino alla bocca di chi parla. (→ [Ridurre il rumore \(Lo Cut\)](#page-32-0))

#### Il volume in uscita non può essere regolato

• Controllate l'impostazione "Controllo volume" in uscita. Per usare protonomi per regolare il volume

VOLUME **N** 

in uscita, impostatelo su "Manopola". Impostato su "Fisso", usate "Livello fisso" per regolare il volume. (→ [Eseguire impostazioni relative alle uscite](#page-33-0))

### Altri problemi

### Il registratore non è riconosciuto da computer, smartphone o tablet, anche se la porta USB è collegata ad esso

- Usate un cavo USB che supporti il trasferimento dei dati.
- La modalità operativa deve essere impostata su H1essential per consentire a computer, smartphone o tablet di riconoscerlo. (→ [Uso come microfono USB,](#page-72-0) [Trasferire file su computer e altri dispositivi\)](#page-82-0)

### Il tempo di operatività a batterie è breve

Eseguire le impostazioni seguenti può aumentare il tempo di operatività a batterie.

- Impostate correttamente il tipo di batteria usato. (→ [Impostare il tipo di batteria usato\)](#page-106-0)
- Riducete la luminosità del display. (→ [Impostare la luminosità del display](#page-100-0))
- Impostate il display in modo che si affievolisca se non in uso per un certo periodo di tempo. (→ [Impostare il risparmio energetico del display](#page-102-0))
- Riducete la frequenza di campionamento usata per registrare i file. (→ [Impostare la frequenza di](#page-38-0) [campionamento\)](#page-38-0)
- Scollegate i cavi non necessari dai jack PHONE/LINE OUT.
- Per le loro caratteristiche, usare batterie al nickel metallo idruro (specialmente quelle ad alta capacità) o al litio può consentire un uso più prolungato rispetto all'uso con batterie alcaline, quando l'assorbimento è alto.

#### E' consigliato un aggiornamento per l'accessibilità

• Usate il più recente file di installazione dell'aggiornamento di accessibilità. (→ [Installare la voce guida](#page-115-0))

## Elenco metadata di H1essential

### Metadata contenuti in chunk BEXT nei file WAV

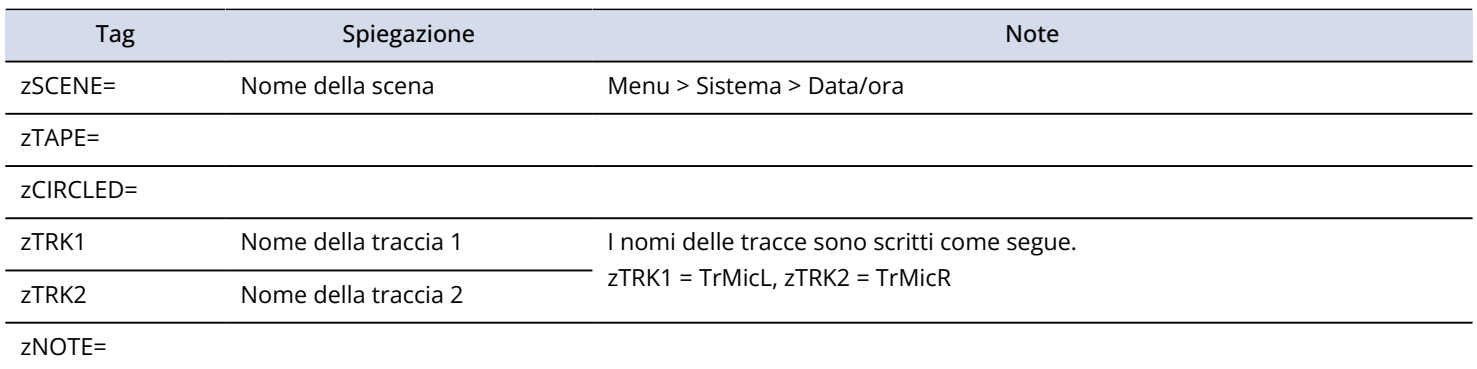

## Metadata contenuti in chunk iXML nei file WAV

### $O = YES \times = NO$

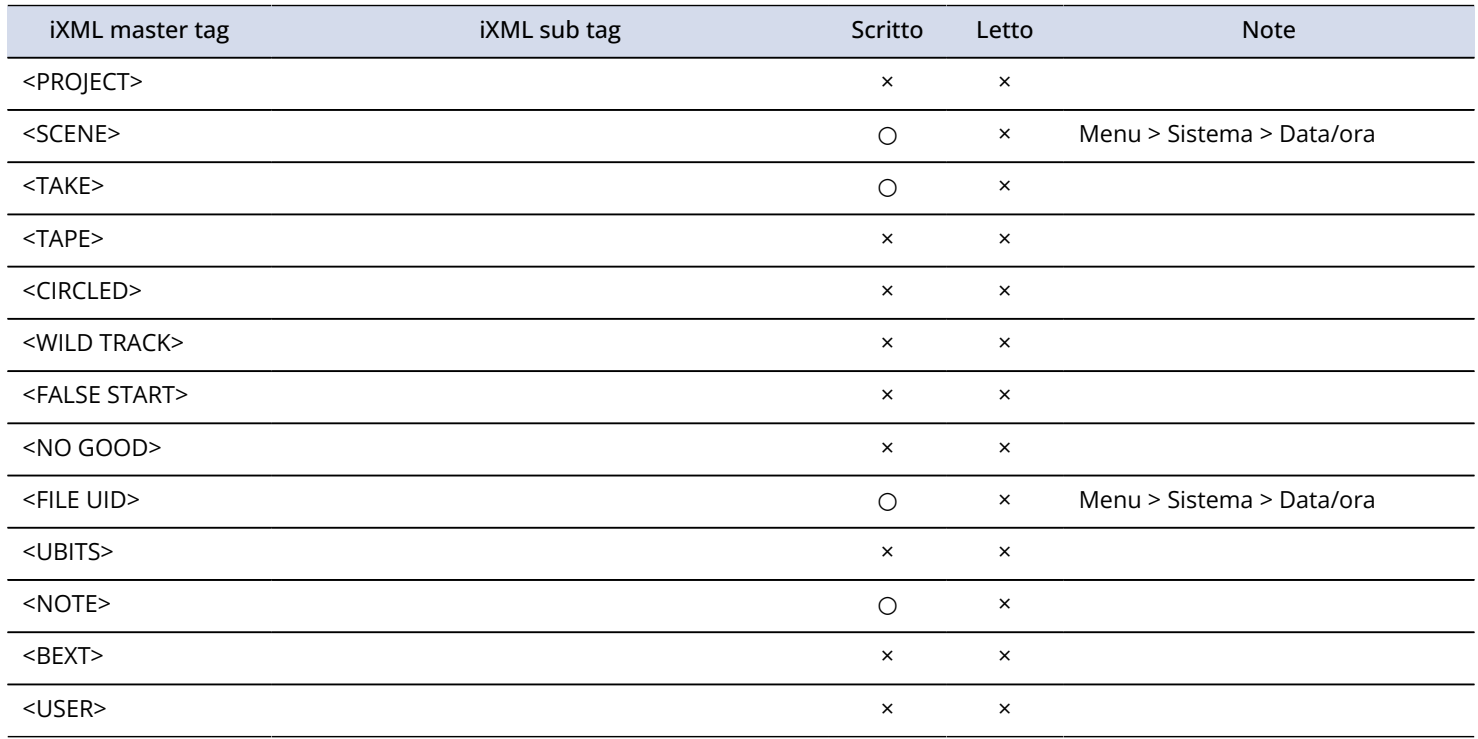

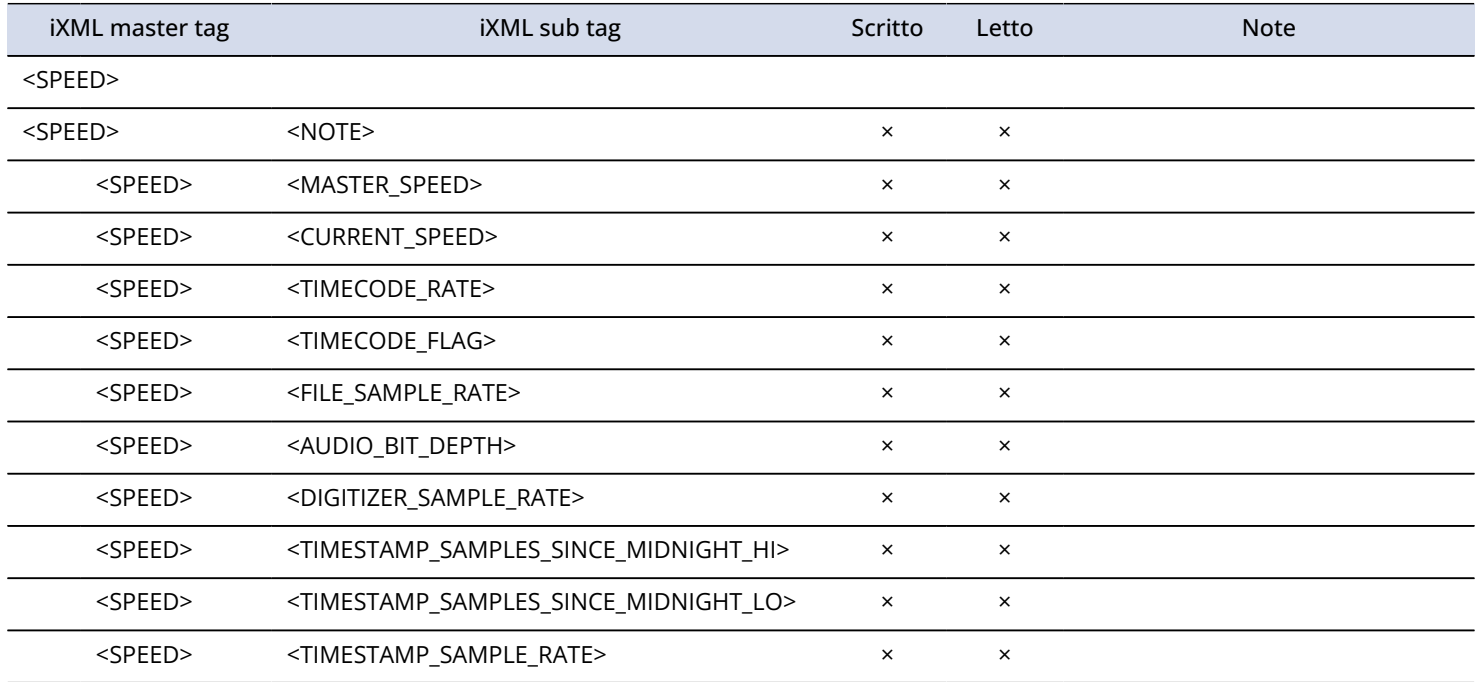

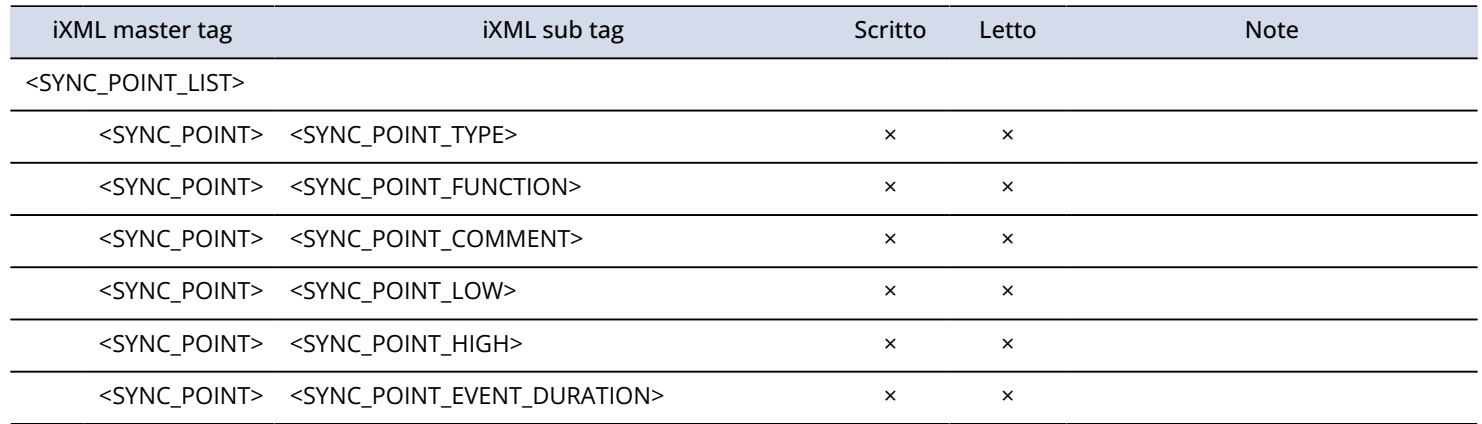

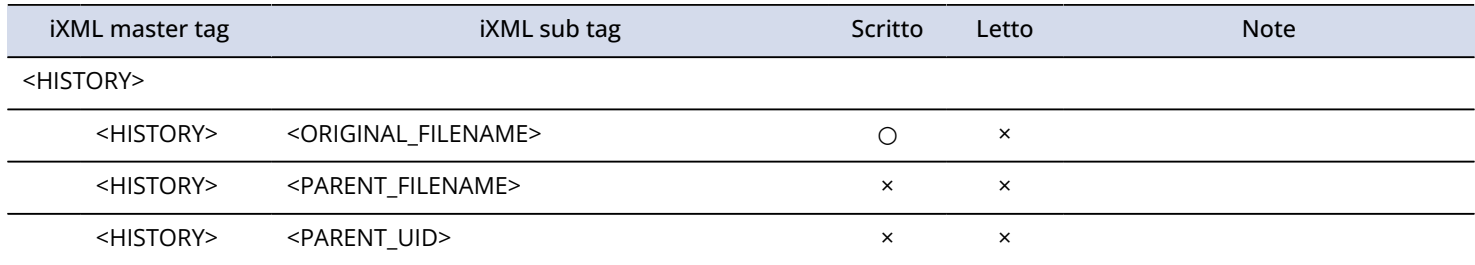

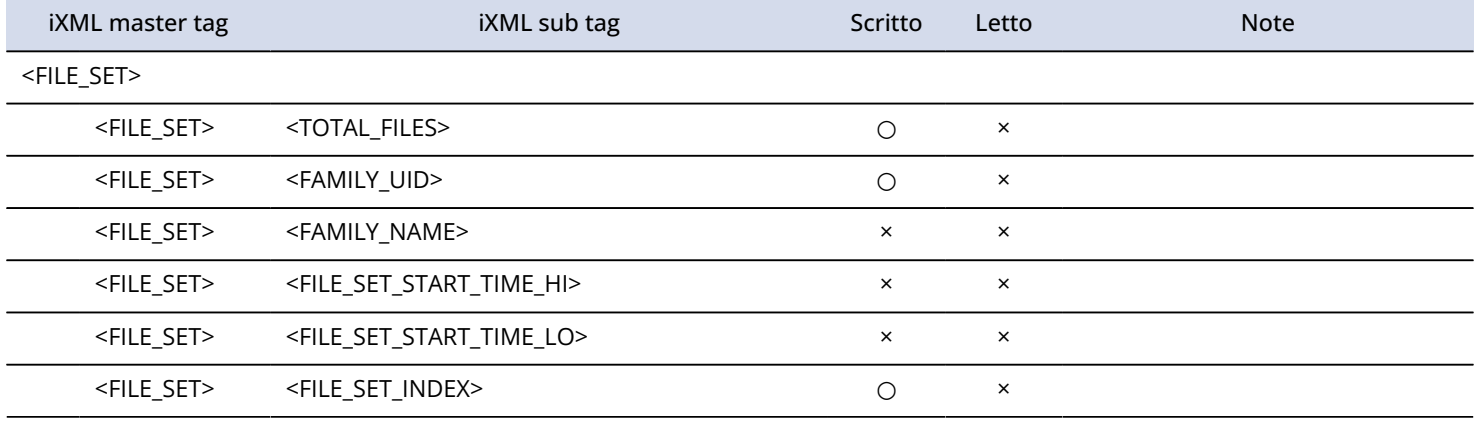

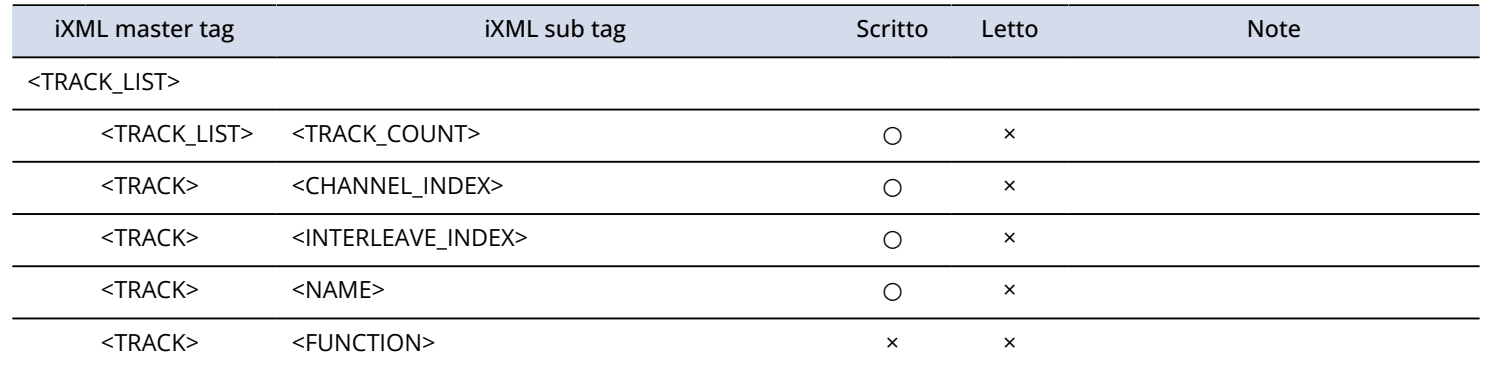

# **Specifiche tecniche**

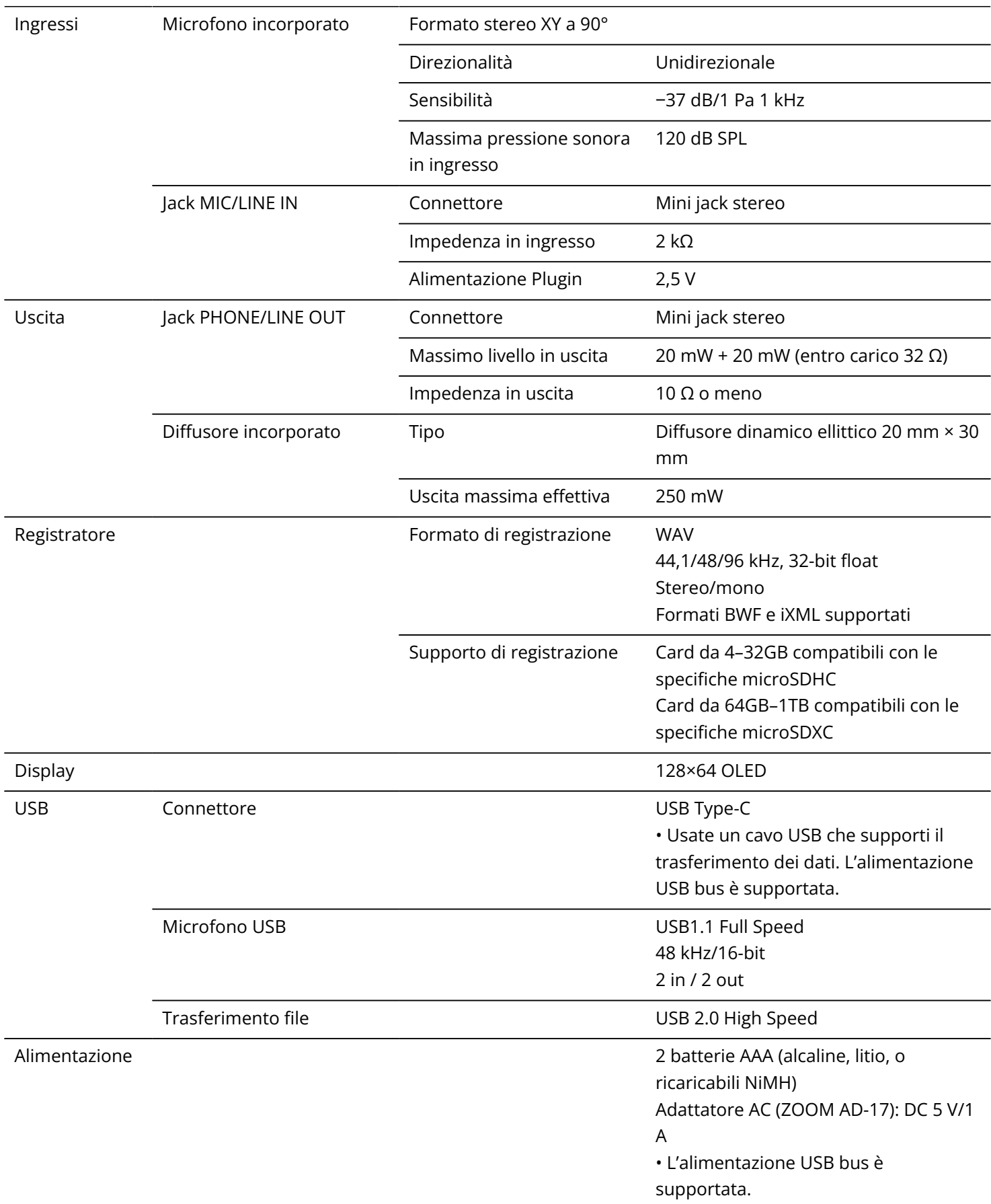

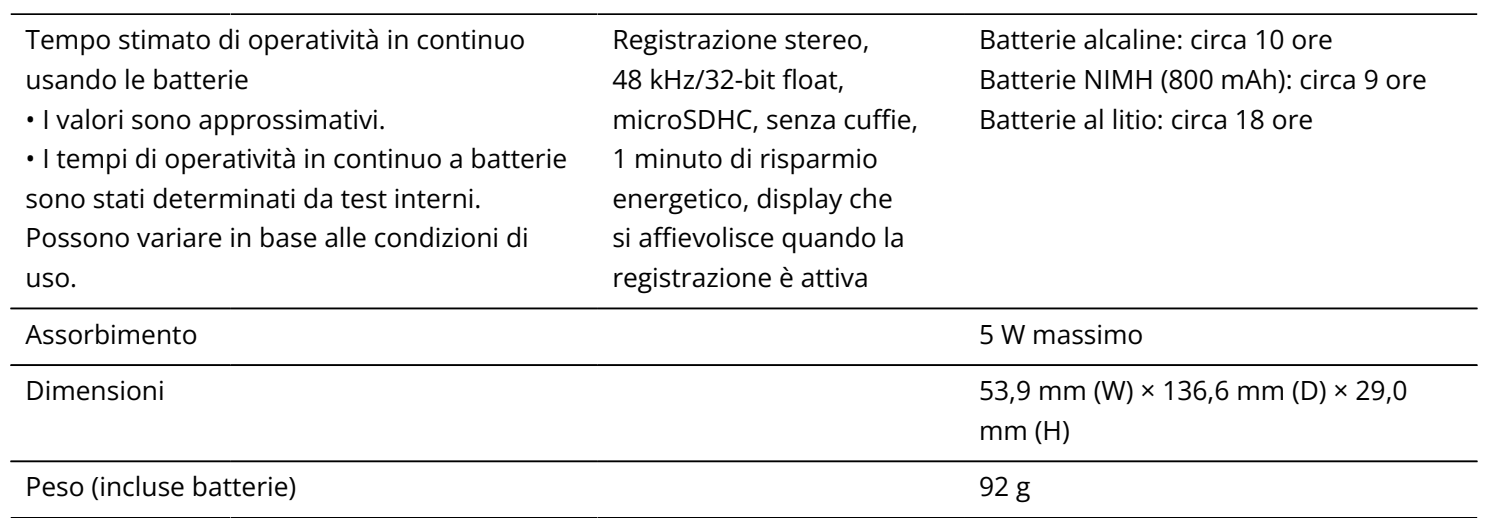

Note: 0 dBu = 0,775 Vrms

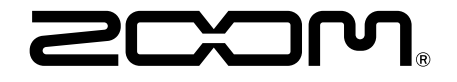

#### ZOOM CORPORATION 4-4-3 Kanda-surugadai, Chiyoda-ku, Tokyo 101-0062 Japan

[zoomcorp.com](https://zoomcorp.com/)